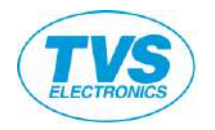

# **POS Terminal Model - PT262**

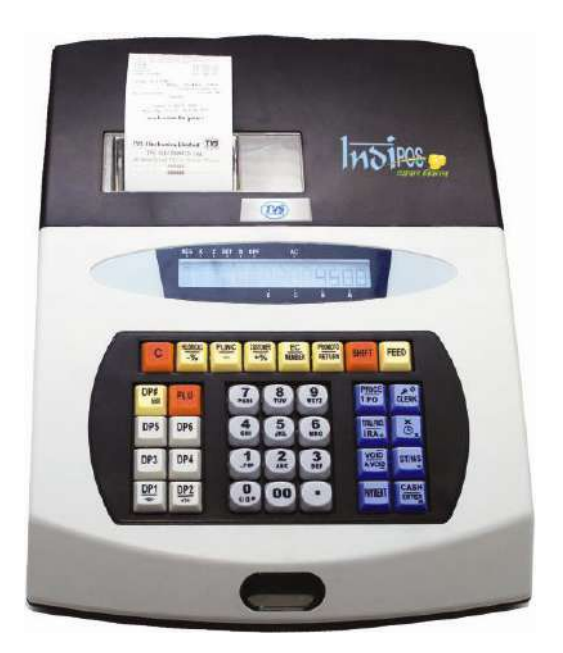

# PT262 - User Manual

## **TVS Electronics Limited**

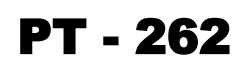

Thanks for purchasing TVS PT-262 POS Terminal. This is a powerful, easy-to-use high-quality piece of commercial equipment. It can work independently and also work with other peripherals like Bar code scanner or weighing scale. PT262 Also supports bi-directional data communications when connected to a computer. It can improve efficiency in both data entry and recording of transaction when connected to computer. This manual helps you to understand, program and operate PT262 We request you to go through this manual familiarize yourself with the machine's operation and use.

#### **PRECAUTIONS**

Follow these precautions to prevent any damage to the unit and against potential hazards like electric shock.

- 1. Remove protective devices before installation. Preserve unused accessories, CD and packing materials for future use.
- 2. While installing this ECR, please plug the register into a grounded outlet. And keep the wires and electrical outlet in the dry place.
- 3. For a complete electrical disconnection, switch off and remove plug from mains. Be very careful for the manual cutter mounted on the printer cover when removing and replacing the cover, so as not to hurt you.
- 4. Install the cash register in a location not subject to direct sunlight, unusual temperature changes, high humidity, or splashing water.
- 5. Never alter or add to the mechanical or electrical design of the ECR. Unauthorized alterations might create a safety hazard. Also, any design changes or additions will void the manufacturer's warranty.
- 6. Never operate the cash register with wet hands. Water can cause internal component failure.
- 7. Clean the cash register with a dry, soft cloth. Never use volatile liquid, such as benzene or thinner. Chemicals can discolor or damage the cabinet.
- 8. The cash register has two types of turning off. One is hard turning off using power switch located at rear side. With this type, the standby power supply of main board supplies only for RAM, which stores the sales data. This can prevent stored data from losing. The other is soft turning off (i.e. press key [CLERK] to switch to off mode). There is nearly no power consumption. We suggest that you'd better select soft turning off (press key  $[\phi]$  to wake it up).
- 9. This cash register is an energy-saving machine. If AC is lost, after 30 minutes idles, ECR enters sleeping mode. The switch on back panel is used for long-term storage or special maintenance. In daily usage, operator should use soft switch on keyboard instead of turning on/off this switch. In case the switch in back panel need to be used, make sure before it is turned on again, it should be turned off for at least 4 minutes.
- 10. If there are register malfunctions, call your local dealer for service do not repair the ECR yourself.
- 11. Danger of explosion if battery is incorrectly replaced. Replace only with the same or equivalent type recommended by the manufacturer.
- 12. This cash register has embedded battery. You can use it without other power supply. But you had better operate with charging if possible. It does no damage to the battery because of the embedded circuit protection.
- 13. This model of cash register has two battery voltage warning classes. The first warning class occurs when battery voltage is below 6.0v, and 'low B' which means low battery voltage will be displayed. The cash register beeps every 5 seconds when it is idle in the first warning class. The second warning class occurs when the battery voltage is below 5.8v, and 'low A' displayed. The cash register is out of work and immediate charge needed. Otherwise, using life of battery will be shortened and the stored data in the memory will lose most probably after a long time.
- 14. The battery will discharge very slowly when not in use. Charge the battery twice a year when you do not use it and do charge for 6 hours each time.
- 15. All pictures in this user manual are for reference only. Please subject to the available products.

1-2

## **CONTENTS**

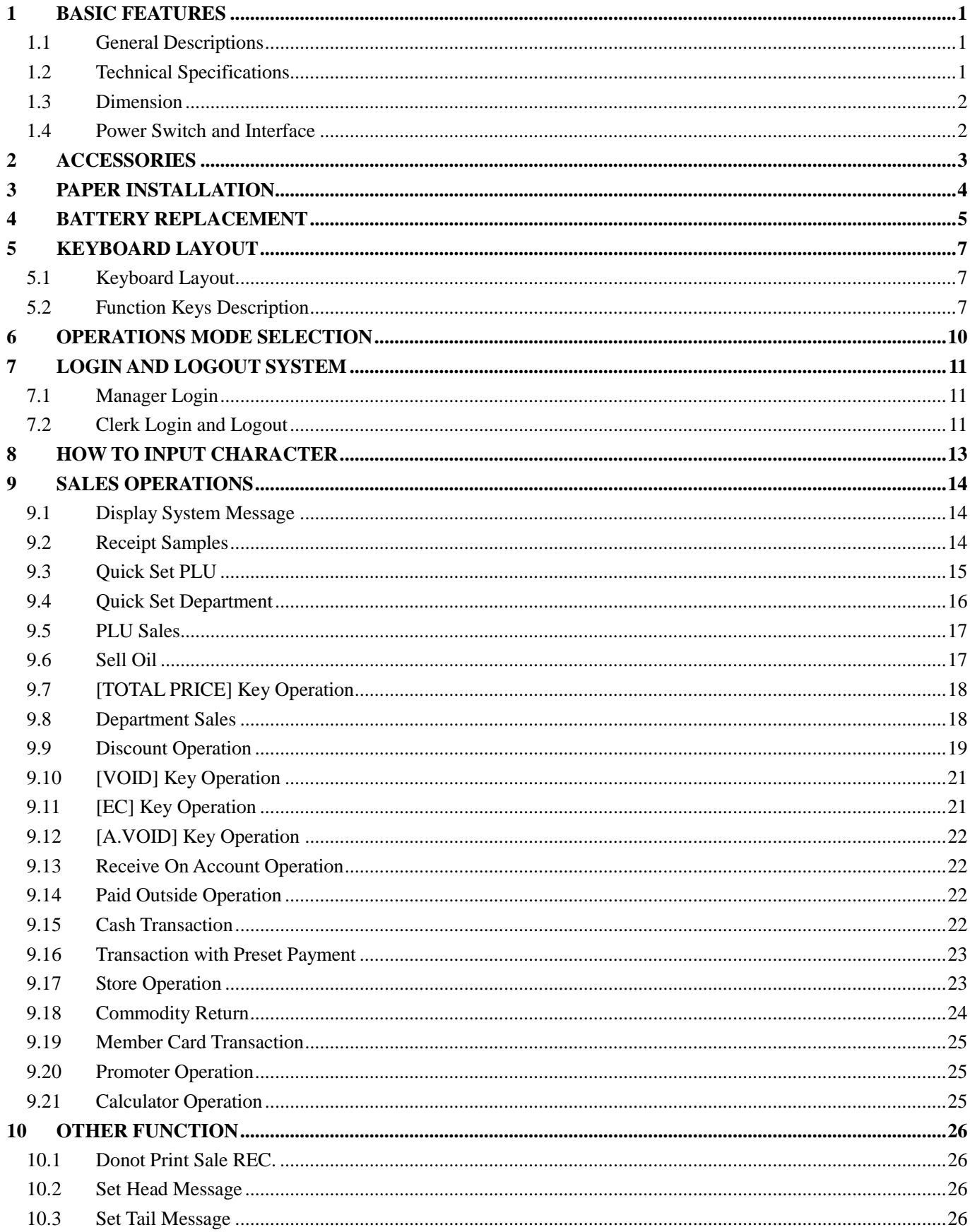

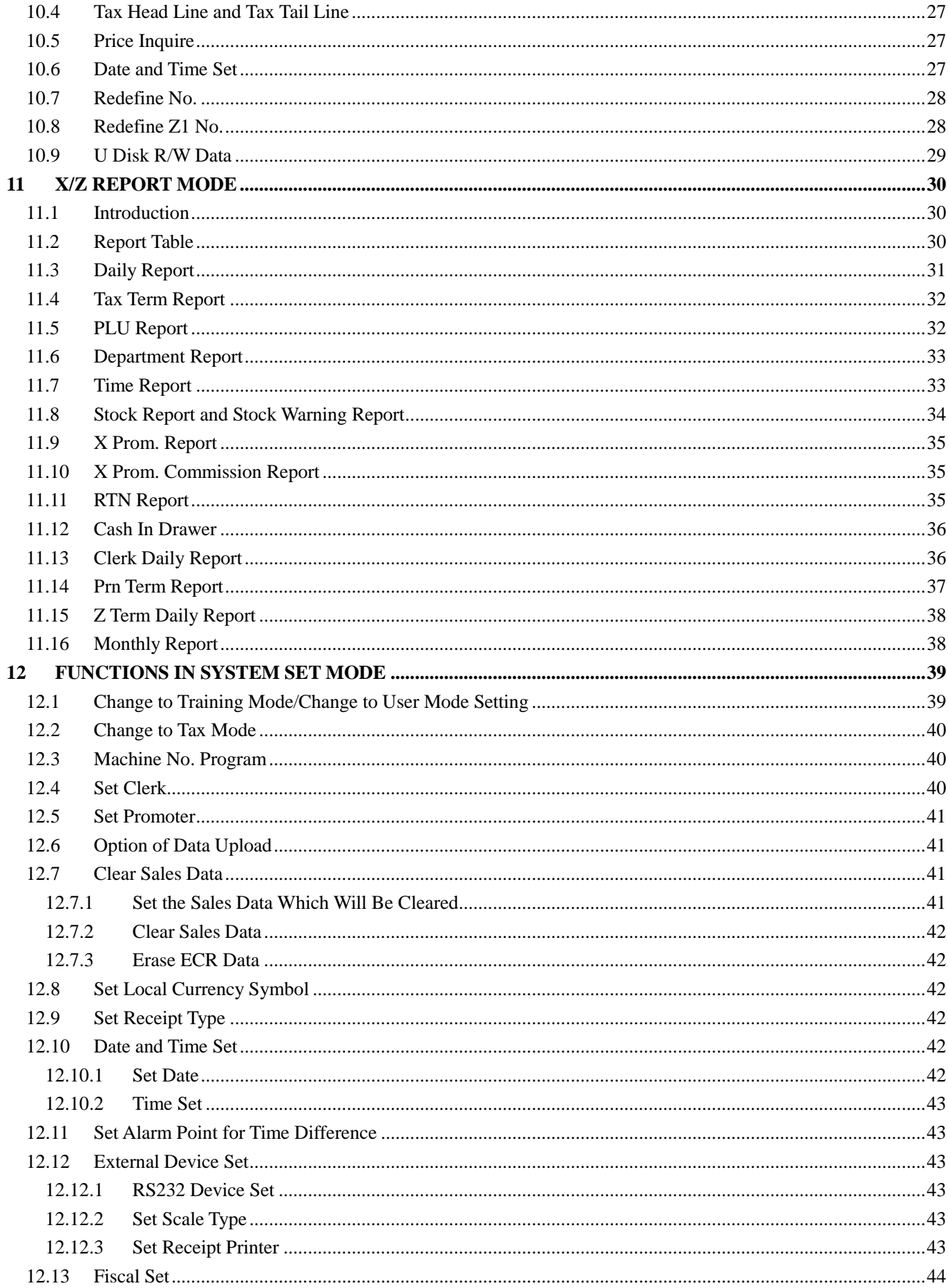

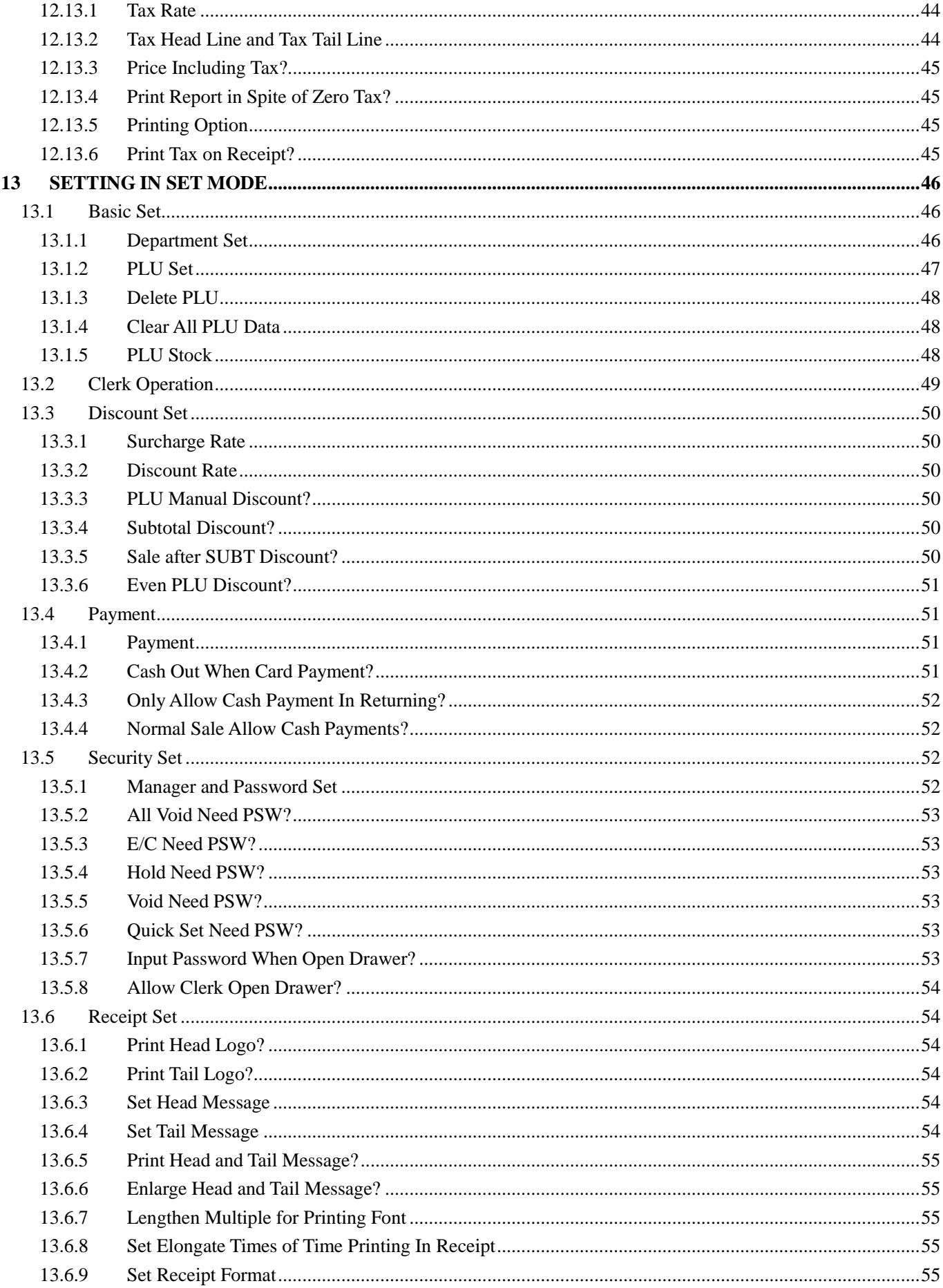

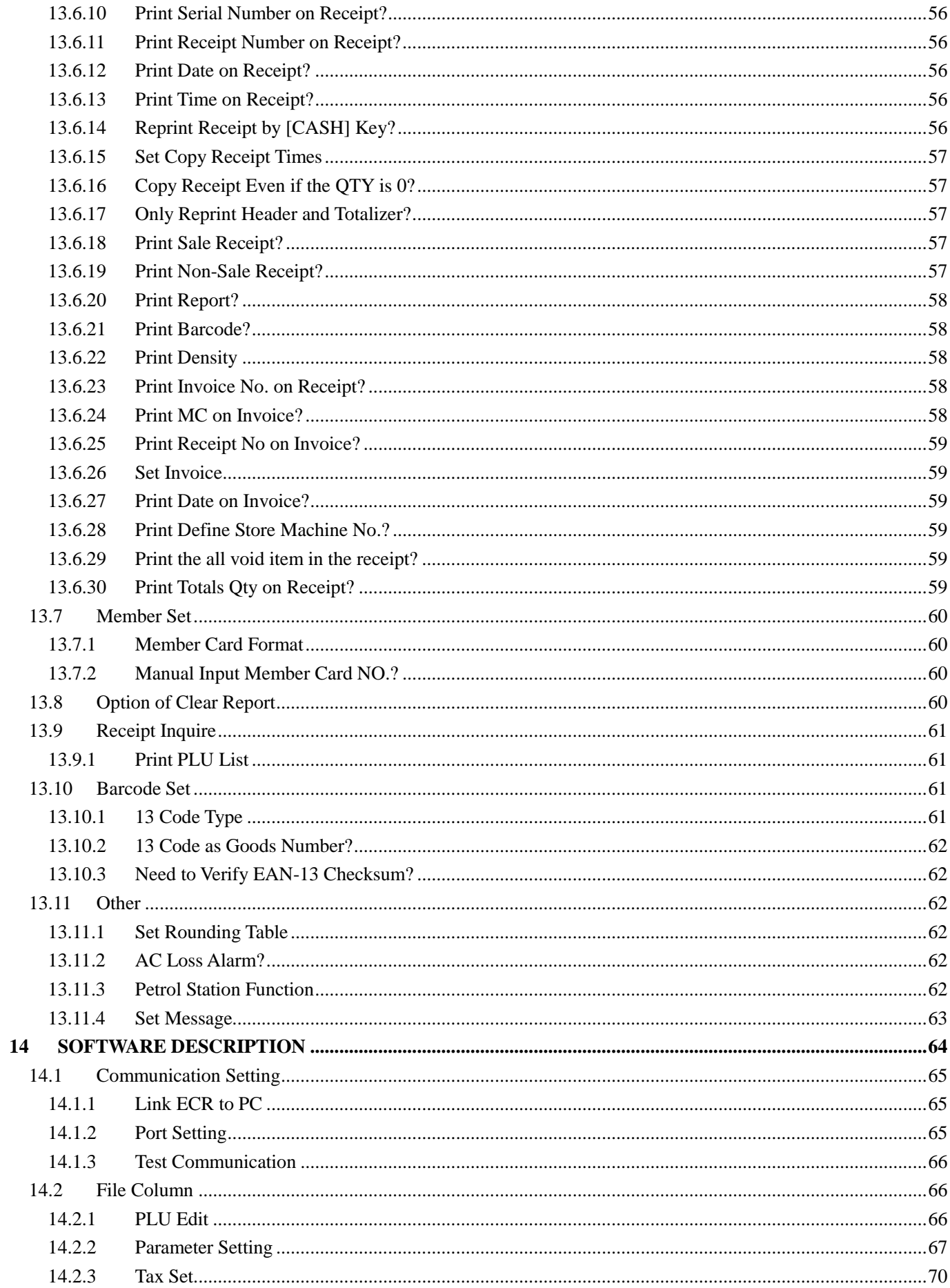

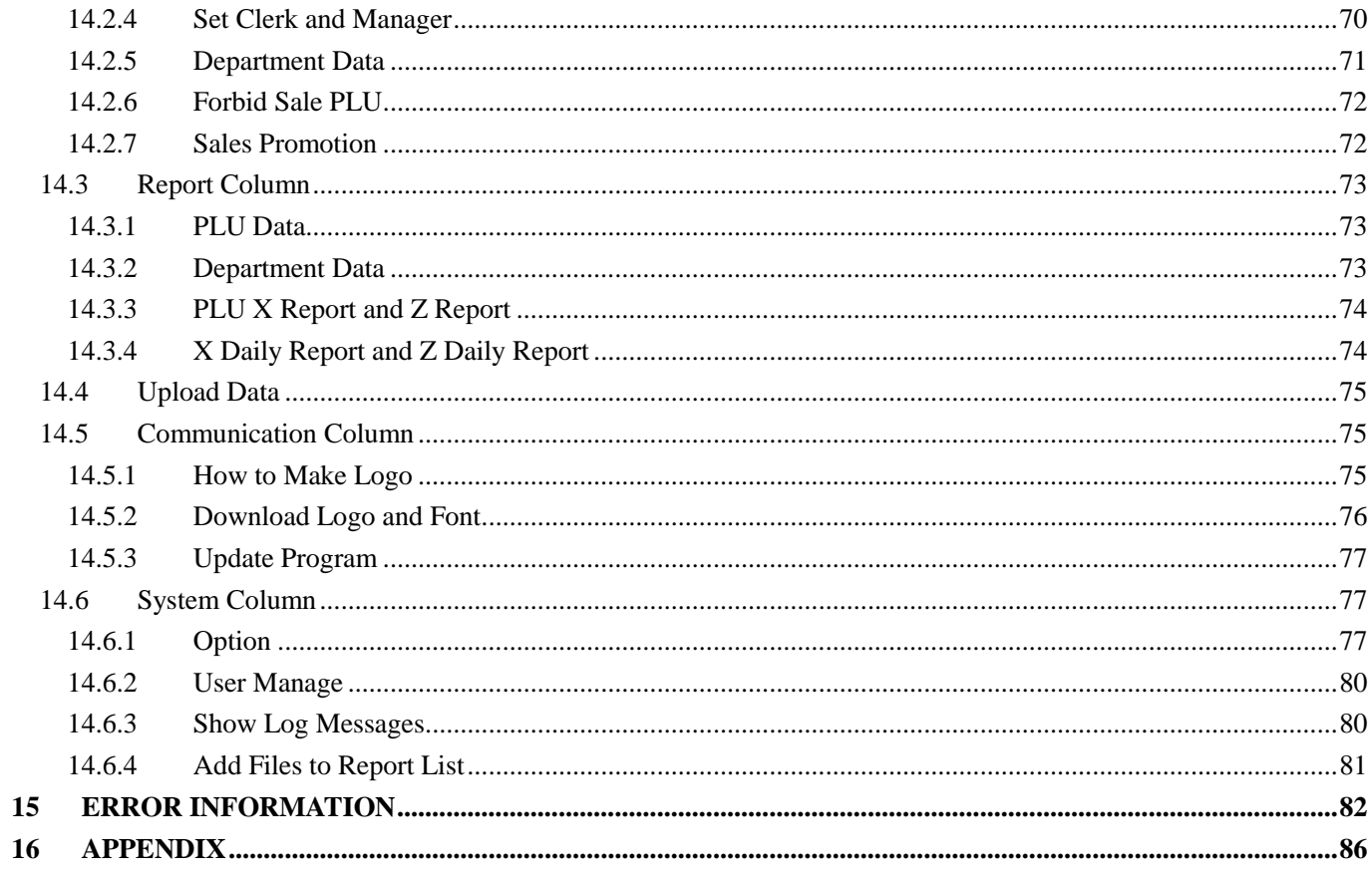

 $\overline{\mathfrak{f}}$ 

## <span id="page-7-0"></span>**1 BASIC FEATURES**

## <span id="page-7-1"></span>**1.1 General Descriptions**

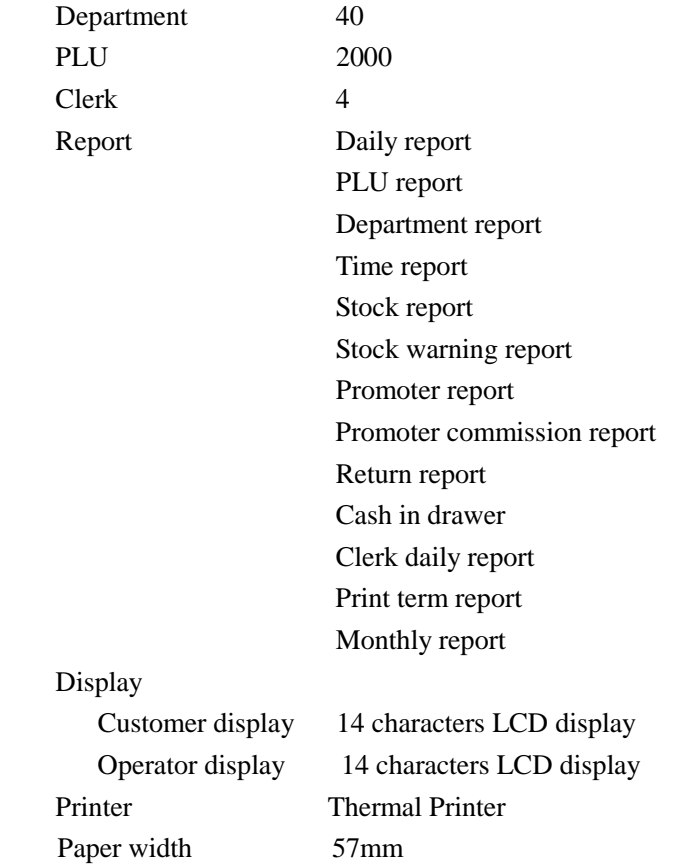

### <span id="page-7-2"></span>**1.2 Technical Specifications**

- AC input: 220~230V 0.8A
- DC output: 7.0V 2.0A
- Working temperature: 0℃~40℃
- Working humidity: 5%~85% R.H.
- Keyboard: 36 stroke keys
- Printing speed: 50mm/s~60mm/s

## <span id="page-8-0"></span>**1.3 Dimension**

#### Unit: mm

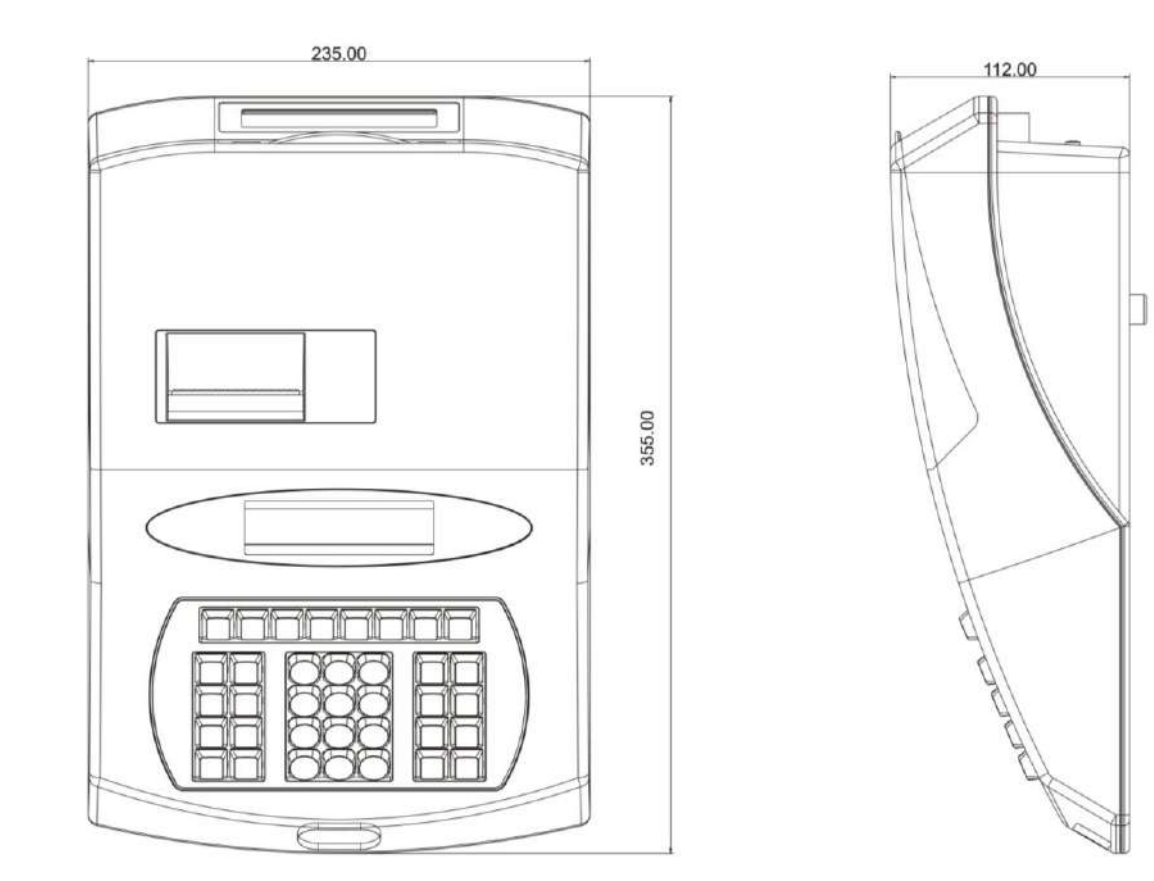

## <span id="page-8-1"></span>**1.4 Power Switch and Interface**

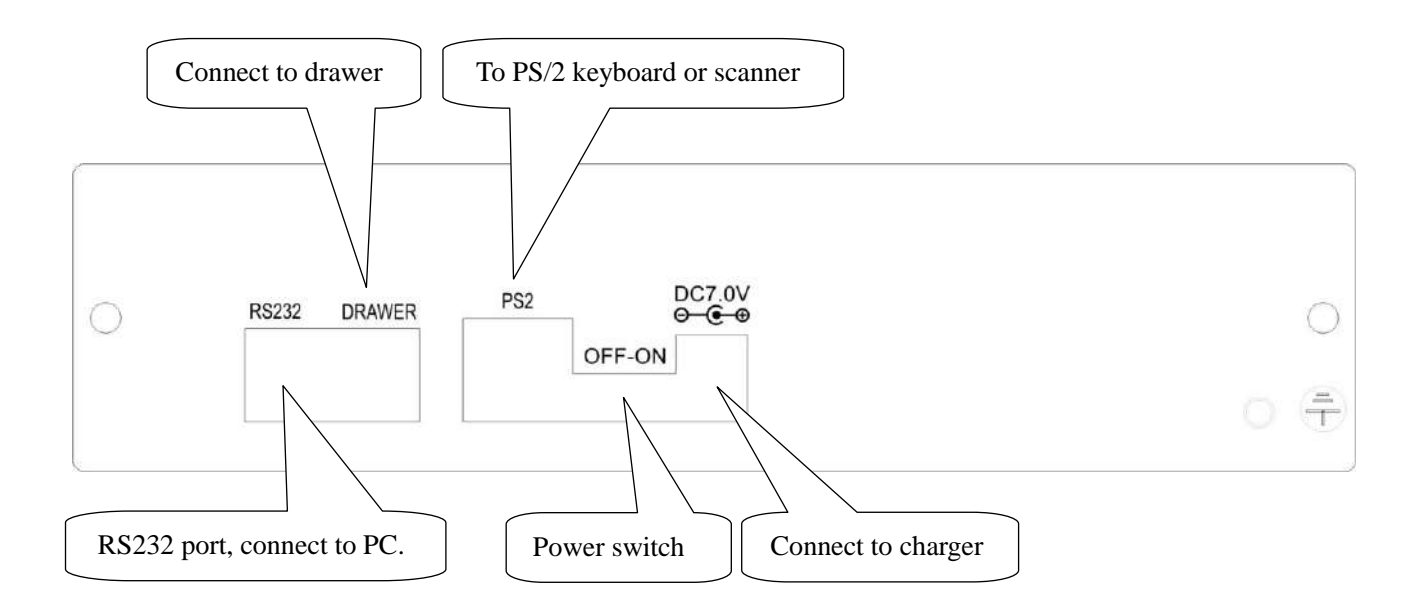

## <span id="page-9-0"></span>**2 ACCESSORIES**

#### **1) Power Supplier**

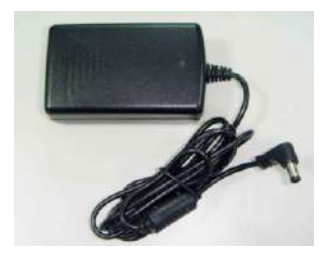

#### **2) Install disk**

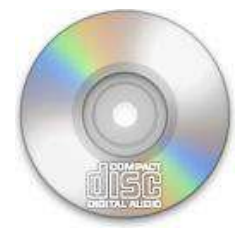

#### **3) Communication wire for computer downloading**

Model: 4P9D2.0M SO connect wire.

Connect computer and ECR directly. Use for PLU and department information download.

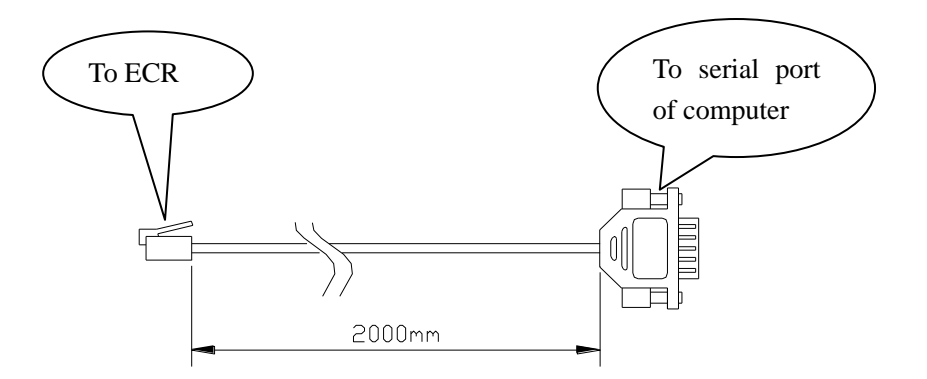

#### **4) User manual**

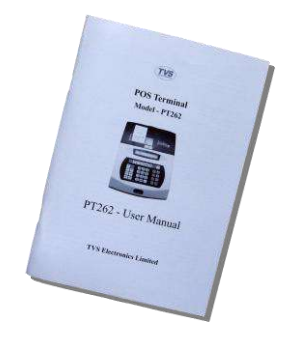

User manual

## <span id="page-10-0"></span>**3 PAPER INSTALLATION**

- 1. Release and remove the paper compartment cover.
- 2. Remove any paper residue, foreign matter and dust from the roll housing.
- 3. Place the receipt paper roll in the house.
- 4. Insert the leading edge into the printer slot. Then press the [FEED] key to advance the paper more if required.
- 5. Close the cover of the paper compartment after you have caused the end of the ticket roll come out from the slot in the cover.

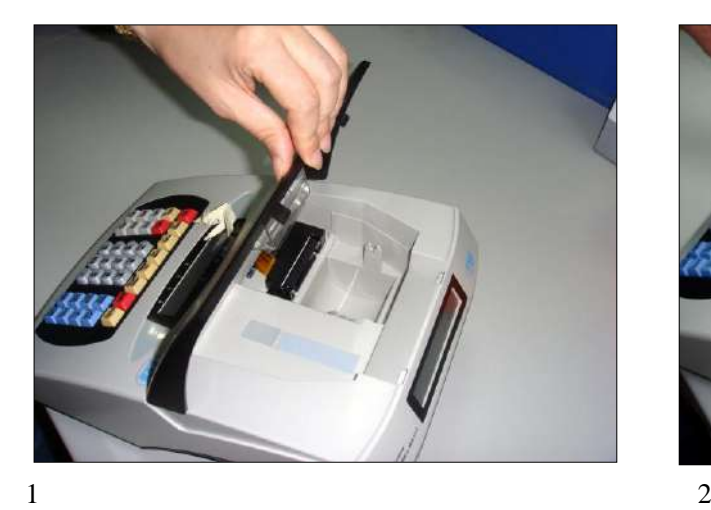

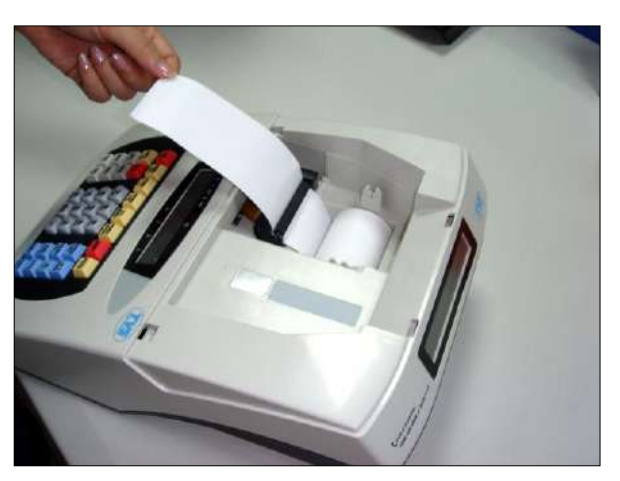

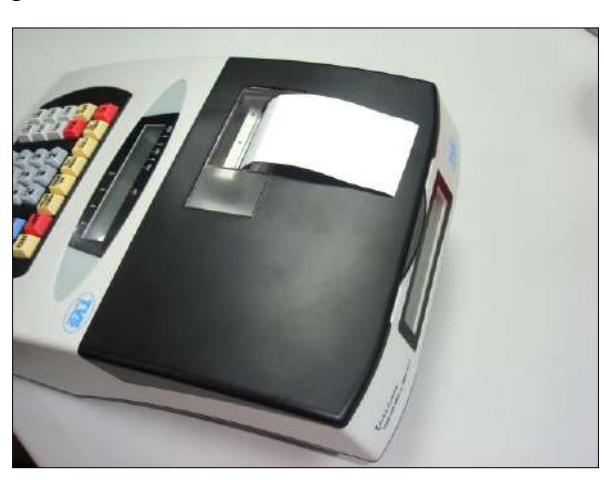

3

- **Notes:**
- **1. There is a colored band in the last length of the receipt paper roll to indicate that it is going to run out.**
- **2. To open the paper out sensor: please turn off ECR and then turn it on without paper under the printer; within 10 second, at its initial status, please press [FEED] key for about 5 seconds not releasing the key until the paper out alarm is appeared. With the paper out sensor, when there is no paper the ECR will beep urgently and prompt "ERR 80 No paper roll" on LCD, which indicates to install the paper roll. Once detecting paper, it will print a short length of paper. Meanwhile, it beeps lenitively ten times instead which reminds to make the receipt paper ready for printing. When ECR stops beeping, it prints the unfinished task automatically.**
- **3. To close the paper out sensor: please turn off ECR and then turn it on without paper under the printer; within 10 second, at its initial status, please press [FEED] key for about 5 seconds not releasing the key until the paper out alarm is disappeared.**

## <span id="page-11-0"></span>**4 BATTERY REPLACEMENT**

#### **CAUTION**

**RISK OF EXPLOSION IF BATTERY IS REPLACED BY AN INCORRECT TYPE. DISPOSE OF USED BATTERIES ACCORDING TO THE INSTRUCTIONS**

**Note:**

- **1. Put the power switch to Off side.**
- **2. Though the data can be stored for a long time after the battery is removed, you"d better exchange a new one as soon as possible to prevent stored data losing.**
- **3. When battery is not in use for a long time, it will self-discharge. So, you need to Charge the battery twice a year at least when it is not in use and each time for about 6 hours.**

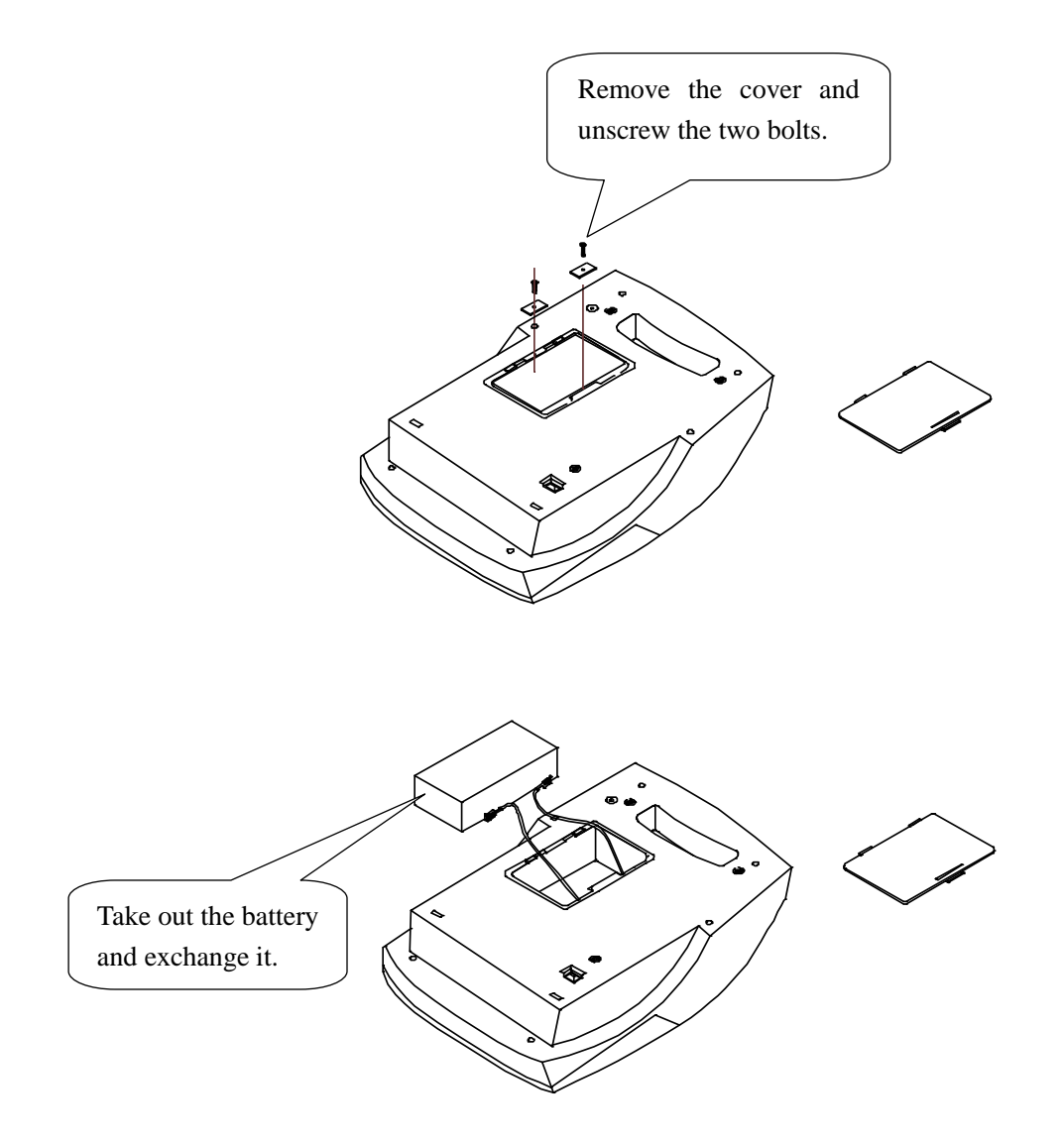

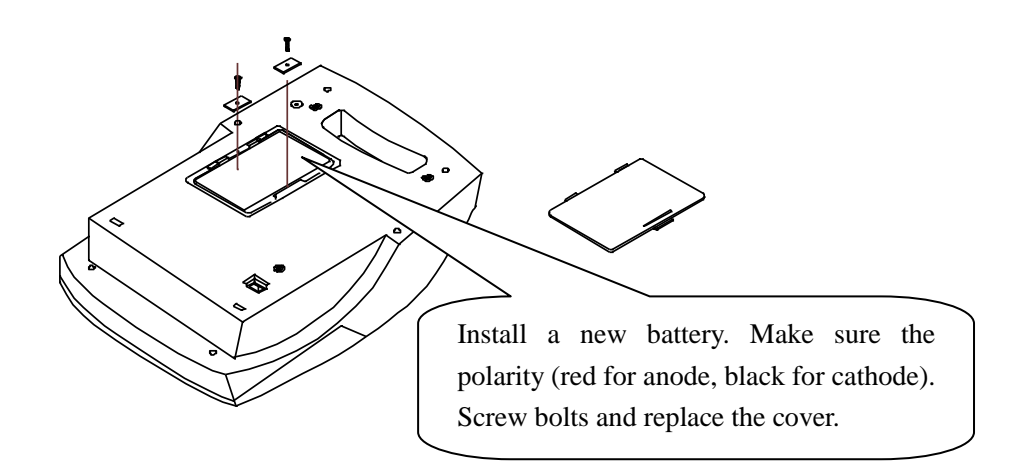

## <span id="page-13-0"></span>**5 KEYBOARD LAYOUT**

## <span id="page-13-1"></span>**5.1 Keyboard Layout**

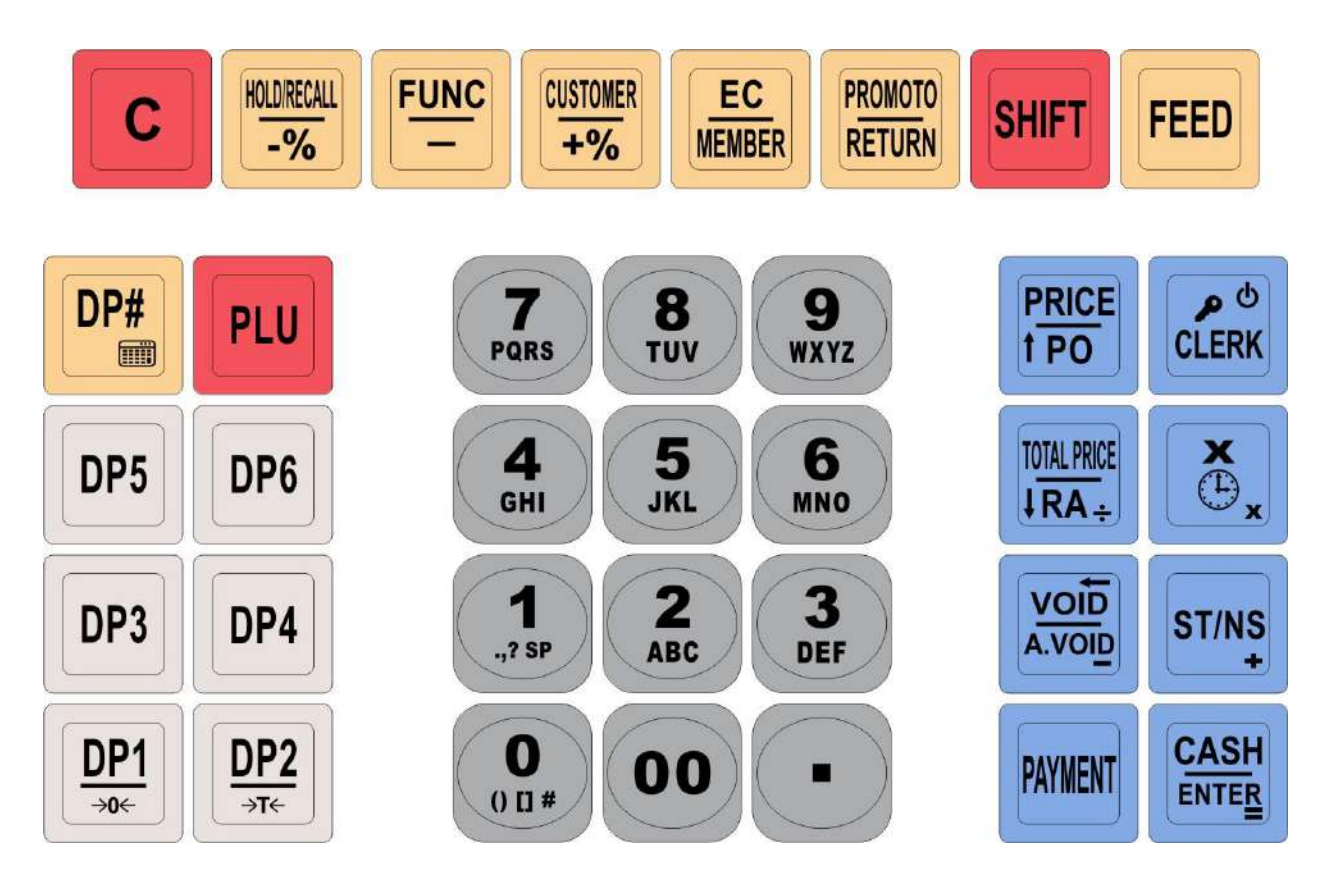

## <span id="page-13-2"></span>**5.2 Function Keys Description**

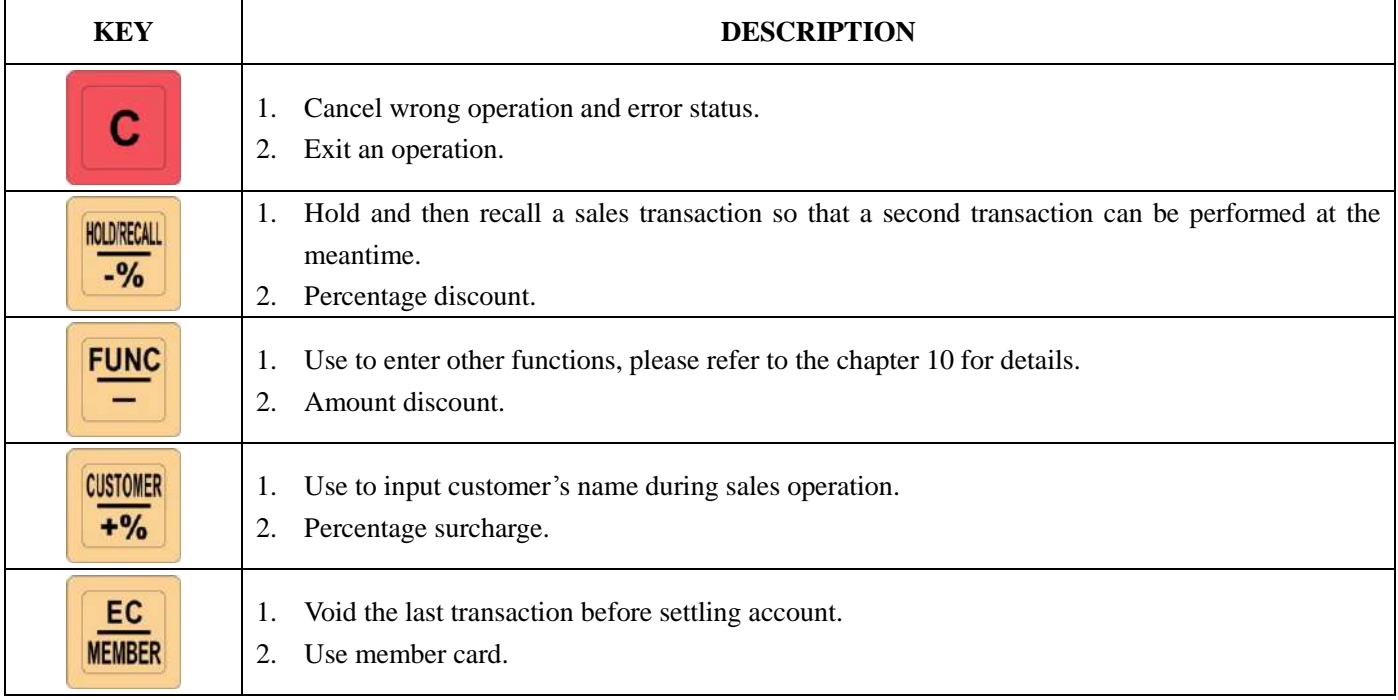

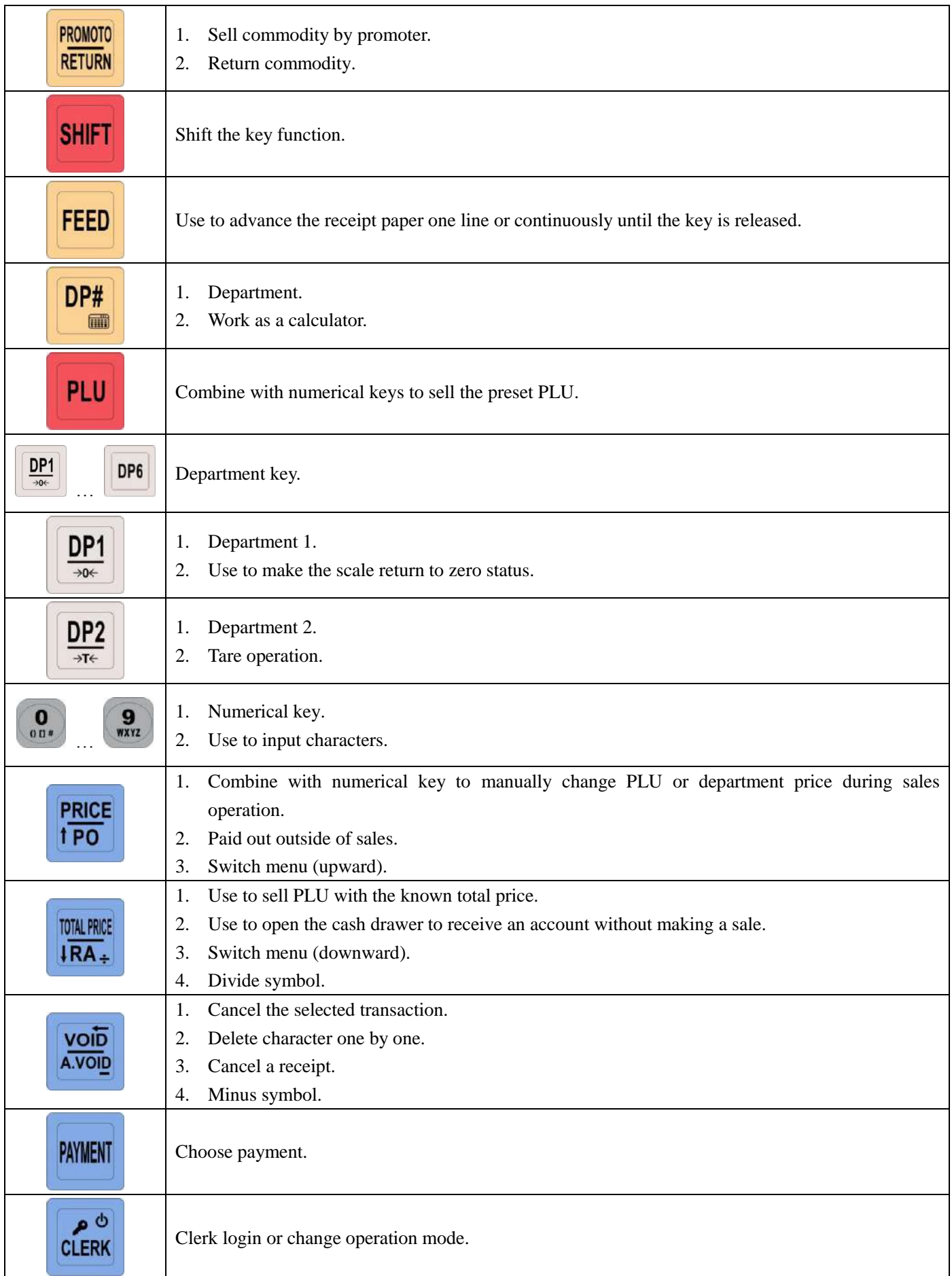

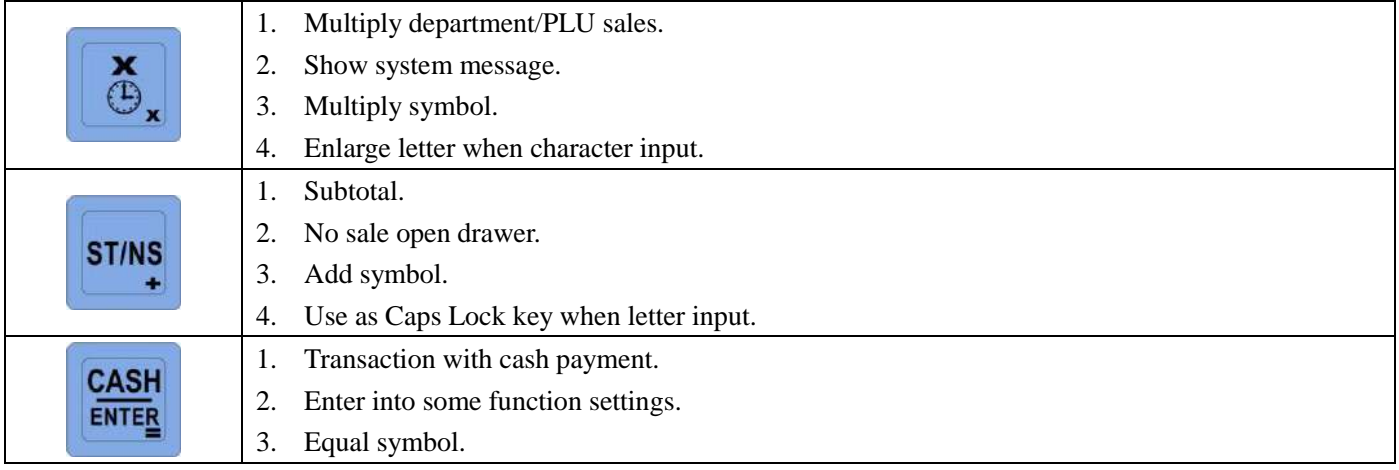

 $\mathcal{L}^{\mathcal{L}}(\mathcal{L}^{\mathcal{L}})$  and  $\mathcal{L}^{\mathcal{L}}(\mathcal{L}^{\mathcal{L}})$  and  $\mathcal{L}^{\mathcal{L}}(\mathcal{L}^{\mathcal{L}})$ 

## <span id="page-16-0"></span>**6 OPERATIONS MODE SELECTION**

The ECR has 6 operation modes. Press key [CLERK] to shift operation mode. These 6 modes can be shifted in turn. See the corresponding chapter for functions of each mode.

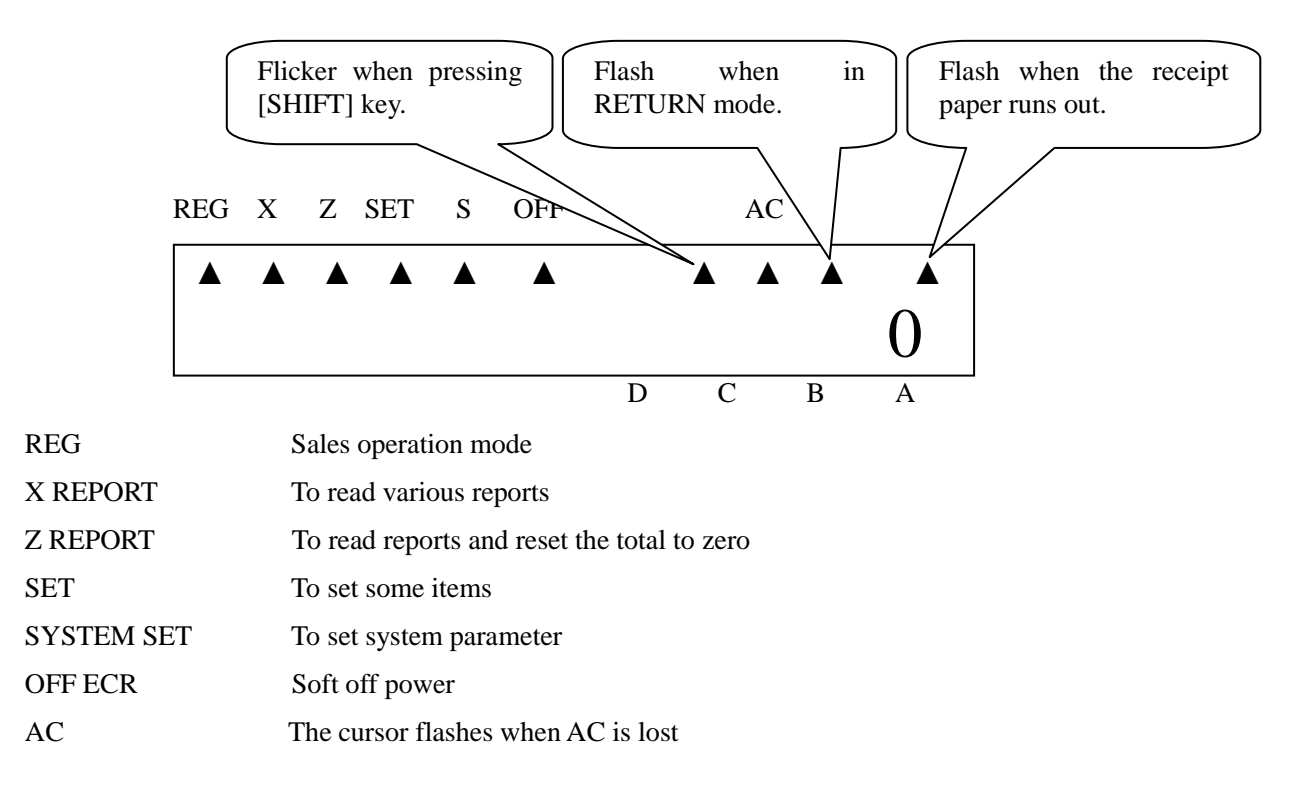

Before performing any sales operations, a clerk must login. Read the chapter 7 ‗LOGIN AND LOGOUT SYSTEM' for a description of clerk operations.

All report can be printed in X or Z mode. The difference between them is:

In X mode, total sales sum is not set to zero after printing report, next sales sum will be accumulated.

In Z mode, total sales sum is set to zero after printing report, next sales sum will be recalculated.

**Attention: If transaction has been done in REG mode, you must print Z daily report (refer to chapter 11.3 for Z daily report printing) before entering SET mode and SYSTEM SET mode.**

## <span id="page-17-0"></span>**7 LOGIN AND LOGOUT SYSTEM**

### <span id="page-17-1"></span>**7.1 Manager Login**

Manager Password:

This password is used for manager entering SET mode, X REPORT, Z REPORT and SYSTEM SET mode. You can set 4 managers, and the password is not more than 8 digits.

- 1) The No.1 manager can set other managers' passwords and rights.
- 2) No. 2~4 managers only can set their own password.
- 3) There is a default manager, No.1 with password 0. When you use the ECR for the first time, you need to enter SET mode as No.1 manager, change the password and set other managers' right.
- 4) Login: manager code  $+$  [CASH]  $+$  manager password  $+$  [CASH].

**For instance:** No.1 manager with password 0 login SET mode, press [CLERK], and use key [↑] or [↓] to choose SET, press [CASH], then

 $1 + [CASH] + 0 + [CASH]$ 

#### <span id="page-17-2"></span>**7.2 Clerk Login and Logout**

#### **Attention:**

## **The cash register will beep for three times when an error occurs. Press key [C] to stop the beep.**

#### **If no clerk login, any sales operation will cause an error.**

The cash register does not work without a clerk login. Each receipt has a clerk mark to identify the clerk is on duty.

To guarantee the reality of sales report, each clerk has an exclusive login password.

#### **Method of login system:**

No key entry (or press [C] key several times until it returns to initial status). This cash register supports four clerks (A to D), the corresponding code is 1 to 4.

LCD display:

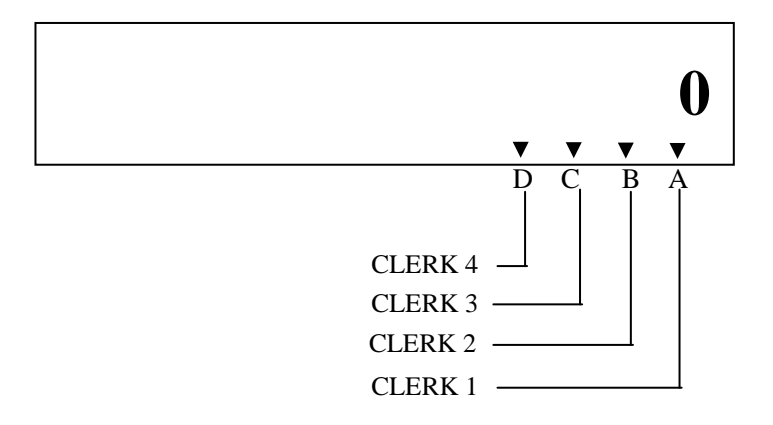

Login as below:

#### **If clerk login password has been set, then**

Input: N [CLERK] SSSS [CASH], 'N' is clerk code and the 'SSSS' is clerk password. (The clerk's password ranges from 0 to 9999)

**Example 1:** clerk A login (login password is 888)

Input: 1 [CLERK] 888 [CASH]

#### **If clerk login password does not set**

Input: N [CLERK], N is the clerk code **Example 2:** clerk B login (without password) Input: 2[CLERK]

#### **Method of logout:**

After print daily report in Z mode, the clerk logout automatically. **Note: the clerk can login the system even if another clerk hasn"t logout.**

## <span id="page-19-0"></span>**8 HOW TO INPUT CHARACTER**

Character input is required when inputting PLU name, department name, foreign currency name, etc.. The method for inputting character is described as following:

Each numerical key is combined with English letters, like key  $\frac{1}{2}$ ,  $\cdot$ W' is the first character,  $\cdot$ X' is the second character, 'Y' is the third character, and 'Z' is the fourth character. If you want to input the first letter in the character string, press the key once, if you want to input the second letter, press the key twice, and the like.

The number of characters inputted is displayed in the right of LCD.

**E.g.:** input 'aus7', press key [2] once, press key [8] twice, and press key [7] 4 times, press key [7] five times.

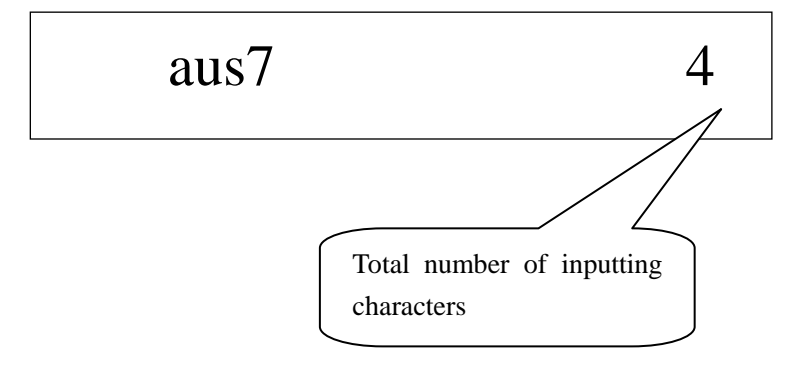

**Notes:**

- **1. Shift between capital letters and small letters: Press [ST] key, and then input the letter.**
- **2. Double enlarge the letter: press [X] key, and then input the letter you want to enlarge.**
- **3. Delete characters one by one: when character input error occurs, use [VOID] key to delete the character one by one.**

## <span id="page-20-0"></span>**9 SALES OPERATIONS**

**Attention: Machine beeps for three times when an error occurs and ERR X is displayed. Press [C] to stop the beeps. Please refer to chapter 15 for details.**

Press key [C] several times until you get to the follow interface. Now, you are in REG mode, and all sales operation is in this mode.

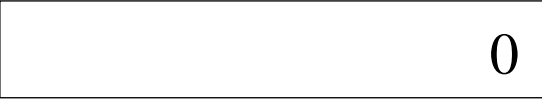

### <span id="page-20-1"></span>**9.1 Display System Message**

Press [X] key to display time and date; press [X][C] to display voltage; press [X][C][C] to display version and PLU quantity.

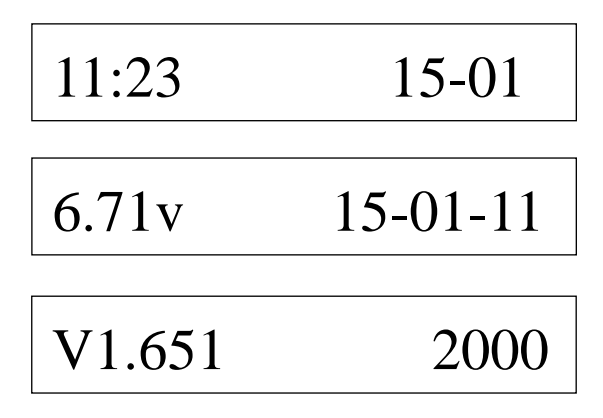

### <span id="page-20-2"></span>**9.2 Receipt Samples**

There are two types of receipt format for choice, the regular one and the irregular one. Enter 'SET RECEIPT TYPE' on SYSTEM SET mode to choose a receipt type. Please refer to chapter 12.9.

#### **Regular Type**

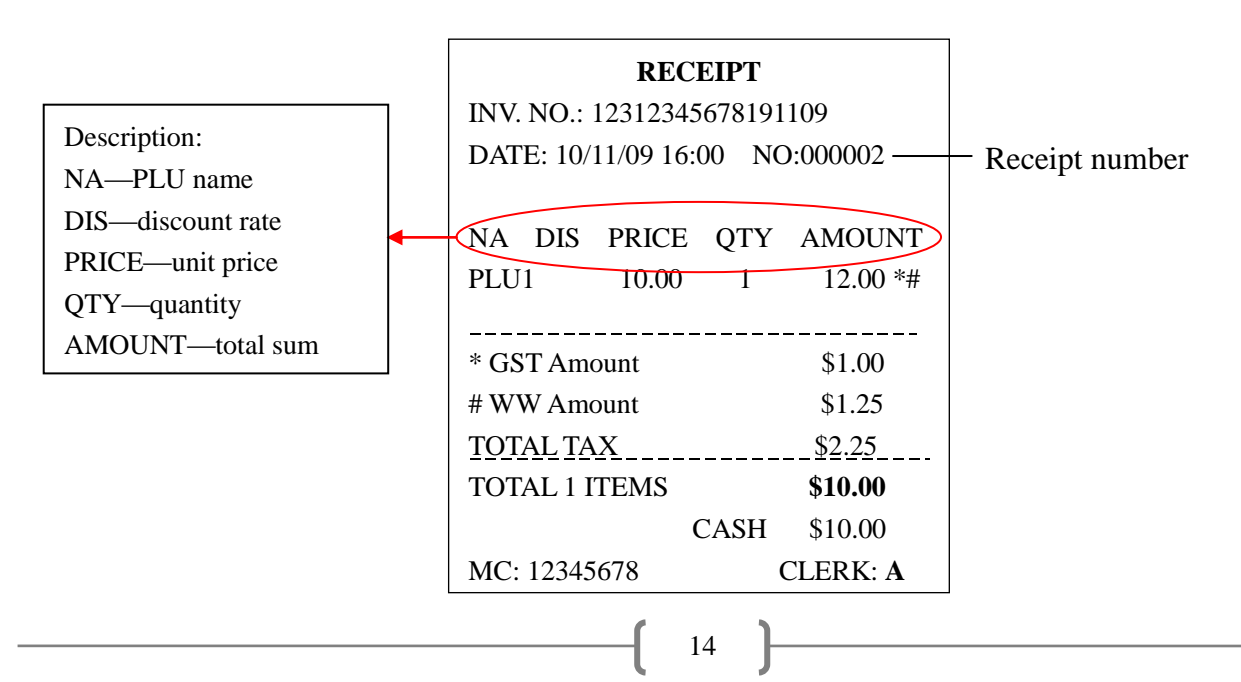

#### **Irregular Type**

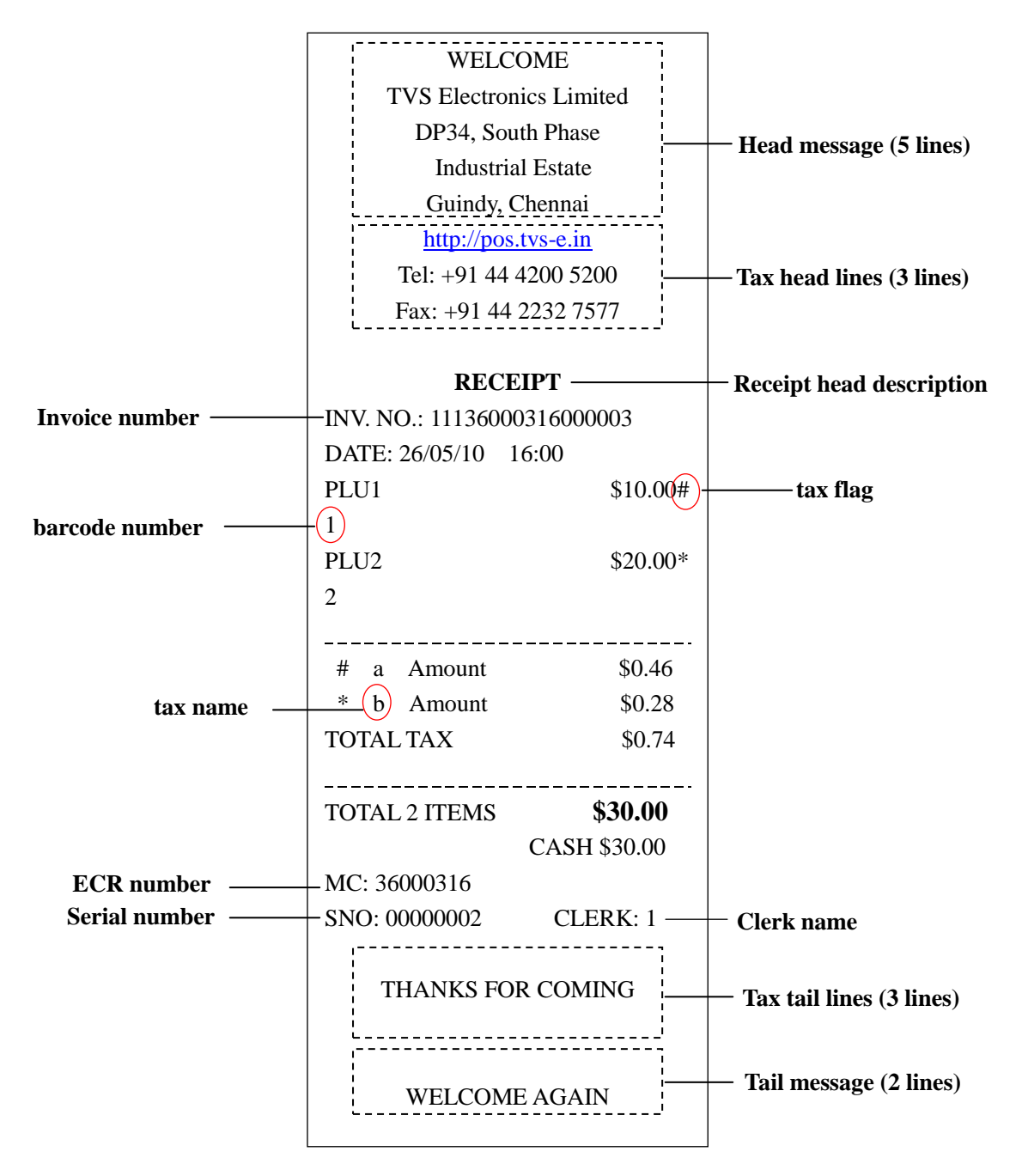

**Note: if you set the item "RECEIPT SET/PRINT DEFINE STORE MACHINE NO.?""YES", the MC No. on the receipt will be shown as the user-defined machine number; if you set the item "RECEIPT SET/PRINT DEFINE STORE MACHINE NO.?""NO", the MC No. on receipt will be shown as the machine No. that marked on the back panel of the machine.**

### <span id="page-21-0"></span>**9.3 Quick Set PLU**

In REG mode, if you want to change the price or tax rate of PLU, or you want to add a new PLU casually, you can press key [0][0][PLU] to enter the quick setting.

**Step1.** After pressing shortcut key [0][0][PLU], input the manager number and password as the LCD prompts. **(Note:** 

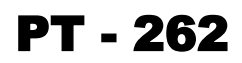

#### **if you set the item "SECURITY SET/QUICK SET NEED PSW?" "NO" on SET mode, it is no need to input the manager number and password here.)**

**Step2.** System prompts: <BARCODE>, input the PLU barcode, and then press [CASH] key to confirm.

**Step3.** System prompts: <NAME>, input PLU name and then press [CASH] key to confirm. (Please refer to chapter 8 for ‗HOW TO INPUT CHARACTER'.)

**Step4.** System prompts: <PRICE>, input PLU price and then press key [CASH] to confirm. The max value is 99999.99.

**Step5.** System prompts:  $\langle TAX IDX (0-8) \rangle$ , input the corresponding number to set the tax index (0 is no tax rate), press [CASH] key to confirm. (Please refer to chapter 12.13.1 for tax rate set.) You can set 2 types of tax (the second type is the tax-on-tax) for each PLU at most. **For example**, if you want to set tax 1 and tax 2 for PLU1 (the tax 2 is tax-on-tax), here you must input ‗12', and if you want to set only tax 1 for PLU, input ‗1' here. And we suppose that the price of PLU1 is \$100, the rate of tax 1 is 10%, and the rate of tax 2 is 5%, when you sell PLU1, its total price is counted as: \$100+\$100\*10%+\$100\*10%\*5%=\$110.5 **(Note: if you set 2 types of tax for one PLU, the first tax index can"t be 0.)**

**Step6.** System prompts: <PLU TYPE (0: NORMAL 2: WEIGHT CARGO 3: OIL 4: PCS TYPE)>, input 0, 2, 3 or 4 to choose a type, press [CASH] key to confirm.

**Step7.** System prompts: <ALLOW MANUAL CHANGE PRICE (0: NO 1: YES)>, input 0 or 1. Press [CASH] key to confirm.

0: not allow to change PLU price manually

1: allow to change PLU price manually

**Step8.** System prompts: <DEP NUM>, input the department number which the PLU belongs to, press [CASH] key to confirm.

**Note: In REG mode, you also can press [0][0][0][0][PLU] to set PLU information completely as the LCD prompts (these operations are the same as the description in chapter 13.1.2).**

#### <span id="page-22-0"></span>**9.4 Quick Set Department**

In REG mode, if you want to change the price or tax rate of one department, or you want to add a new department casually, you can press key [0][0][DP#] to enter quick setting.

**Step1.** After pressing shortcut key [0][0][DP#], input the manager number and password as the LCD prompts. **(Note: if you set the item "SECURITY SET/QUICK SET NEED PSW?" to NO under SET mode, no need to input the manager number and password here.)**

**Step2.** System prompts: <DEP NUM>, input the department number which you want to modify or input the new department number which ranges from 1 to 40, and then press [CASH] to confirm.

**Step3.** System prompts: <NAME>, input the department's name, and press [CASH] key to confirm. (Please refer to chapter 8 for 'HOW TO INPUT CHARACTER'.)

**Step4.** System prompts: <DEP PRICE>, input the department's price (0~99999.99) and press key [CASH] to confirm.

**Step5.** System prompts:  $\langle TAX \times (0.8) \rangle$ , input the corresponding number to set the tax index (0 is no tax rate), press [CASH] key to confirm. (Please refer to chapter 12.13.1 for tax rate set.) You can set 2 types of tax (the second type is the tax-on-tax) for each department at most. **For example**, if you want to set tax 1 and tax 2 for DEP1 (the tax 2 is tax-on-tax), here you must input ‗12', and if you want to set only tax 1 for department, input ‗1' here. And we suppose that the price of DEP1 is \$100, the rate of tax 1 is 10%, and the rate of tax 2 is 5%, when you sell DEP1, its total price is counted as: \$100+\$100\*10%+\$100\*10%\*5%=\$110.5 **(Note: if you set 2 types of tax for one department, the first tax** 

**index can"t be 0.)**

**Step6.** System prompts: <DEP DISCOUNT (- %)>, set the discount rate, press [CASH] key to confirm.

**Step7.** System prompts:  $\leq$ DEP MEM. DISCOUNT  $(-\%)$ >, set the member discount rate, and press key [CASH] to confirm.

**Step8.** System prompts: <COMMISSION (%)>, set the commission rate, press key [CASH] to confirm.

**Step9.** System prompts: <IS ALLOW SUBTOTAL DISCOUNT? (0. ALLOW 1. NO ALLOW)>, it means whether allow discount after subtotal, input 0 for allow or 1 for no allow and press [CASH].

**Note: In REG mode, you also can press [0][0][0][0][DP#] to set department information completely as the LCD prompts (these operations are the same as the description in chapter 13.1.1).**

#### <span id="page-23-0"></span>**9.5 PLU Sales**

PLU is the commodity. Every commodity has a price and a barcode. Input the barcode number when selling PLU. PLU can be sold as per quantity or price (you should set the item 'CLERK OPERATION/MANUAL CHANGE PRICE?' and 'CLERK OPERATION/MANUAL INPUT QTY?' to YES in SET mode).

**E.g.:** Sell as PLU price

PLU barcode PLU item  $[3]$  $[PLU]$ [4][PLU]

Sell as key-in price Money Unit price PLU barcode PLU item [1][PRICE][3][PLU] [2][PRICE][4][PLU]

Sell as quantity Qty. multiply PLU barcode PLU item [2][X][3][PLU] [3][X][4][PLU]

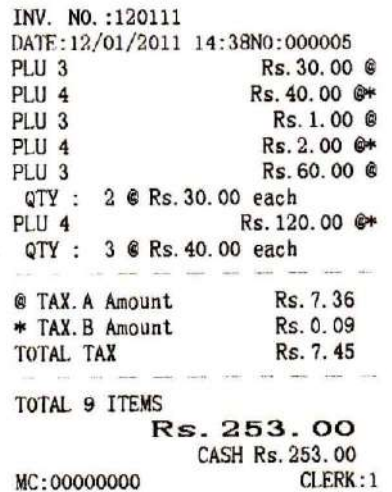

Settle accounts

Cash [CASH]

**Note: The cash register can remember the key-in price temporarily. If you sell one PLU as key-in price, then if you sell this PLU again before settling the account, its price is still the value you just key-in. Until you do other sales operation (for example, sell another PLU), then the price will come back.**

#### <span id="page-23-1"></span>**9.6 Sell Oil**

 This machine can be used in petrol stations. The most PLU in petrol station are oil, you may set the PLU type as ‗OIL' (refer to chapter 13.1.2 for details). The sales operation of oil is similar to normal PLU.

**Note: if the PLU price is higher than the petrol coupon amount (please refer to chapter 13.11.3 for petrol coupon amount set), the LCD will prompt you to input customer"s name and vehicle number during sales operation (you** 

#### **can refer to chapter 8 for "HOW TO INPUT CHARACTER").**

**E.g.:** Sell oil

PLU barcode PLU item [9][PLU]

 System prompts: <CUSTOMER> Input the customer's name 'MIKE', and then press [CASH].

System prompts: <VEHICLE #>

Input the vehicle number ‗ABC123', and then press [CASH].

Settle account [CASH]

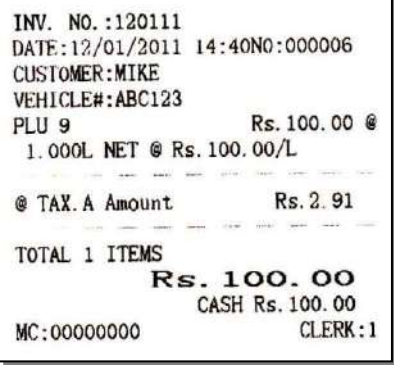

#### <span id="page-24-0"></span>**9.7 [TOTAL PRICE] Key Operation**

When you sell weighing PLU or oil (set the PLU type as 'WEIGHT CARGO' or 'OIL', please refer to chapter 13.1.2) with the given total price, you can use [TOTAL PRICE] key to sell. **For example**, some apples have been weighed by the label scale, and the total price is given on the label, or sometimes a customer comes to a petrol station to buy oil with a given total sum, the clerk can use [TOTAL PRICE] key to input the total sum to sell them, and the weight or amount will be counted automatically.

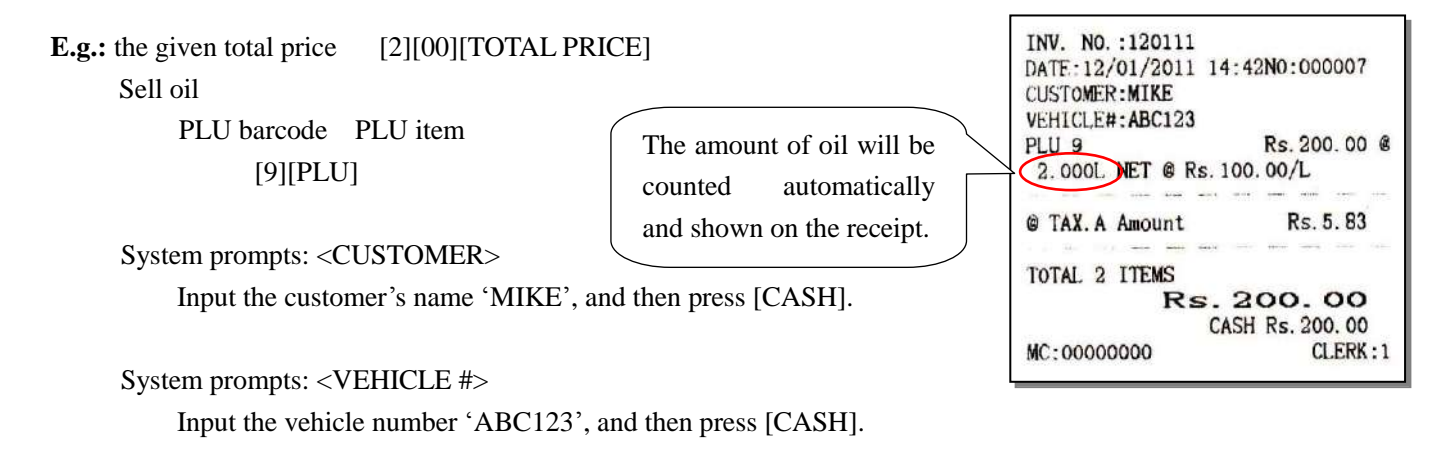

Settle account [CASH]

### <span id="page-24-1"></span>**9.8 Department Sales**

 You can divide the commodities into several departments, such as home electro-appliance department, aquatic product department, etc. Each department has a default price. For example, price of all the fish in aquatic department is \$10/pcs. One fish is sold when you press aquatic department key each time. Of course you can sell \$25 fish one time, or sell several fish one time, namely, you can sell in quantity or total sum (you should set the item 'CLERK OPERATION/MANUAL CHANGE PRICE?' and ‗CLERK OPERATION/MANUAL INPUT QTY?' YES in SET mode).

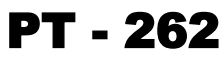

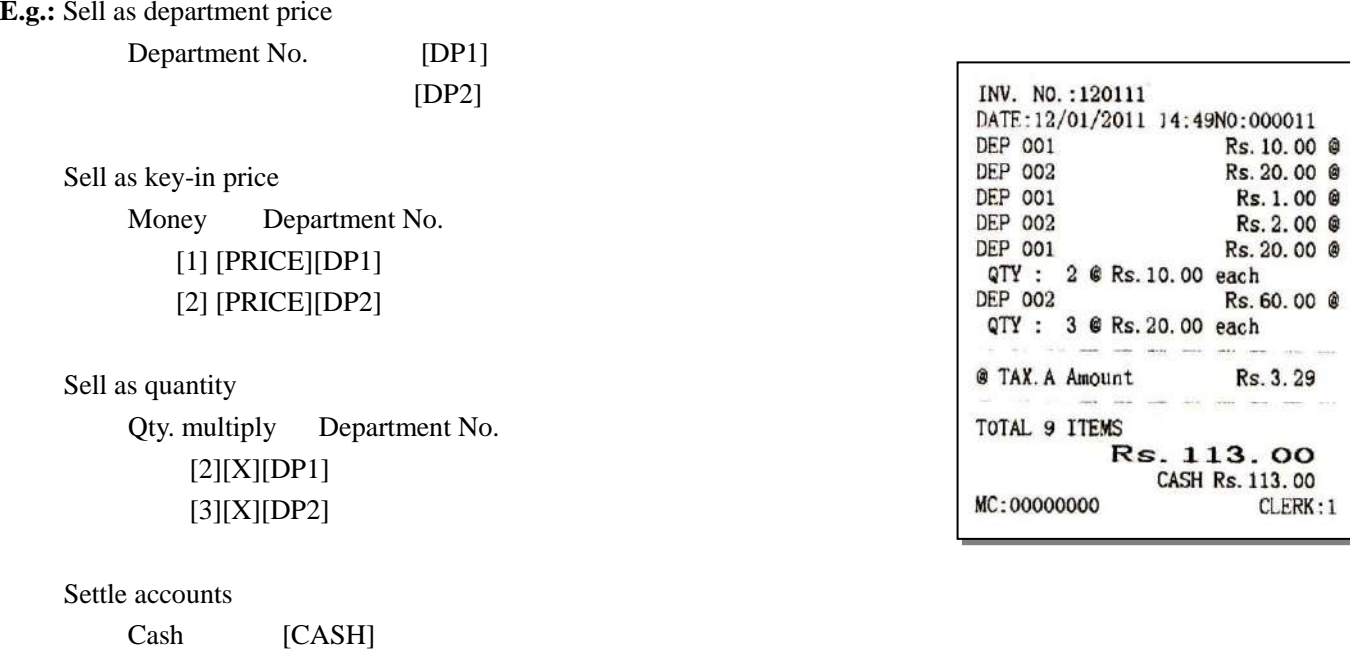

**Note: The cash register can remember the key-in price temporarily. If you sell one department as key-in price, then if you sell this department again before settling the account, its price is still the value you just key-in. Until you do other sales operation (for example, sell another department), will the price comes back.**

### <span id="page-25-0"></span>**9.9 Discount Operation**

#### **-% Discount Operation**

The discount rate ranges from 0.01% to 99.99%.

**Note: Before you do PLU discount operation, please set the "DISCOUNT SET/PLU MANUAL DISCOUNT?" "YES" in SET mode.**

#### **E.g. 1:** Sell PLU

PLU barcode [3][PLU]

PLU discount PLU barcode rate of -% [4][PLU][1][0][SHIFT][-%]

Sell PLU PLU barcode single item [2][PLU]

PLU discount

PLU barcode single item discount rate -% [3][PLU][1][5] [SHIFT][-%]

Settle accounts

Cash [CASH]

INV. NO.: 120111 DATE: 12/01/2011 14:50N0:000012 PLU<sub>3</sub> Rs. 30.00 @ Rs. 40.00 @\* PLU<sub>4</sub> DIS -%10  $-Rs. 4.00$ PLU<sub>2</sub> Rs. 20.00 # PLU<sub>3</sub> Rs. 30.00 @  $DIS -15$  $-Rs. 4.50$ @ TAX. A Amount Rs. 2.66 \* TAX. B Amount Rs. 0.02 # TAX. C Amount Rs. 0.95 **TOTAL TAX** Rs. 3.63 TOTAL 4 ITEMS Rs. 111. 50 CASH Rs. 111.50 MC:00000000 CLERK: 1

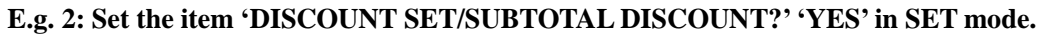

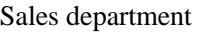

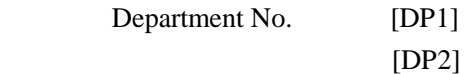

Subtotal discount Subtotal discount rate -% [ST][1][0][SHIFT][-%]

Settle accounts Cash [CASH]

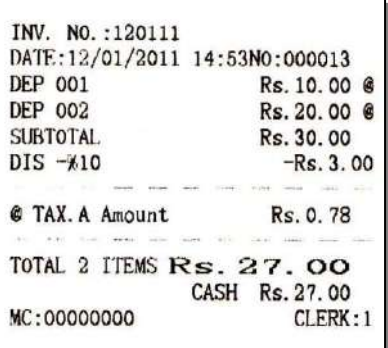

PT - 262

**Note: The operation of [+%] is similar to [-%] key.**

#### **– Discount Operation**

This function is similar to '-% DISCOUNT' function. But '- DISCOUNT' function is a discount of a specific sum of the amount.

**E.g.:** key [-] transaction

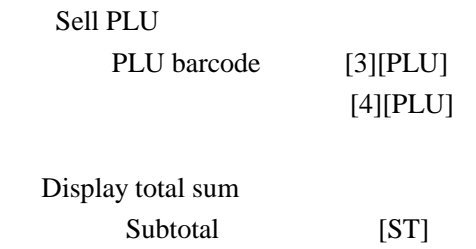

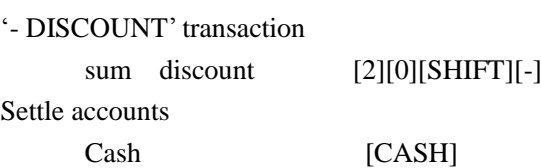

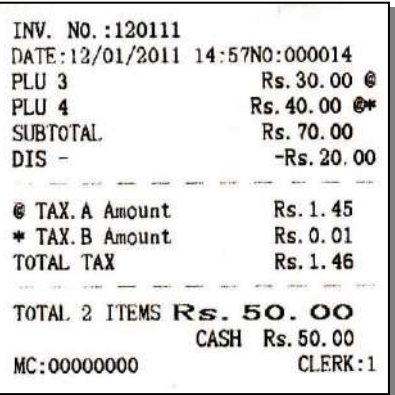

### <span id="page-27-0"></span>**9.10 [VOID] Key Operation**

During transaction, if the input is wrong or pulls back PLU, use key [VOID] to cancel the selected item.

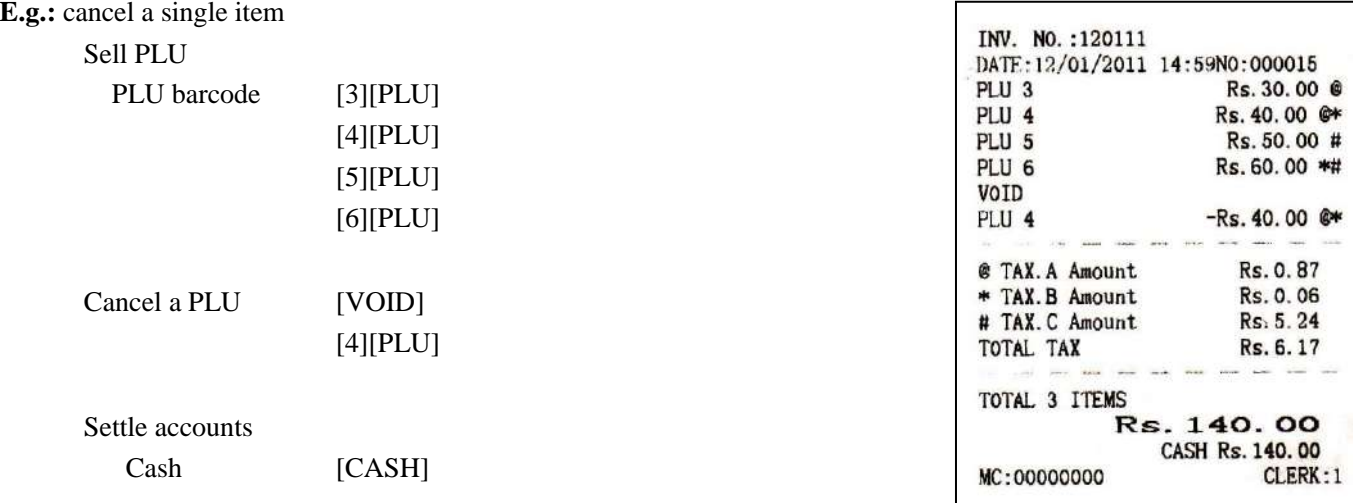

### <span id="page-27-1"></span>**9.11 [EC] Key Operation**

During transaction, you can use key [EC] to cancel the last sales operation.

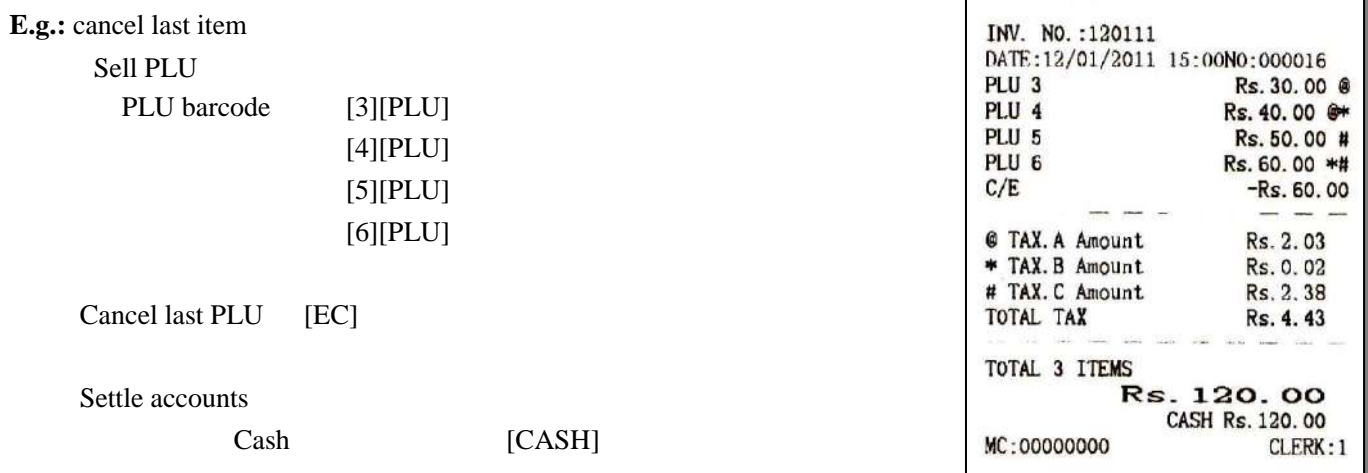

**Note: When settling accounts, if the clerk inputs the received amount by mistake (the wrong input must be less than the subtotal), he/she can press [EC] key to correct the error, and input the right received money to settle accounts. (This is available for all payments except check and credit payment.)**

**E.g.: If the subtotal is 237\$, and the customer pays 237\$, but the clerk inputs 200\$ after press [ST] key, and then press [CASH] key, LCD will prompt a shortage of money. Now, please press [EC] key to cancel the wrong input, and then input the right received money and press [CASH] key to settle the account.**

## <span id="page-28-0"></span>**9.12 [A.VOID] Key Operation**

During transaction, you can use key [A.VOID] to cancel a receipt before settling accounts.

**E.g.:** all void

 Sell PLU PLU barcode [3][PLU]

[4][PLU] [5][PLU] [6][PLU]

INV. NO.: 120111 DATE:12/01/2011 15:00N0:000017 Rs. 30.00 @ PLU<sub>3</sub> PLU<sub>4</sub> Rs. 40.00 @\* PLU<sub>5</sub> Rs. 50.00 # PLU<sub>6</sub> Rs. 60.00 \*# All VOID All VOID Rs. 180.00 MC:00000000 CLERK: 1

Cancel all items [SHIFT][A.VOID]

### <span id="page-28-1"></span>**9.13 Receive On Account Operation**

Put money into the drawer during non-transaction.

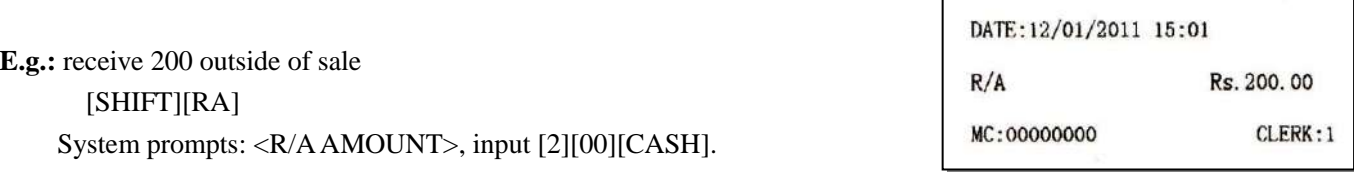

### <span id="page-28-2"></span>**9.14 Paid Outside Operation**

Draw money out from drawer during non-transaction.

**E.g.:** payout 200 outside of sale

[SHIFT][PO]

System prompts: <P/O AMOUNT>, input [2][00][CASH].

### <span id="page-28-3"></span>**9.15 Cash Transaction**

**E.g.:** Sell PLU PLU barcode [3][PLU] [4][PLU] [5][PLU] [6][PLU] Settle accounts [2][00] Sum of amount Cash [CASH]

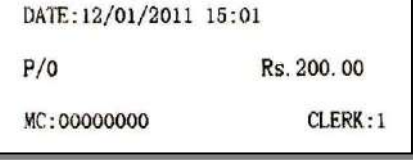

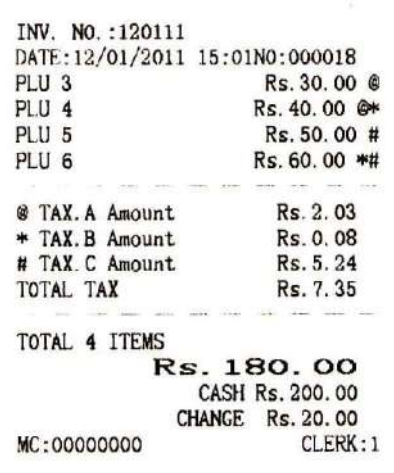

### <span id="page-29-0"></span>**9.16 Transaction with Preset Payment**

 $[3][PLU]$ [4][PLU] [5][PLU] [6][PLU]

If payments have been preset in SET mode, customers can pay by these preset payments according to circumstances.

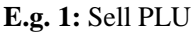

 $\overline{S}$  Sept PLU

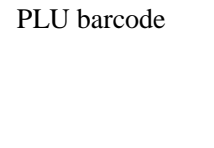

Display sum of amount

Subtotal [ST]

Card payment [2][PAYMENT] Press [CASH] key to settle accounts or press key [C] to exit.

**E.g. 2:** Pay a part of sum by card, pay the shortage part by cash.

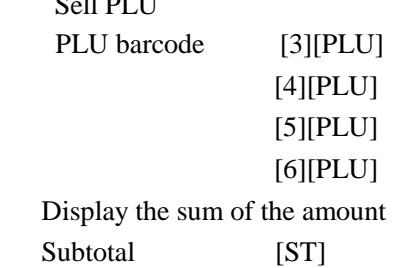

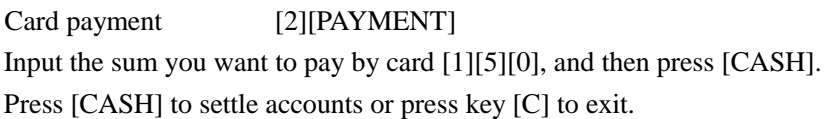

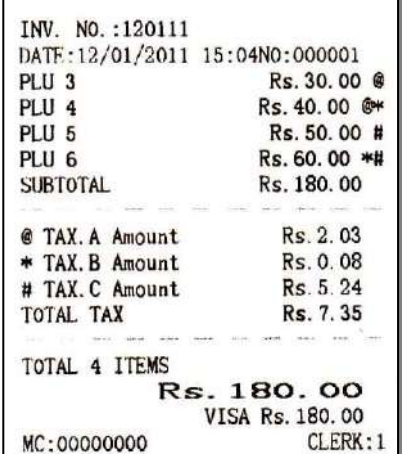

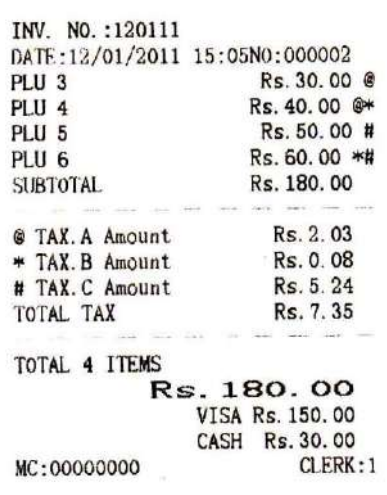

#### <span id="page-29-1"></span>**9.17 Store Operation**

During settling accounts, the client remembers to buy some commodities or order other food. He (she) needs to postpone settling account so as to fetch the commodities or food. At this moment it is not necessary for the clerk to press [VOID] to cancel the transaction amount. The clerk can save the transaction by using the function of "HOLD RECEIPT" (**5 receipts at most**). The transaction amount can be recalled via the function of "RECALL RECEIPT" and then settle accounts.

**E.g.1:** hold the bill, and then recall the bill and sell other PLU Sell PLU

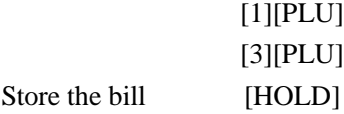

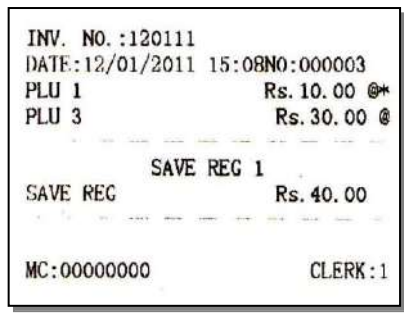

Recall the bill

 [1] [RECALL] [4][PLU]

Settle accounts

[CASH]

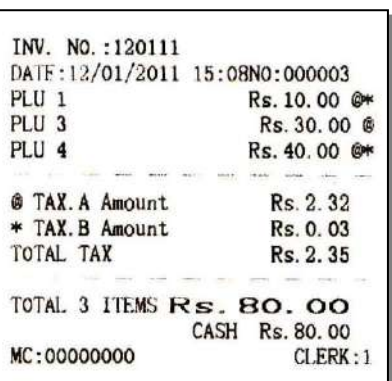

PT - 262

**Note: If the item "FISCAL SET/ PRICE INCLUDING TAX?"is set "NO"on S mode, which means the PLU price excludes the tax, a prompt that "The above price excludes tax, please according to the real sum when settle accounts" wil be printed on the receipt.**

### <span id="page-30-0"></span>**9.18 Commodity Return**

When the account has been settled, the customer finds that he has taken the wrong commodity, or he finds that the commodity has been out of storage date. He/she requires returning the commodity.

**Note: A cursor will be lightened on LCD when in RETURN mode (see chapter 6). Users can press [SHIFT][RETURN] key to exit RETURN mode.**

#### **1. Return a PLU**

**E.g.** Return a commodity [SHIFT][RETURN] Input the PLU that is returned [1][PLU] [CASH]

Exit RETURN mode [SHIFT][RETURN]

#### **2. Return a part of a commodity**

**Note: The PLU that is returned a part cannot be "PCS TYPE". Please refer to chapter 14.1.2 for PLU TYPE setting.**

**E.g.:** Return a half of a commodity [SHIFT][RETURN] Input the part that the client wants to return [0][.][5][X][3][PLU] [CASH]

Exit RETURN mode [SHIFT][RETURN]

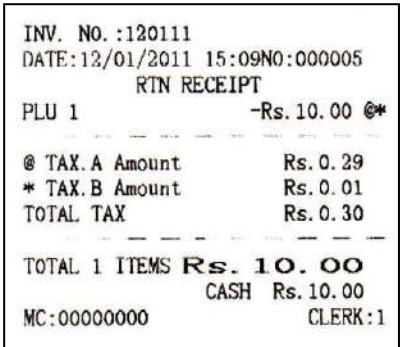

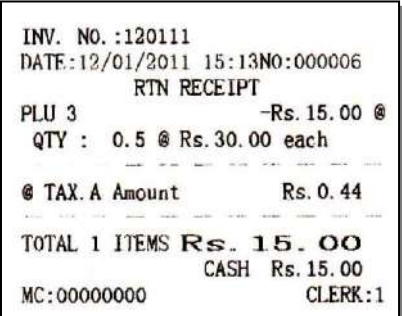

### <span id="page-31-0"></span>**9.19 Member Card Transaction**

Member card number 2009123456 for example: INV. NO.: 120111 DATE: 12/01/2011 15:17N0:000009 Input the member card number [2][0][0][9][1][2][3][4][5][6] MEMBER: 2009123456 Use member card payment PLU<sub>1</sub> X90% Rs. 8.10 @\* PLU<sub>3</sub> X95% Rs. 25.65 @ Press [SHIFT][MEMBER] Sell PLU @ TAX. A Amount Rs. 0.99  $[1]$  $[PLU]$ TOTAL 2 ITEMS Rs. 33.75 CASH Rs. 33.75 [3][PLU] MC:00000000 CLERK: 1 Settle accounts [CASH]

**Note: If you want to input the member card number manually, the item "MEMBER SET / MANUAL INPUT MEMBER CARD NO.?" in SET mode must be set "YES".**

### <span id="page-31-1"></span>**9.20 Promoter Operation**

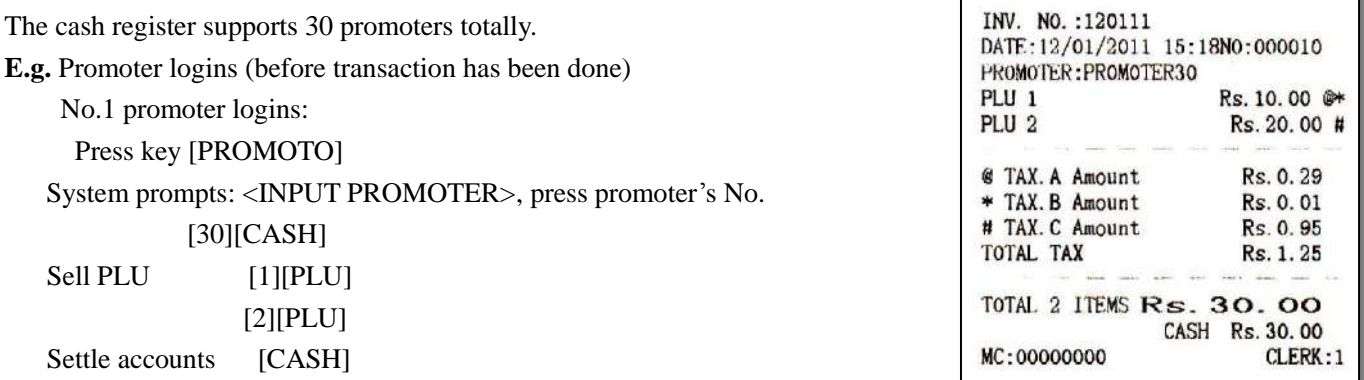

**Note: After the client settles account, the promotion worker logouts automatically. When the promotion worker promotes next time, he or she needs to login again.**

25

### <span id="page-31-2"></span>**9.21 Calculator Operation**

The machine has calculator function:

DP# **Press key** when the cash register is not in the transaction status. It can work as a calculator. LCD display:

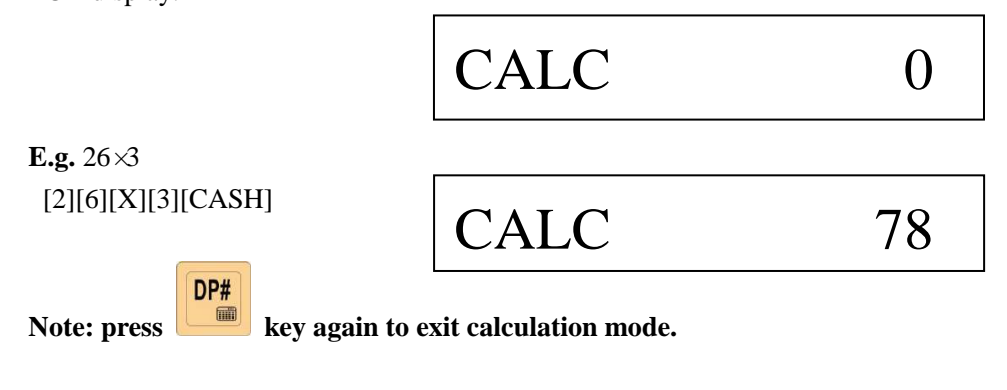

### <span id="page-32-0"></span>**10 OTHER FUNCTION**

After clerk login, press key [FUNC] when there is no other key entry, there are some useful functions, use key [↑] or [↓] to page up or page down the display.

> DONOT PRINT SALE REC. SET HEAD MESSAGE SET TAIL MESSAGE TAX HEAD LINE TAX TAIL LINE PRICE INQUIRE DATE AND TIME SET REDEFINE NO REDEFINE Z1 NO U DISK R/W DATA

#### <span id="page-32-1"></span>**10.1 Donot Print Sale REC.**

This function is to set 'PRINT SALE RECEIPT?' to NO.

Use key  $[†]$  or  $[†]$  to choose the item 'DONOT PRINT SALE REC.', and press key [CASH] to confirm.

Re-enter other function status, this item change into 'PRINT SALE REC.'. Use key [↑] or [↓] to choose the item ‗PRINT SALE REC.', and press [CASH] key to set ‗PRINT SALE RECEIPT?' to YES.

This function is the same as 'RECEIPT SET/PRINT SALE RECEIPT?' in SET mode. (Please refer to chapter 13.6.18.)

### <span id="page-32-2"></span>**10.2 Set Head Message**

This function is the same as the item 'RECEIPT/SET HEAD MESSAGE' under SET mode. (Please refer to chapter 13.6.3.)

Enter this item, after the system prompts:  $\triangle$ HEAD MESSAGE INDEX (1~5)>, input the line number which you want to set.

 After system prompts: <HEAD MESSAGE>, write the message content in (32 characters/line at most), and press [CASH] key to confirm. (Please refer to chapter 8 for 'HOW TO INPUT CHARACTER'.)

### <span id="page-32-3"></span>**10.3 Set Tail Message**

This function is the same as the item 'RECEIPT/SET TAIL MESSAGE' under SET mode. (Please refer to chapter 13.6.4.)

Enter this item, after the system prompts: <TAIL MESSAGE INDEX (1~2)> info, input the line number that needs modifying.

After system prompts: <TAIL MESSAGE>, write the message in (32 characters/line at most), and press [CASH] key

to confirm. (Please refer to chapter 8 for 'HOW TO INPUT CHARACTER'.)

#### <span id="page-33-0"></span>**10.4 Tax Head Line and Tax Tail Line**

These two functions are the same as the item 'FISCAL SET/TAX HEAD LINE' and 'FISCAL SET/TAX TAIL LINE' in SYSTEM SET mode. (Please refer to chapter 12.13.2.)

After system prompts:  $\langle$ IDX (1~3)>, input the line you want to edit, press [CASH] key to confirm.

Input the message content, and press [CASH] key to confirm and finish the setting. (Please refer to chapter 8 for ‗HOW TO INPUT CHARACTER'.)

#### <span id="page-33-1"></span>**10.5 Price Inquire**

This function is to inquire the corresponding price of PLU.

Use key  $\lceil \uparrow \rceil$  or  $\lceil \downarrow \rceil$  to select the item 'PRICE INQUIRE', press [CASH] key to enter.

System prompts: <PLU CODE>, input the PLU code you want to inquire (you can input the PLU barcode manually or use scanner to read the barcode), press [CASH] key, and then the LCD will show you the price and member price of the PLU (use key  $[ \uparrow ]$  or  $[ \downarrow ]$  to page up or page down).

#### <span id="page-33-2"></span>**10.6 Date and Time Set**

#### **Note: Please print Z daily report first, or you cannot do settings in this function.**

This function is the same as the item 'DATE AND TIME SET' in SYSTEM SET mode. (Please refer to chapter 12.10.)

Use key  $[ \uparrow ]$  or  $[ \downarrow ]$  to choose 'DATE AND TIME SET', press [CASH] key to enter.

#### ● **Set Date**

After system prompts: <DATE (DDMMYYYY)>, input date, and press [CASH] to confirm.

Date format is DDMMYYYY. DD indicates day, data range from 01 to 31; MM indicates month, data range from 01 to 12; YYYY indicates year.

**Example:** set date 06/08/09

input 06082009 [CASH]

#### ● **Time Set**

After system prompts: <TIME (HHMMSS)>, time can be input. Press [CASH] to confirm.

Time format is HHMMSS. HH is hour, data range from 00 to 23. MM is minute, data range from 00 to 59. SS is second, data range from 00 to 59.

**Example:** set time 14:10:30

input 141030 [CASH]

### <span id="page-34-0"></span>**10.7 Redefine No.**

This function is to set the receipt number.

Use key  $[ \uparrow ]$  or  $[ \downarrow ]$  to choose the item 'REDEFINE NO', and press [CASH] key to enter.

Input a new start number when the LCD prompts: <INPUT NO>, and press [CASH]. Then, the receipt number will start from this new number.

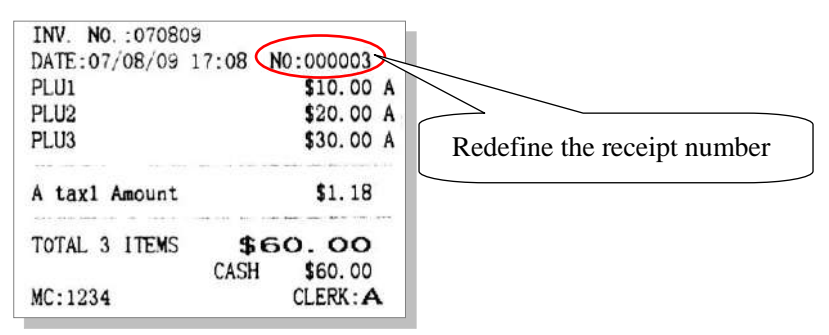

### <span id="page-34-1"></span>**10.8 Redefine Z1 No.**

This function is to set the Z1 count number.

Use key  $[†]$  or  $[†]$  to choose the item 'REDEFINE Z1 NO', and press [CASH] key to enter.

Input a new start number when the LCD prompts: <INPUT Z1 NO>, and press [CASH]. Then, the Z1 count number will start from this new number.

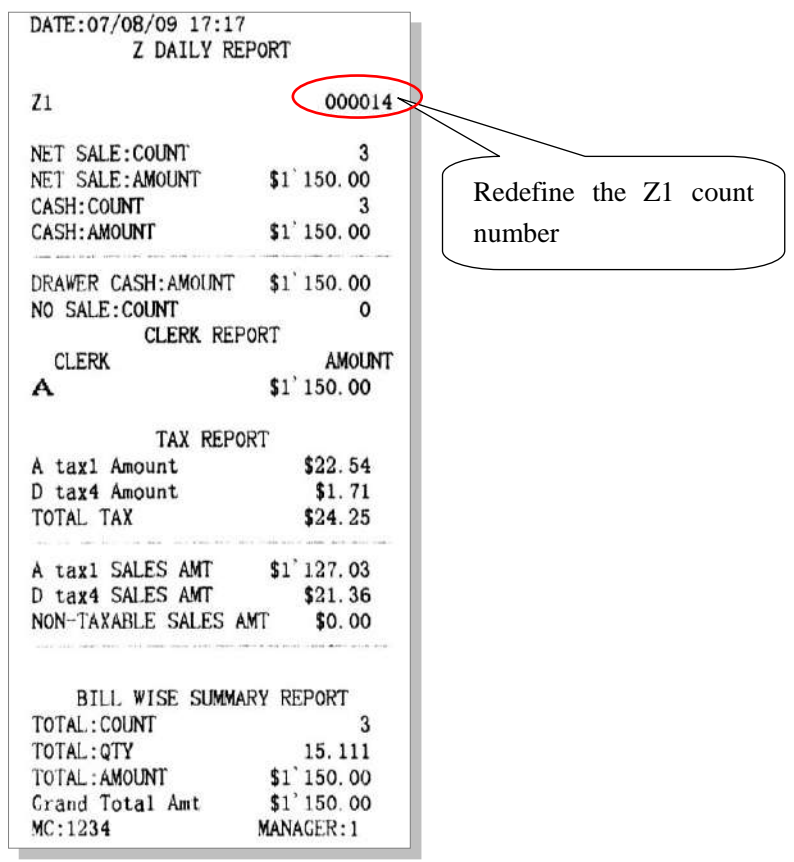

### <span id="page-35-0"></span>**10.9 U Disk R/W Data**

 This function is for the data transfer between ECR and U disk (use RS232-USB reader for connection, please refer to chapter 14.1.1).

- 1. Use key  $[\uparrow]$  or  $[\downarrow]$  to choose the item 'U DISK R/W DATA', and press [CASH] key to enter.
- 2. System prompts: <INPUT MANAGER>, input manager number, press [CASH] key to confirm.
- 3. System prompts: <INPUT MANAGER PASW>, input manager password, press [CASH] key to confirm.

#### ● **Upload Daily Report**

Connect the U disk to the cash register.

Use key  $\lceil \uparrow \rceil$  or  $\lceil \downarrow \rceil$  to choose the item 'UPLOAD DAILY REPORT', and press [CASH] key to upload daily report to your U disk.

#### ● **Upload PLU Report**

Connect the U disk to the cash register.

Use key  $\lceil \uparrow \rceil$  or  $\lceil \downarrow \rceil$  to choose the item 'UPLOAD PLU REPORT', and press [CASH] key to upload PLU report to your U disk.

#### ● **Upload Bill Wise Summary**

Connect the U disk to the cash register.

Use key [↑] or [↓] to choose the item 'UPLOAD BILL WISE SUMMARY', and press [CASH] key to upload bill wise summary report to your U disk.

#### ● **Download PLU Information**

Connect the U disk to the cash register.

Use key  $[ \uparrow ]$  or  $[ \downarrow ]$  to choose the item 'DOWNLOAD PLU INFORMATION', and press [CASH] key to download PLU information from U disk to ECR. (Please refer to chapter 14.2.1 for saving PLU information to U disk.)
## **11 X/Z REPORT MODE**

### **11.1 Introduction**

This section gives instructions of taking reports. Reports are divided into two basic categories:

- X reports, which read totals without resetting.
- Z reports, which read totals and reset them to zero

Most reports are available in both categories. Some reports, such as the 'X PROM. REPORT' and the 'X TIME REPORT' are only available as X reports.

Use key [CLERK] shift to X mode, input the manager number and password, then press [CASH] enter X mode.

Use key [CLERK] shift to Z mode, input the manager number and password, then press [CASH] enter Z mode.

A complete list of available reports is presented in a chart below. And an example is given for each of these reports in the pages that follow.

### **11.2 Report Table**

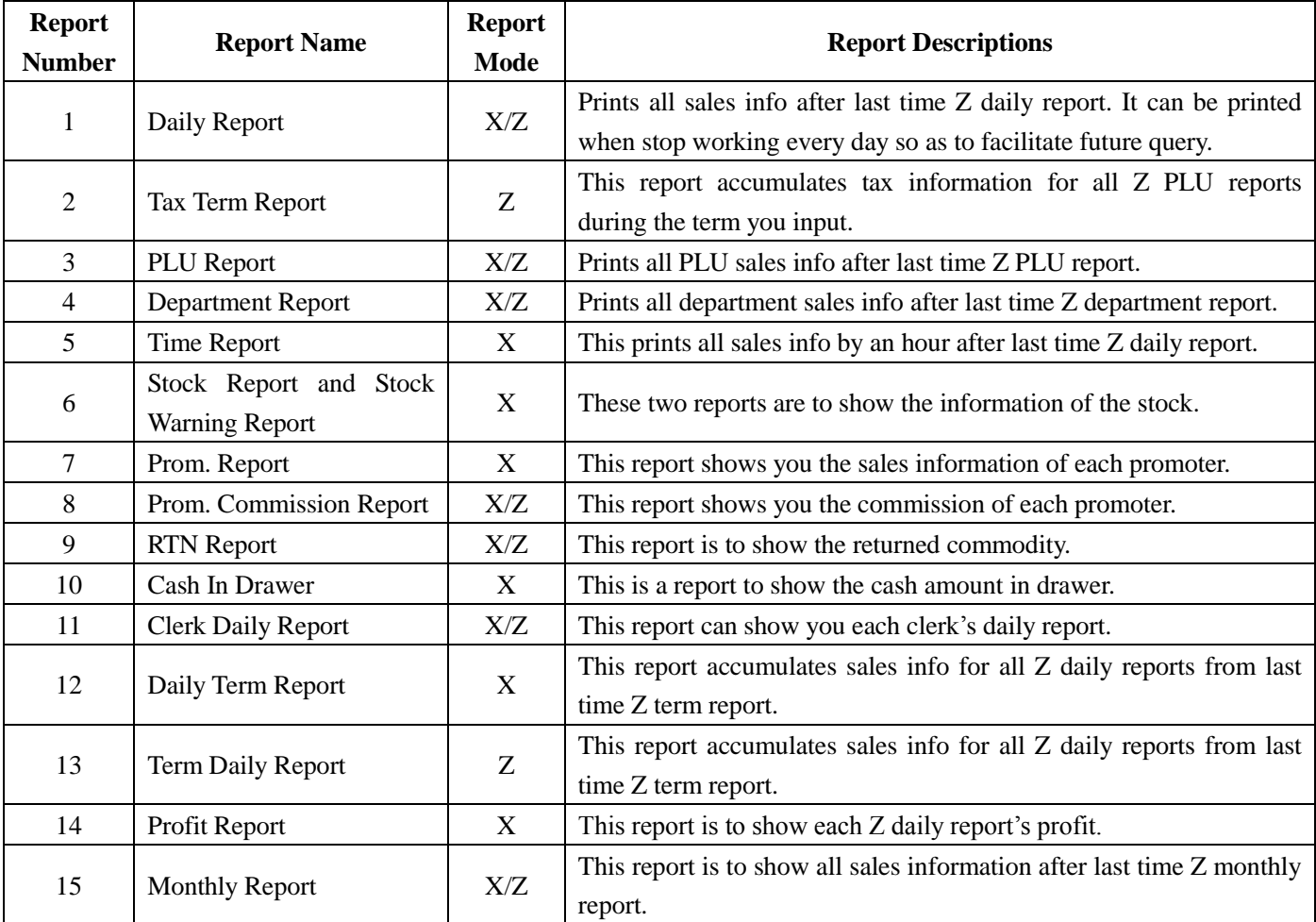

## **11.3 Daily Report**

Daily report printed when come off work every day so as to facilitate future query.

Enter X/Z mode, use key [↑] and [↓] to select ‗X DAILY REPORT' or ‗Z DAILY REPORT', press key [CASH] to print.

**Note: when you print Z daily report, the drawer will open automatically.**

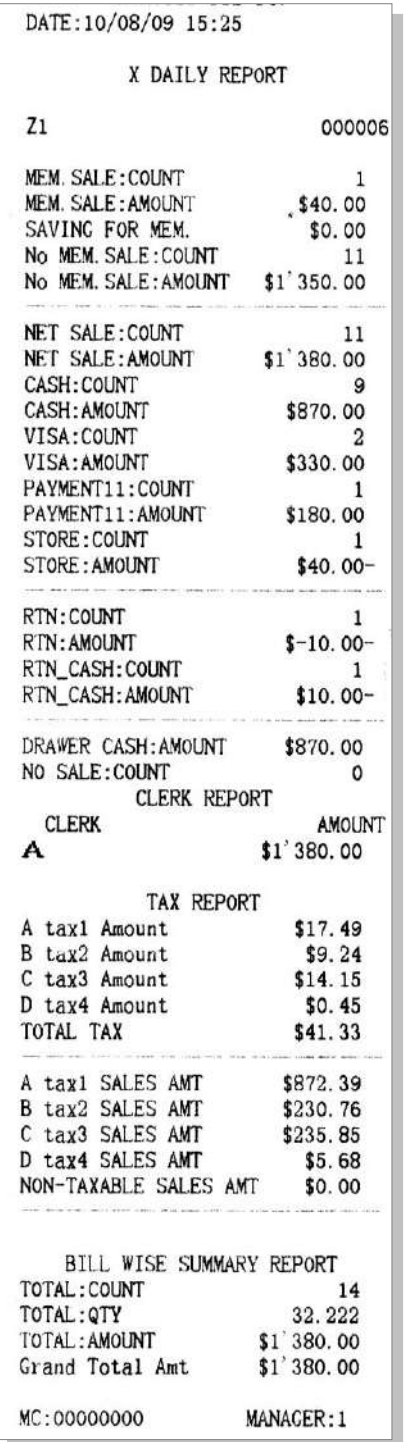

### **11.4 Tax Term Report**

In Z mode, use key  $\lceil \uparrow \rceil$  or  $\lceil \downarrow \rceil$  to choose item 'TAX TERM REPORT', and press key [CASH].

BY DATE BY Z1 Count

If you choose 'BY DATE', press [CASH], the system prompts: <DATE TERM (DDMMYYDDMMYY)>, DD is day, MM is month, YY is year, input the start date and end date.

If you choose 'BY Z1 Count', press [CASH], the system prompts: <INPUT Z1 Count (SSSSEEEE)>, SSSS is the start Z1 count number, EEEE is the end Z1 count number.

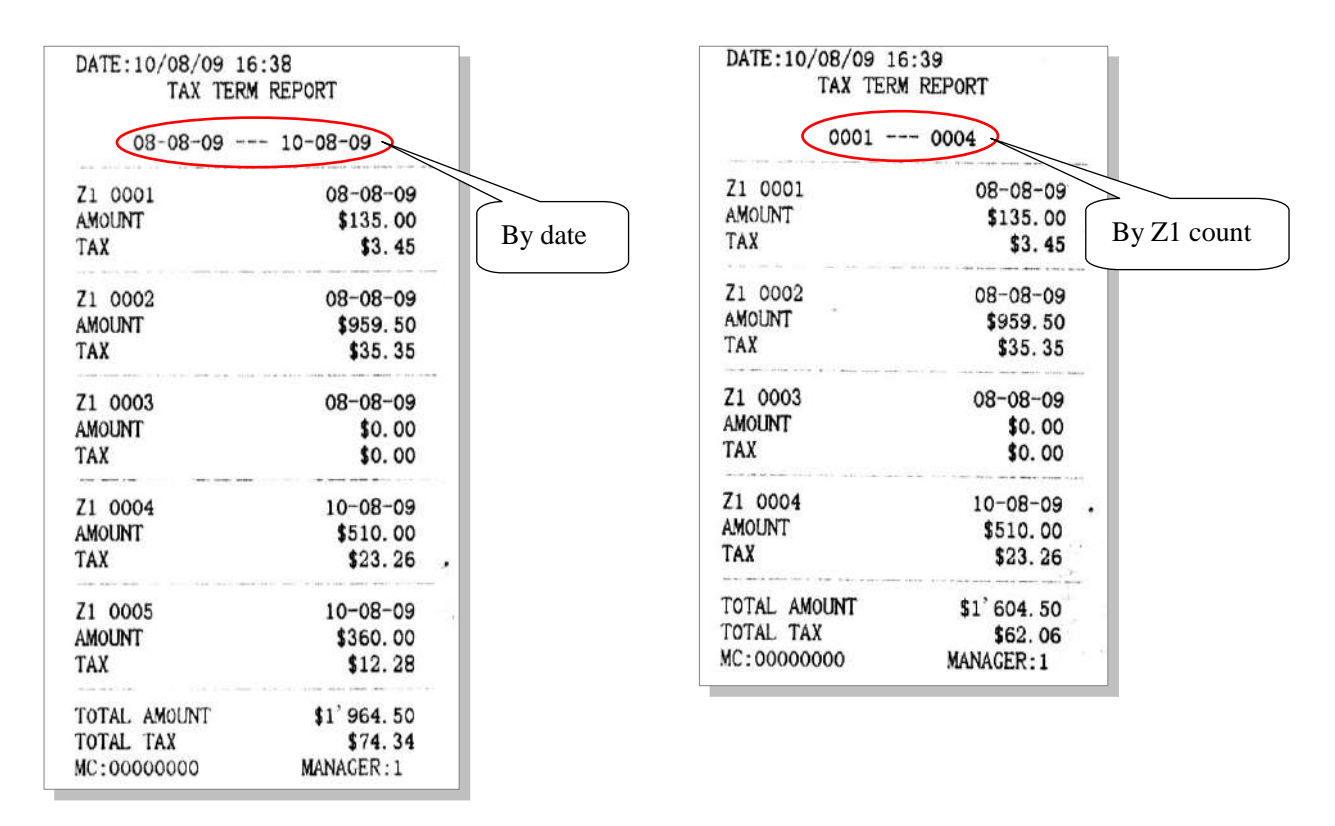

### **11.5 PLU Report**

Enter X/Z mode, use key  $[\uparrow]$  and  $[\downarrow]$  to select 'X PLU REPORT' or 'Z PLU REPORT', press key [CASH] to enter.

System prompts: <Input DEP num to print (0 PRINT ALL)>, input the department number, and then press [CASH] key to print PLU report. If you want to print all PLU information, input 0 here.

During printing, you can press [FEED] key to stop printing.

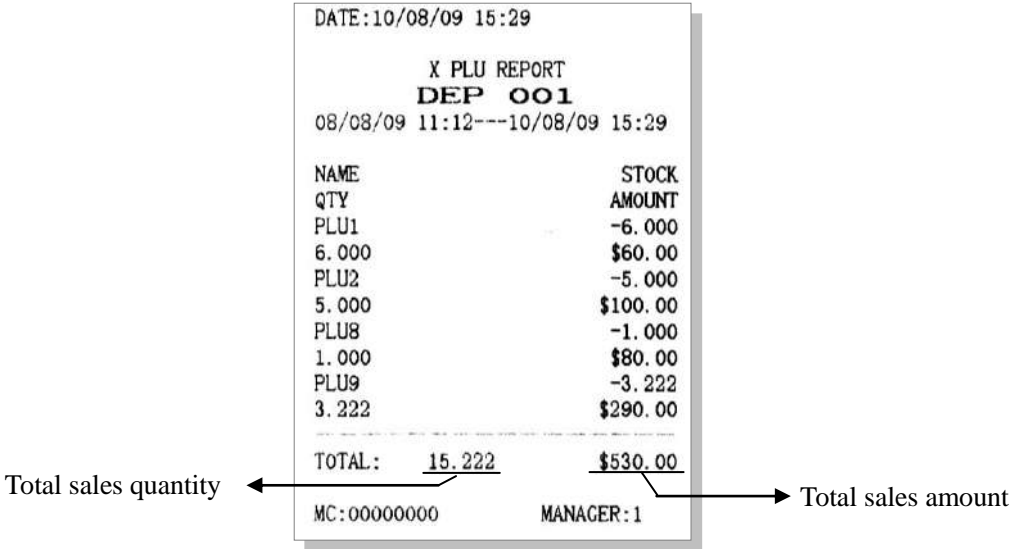

### **11.6 Department Report**

Department report prints all department sales info after last time Z department report.

Enter X/Z mode, use key  $[ \uparrow ]$  and  $[ \downarrow ]$  to select 'DEPARTMENT REPORT' or 'Z DEPARTMENT REPROT'. Press key [CASH] to print department report.

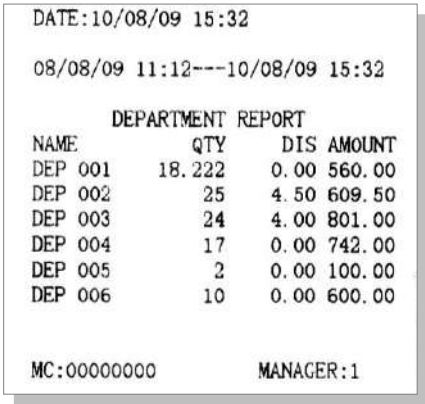

### **11.7 Time Report**

This prints all sales info by an hour after last time Z daily report. In X mode, use key  $[\uparrow]$  or  $[\downarrow]$  to choose 'X TIME REPORT', press [CASH] key to print.

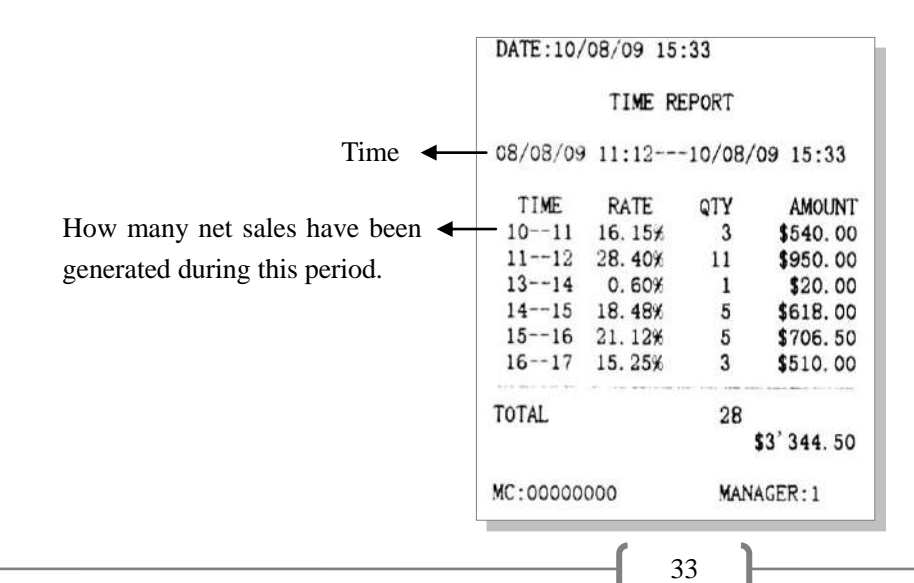

## **11.8 Stock Report and Stock Warning Report**

These two reports are to show the information of the stock, and the 'STOCK WARNING REPORT' will give you a warning when some PLU is below the cautionary stock you input.

In X mode, use key  $[\uparrow]$  or  $[\downarrow]$  to choose 'X STOCK REPORT', press [CASH] key to enter.

System prompts: <INPUT DEPARTMENT>, input the department number, press [CASH] key to print.

In X mode, use key  $[\uparrow]$  or  $[\downarrow]$  to choose 'STOCK WARNING REPORT', press [CASH] key to enter.

System prompts: <INPUT WARNING STOCK>, input warning stock, press [CASH] key to print. (**E.g.** if you set the warning stock as 10, than the 'STOCK WARNING REPORT' will show you the PLU with stock under 10.)

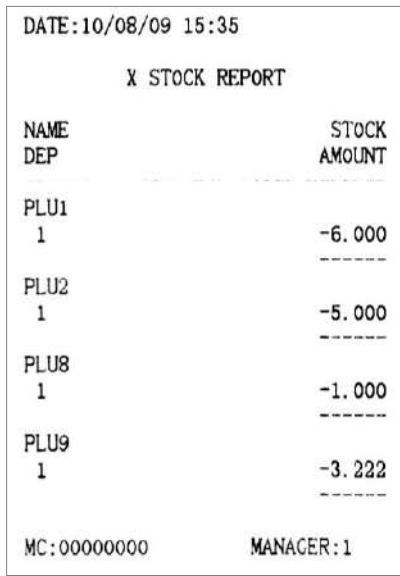

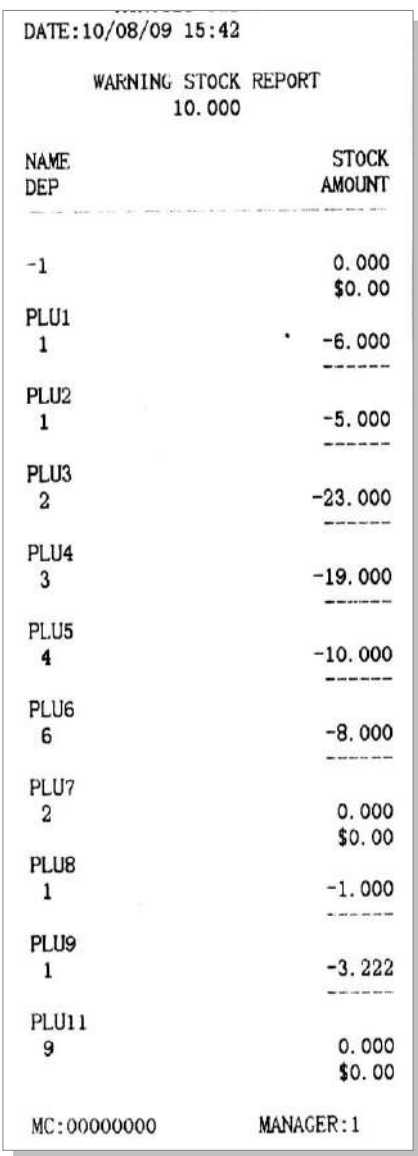

### **11.9 X Prom. Report**

This report shows you the sales information of each promoter. In X mode, use key  $[\uparrow]$  or  $[\downarrow]$  to choose 'X PROM. REPORT', press [CASH] key to print.

```
DATE: 10/08/09 15:44
       X PROMOTER REPORT
10/08/09 10:58---10/08/09 15:44
01PROMOTEROO: COUNT
                               \Omega01
              PROMOTEROO: AMOUNT
                          $30.00
MC:00000000
                     MANAGER: 1
```
### **11.10 X Prom. Commission Report**

This report shows you the commission information of each promoter.

In X mode, use key [↑] or [↓] to choose ‗X PROM. COMMISSION REPORT', press [CASH] key to print.

**Note: you must set the commission rate before (refer to chapter 13.1.1 for details), and set the item "CLERK OPERATION/PROMOTER WORK ON COMMISSION?" to "YES" in SET mode.**

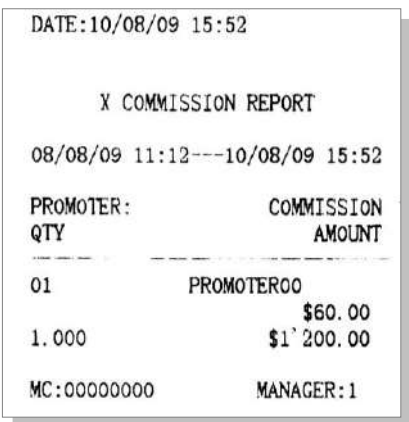

### **11.11 RTN Report**

This report is to show the returned commodity.

In X or Z mode, use key  $[\uparrow]$  or  $[\downarrow]$  to choose 'X RTN REPORT' or 'Z RTN REPORT', press [CASH] key to print.

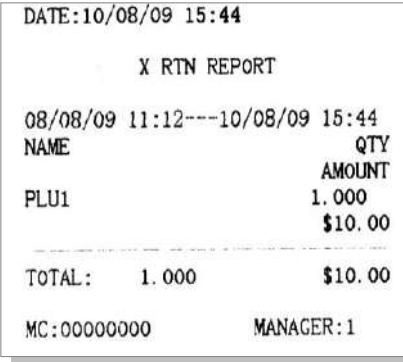

## **11.12 Cash In Drawer**

This is a report to show the record of RA/PO operation and the cash amount in drawer. In X mode, use key  $[\uparrow]$  or  $[\downarrow]$  to choose 'Cash In Drawer', press [CASH] key to print.

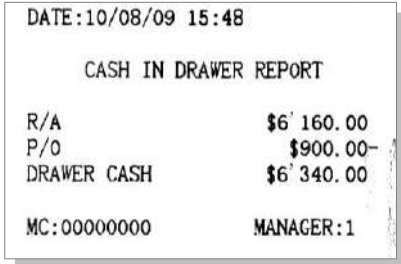

### **11.13 Clerk Daily Report**

This is a report to show the daily sales information of each clerk.

In X or Z mode, use key [↑] or [↓] to choose ‗X CLERK DAILY REPORT' or ‗Z CLERK DAILY REP', press [CASH].

The system prompts: <Input clerk>, input the clerk code, and press [CASH] key to confirm.

The system prompts: <Input drawer amount>, input the drawer amount, and press [CASH] key to confirm, or press [CASH] key directly to print this report.

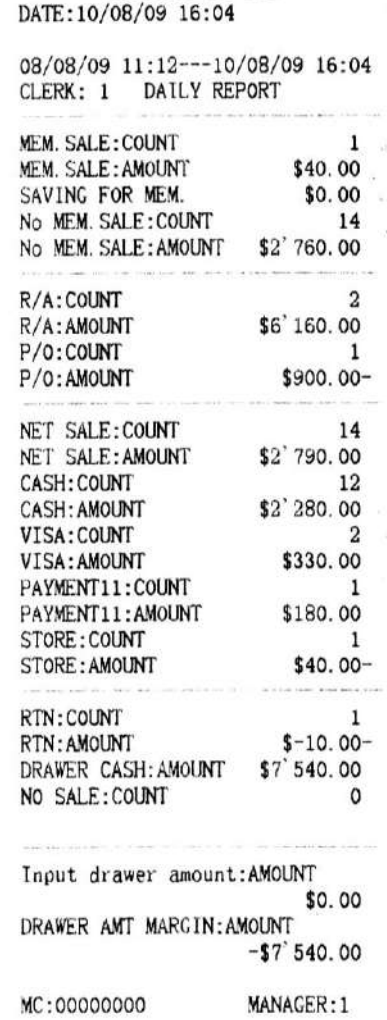

## **11.14 Prn Term Report**

In X mode, use key  $[\uparrow]$  or  $[\downarrow]$  to select the item 'Prn Term Report', press key [CASH] to enter.

#### ● **X Daily Term Report**

Accumulates sales info for all Z daily reports from last time Z term report. Use key [↑] or [↓] to select the item 'X DAILY TERM REPORT', press key [CASH] to print daily term report.

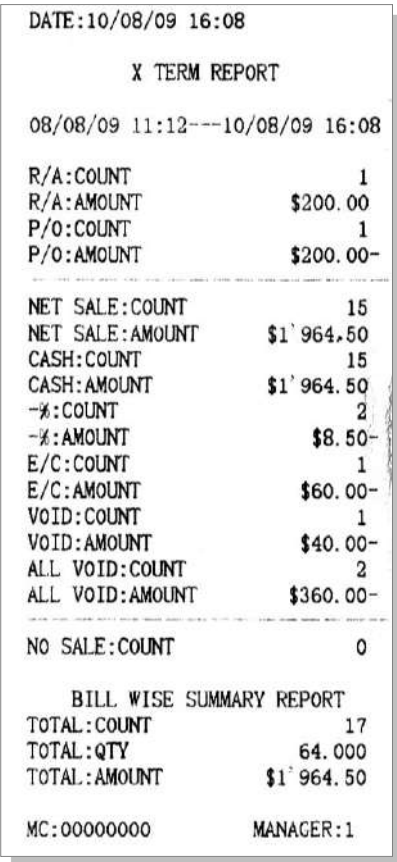

#### ● **X Profit Report**

This report is to show each X daily report's profit.

In X mode, use key  $[\uparrow]$  or  $[\downarrow]$  to choose the item 'X PROFIT REPORT', and press key [CASH] to enter. Input START DATE and END DATE, the format is DDMMYYYY (DD indicates day, MM indicates month, and

YYYY indicates year).

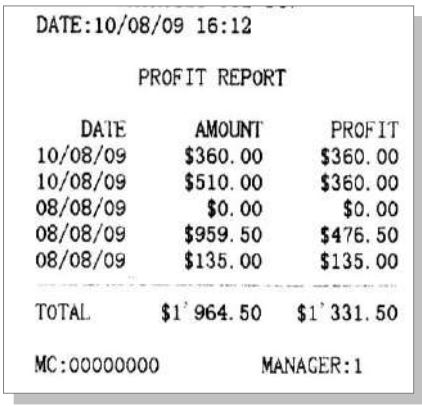

## **11.15 Z Term Daily Report**

In X mode, use key  $[ \uparrow ]$  or  $[ \downarrow ]$  to choose the item 'Z TERM REP', and press key [CASH] to enter. Use key [↑] or [↓] to choose the item 'Z TERM DAILY REPORT', and press key [CASH] to print.

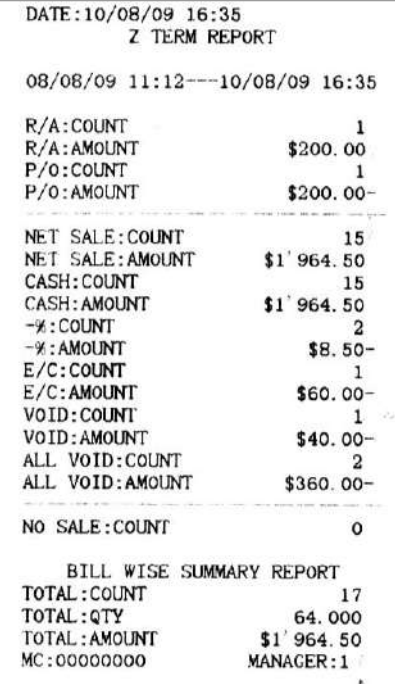

## **11.16 Monthly Report**

In X/Z mode, use key [↑] or [↓] to choose the item ‗X MONTHLY REPORT' or ‗Z MONTHLY REPORT', and press key [CASH] to print.

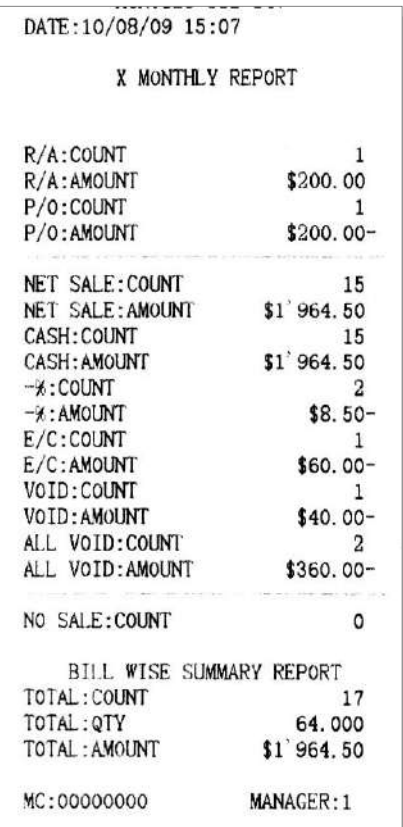

## **12 FUNCTIONS IN SYSTEM SET MODE**

#### **Attention:**

- **1. If transaction is done, Z daily report must be printed before entering SYSTEM SET mode. Clerks logout after printing Z daily report.**
- **2. The machine beeps for three times when an error occurs and ERR X is displayed. Press key [C] to stop the beeps. Please refer to chapter 15 for the error details.**

The following items can be set in S mode:

- $\checkmark$  CHANGE TO TRAINING MODE (show in user mode)/CHANGE TO USER MODE (show in training mode)
- $\checkmark$  CHANGE TO TAX MODE (show in user mode, it will disappear in tax mode)
- $\checkmark$  MACHINE NO. PROGRAM
- $\checkmark$  SET CLERK
- $\checkmark$  SET PROMOTER
- OPTION OF DATA UPLOAD
- $\checkmark$  CLEAR SALES DATA
- $\checkmark$  SET LOCAL CURRENCY SYMBOL
- $\checkmark$  SET RECEIPT TYPE
- $\checkmark$  DATE AND TIME SET
- $\checkmark$  SET ALARM POINT FOR TIME DIFFERENCE
- $\checkmark$  EXTERNAL DEVICE SET
- $\checkmark$  FISCAL SET

Shift to SYSTEM SET mode (S mode) by pressing key [CLERK], and than press [CASH] key. Input the manager's number and password, and then press key [CASH] to enter. If you set the purview 'SYSTEM SET' for the clerk, there is no need to input the manager's number and password to enter SYSTEM SET mode.

Press key  $\lceil \uparrow \rceil$  or  $\lceil \downarrow \rceil$  to select the item you want to set in SYSTEM SET mode.

In SYSTEM SET mode, some function keys are defined as below:

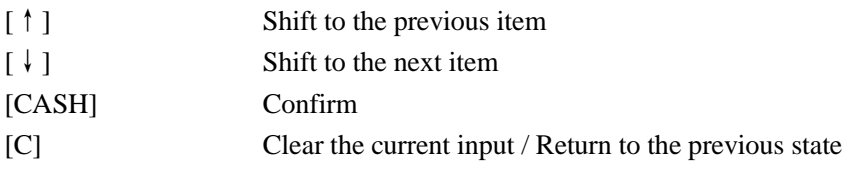

### **12.1 Change to Training Mode/Change to User Mode Setting**

If you are in USER mode, this item will be shown as 'CHANGE TO TRAINING MODE'; if you are in TRAINING mode, this item will be shown as 'CHANGE TO USER MODE'.

Use key [↑] or [↓] to select 'CHANGE TO TRAINING MODE' or 'CHANGE TO USER MODE' item, and then press key [CASH] to confirm.

After system prompts: <INPUT ECR NO (8DIGIT)>, input the 8-digit machine number which is marked on the receipt, and then press [CASH] to confirm.

Waiting for several seconds, system returns to REG mode, and the clerk logouts.

**Note: all sales data in training mode can"t be stored.**

#### **12.2 Change to Tax Mode**

Use key  $\lceil \uparrow \rceil$  or  $\lceil \downarrow \rceil$  to select 'CHANGE TO TAX MODE' item, and then press key [CASH] to enter Tax mode. After system prompts: <INPUT ECR NO (8 DIGIT)>, input the machine number which is marked on the receipt, and then press [CASH] to confirm. Waiting for several seconds, system returns to REG mode, and the clerk logouts.

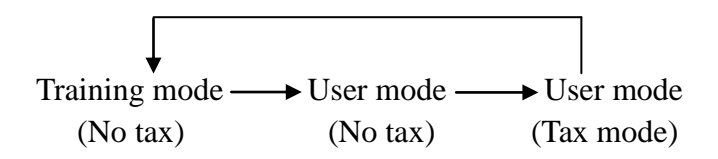

**Note: This item will disappear when in Tax mode. It is necessary to shift to Training mode first if users want to shift ECR from Tax mode to no tax mode.**

#### **12.3 Machine No. Program**

This function is to set user-defined machine number. This function is useful for differentiating several cash registers.

Use key  $\lceil \uparrow \rceil$  or  $\lceil \downarrow \rceil$  to select 'MACHINE NO. PROGRAM' item, and then press key [CASH] to enter.

System prompts: <INPUT MACHINE NO. (4 DIGIT)>, input a 4-digit number as the machine number, and then press [CASH] key to confirm.

If you want to print the self-defined machine number on the receipt, the flag 'RECEIPT SET/PRINT DEFINE STORE MACHINE NO.?' in SET mode must be set "YES".

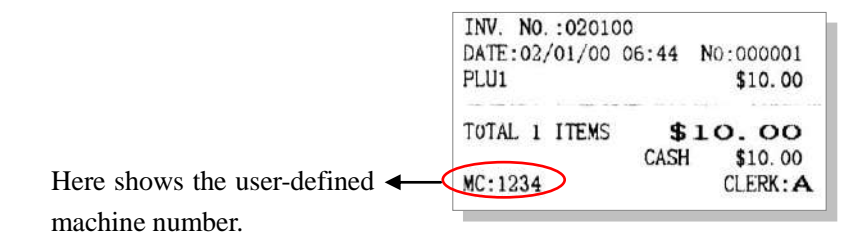

#### **12.4 Set Clerk**

There are 4 default clerks, Clerk A, Clerk B, Clerk C and Clerk D. Clerk A is the manager with all purviews, and the others only have the purview of sales operation. Use key  $\lceil \uparrow \rceil$  or  $\lceil \downarrow \rceil$  to select 'SET CLERK' item, and then press key [CASH] to enter this function.

System prompts:  $\langle$ IDX (1~4)>, input the clerk's number, and then press [CASH] to confirm.

System prompts: <CLERK NAME>, input the clerk's name, and then press [CASH] key to confirm. (Please refer to chapter 8 for 'HOW TO INPUT CHARACTER'.)

System prompts: <PSW>, set the clerk's password, and then press [CASH] key to confirm. If you won't set clerk's password, press [CASH] directly to skip this step.

You can set operation purview for clerks. The LCD will display the following items:

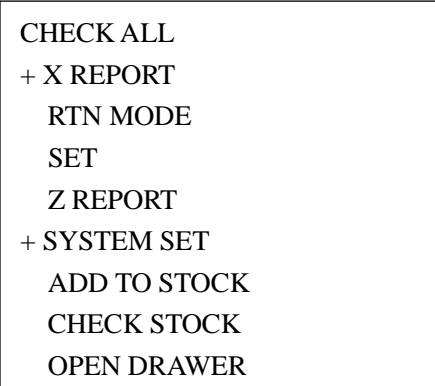

Use  $[\uparrow]$  or  $[\downarrow]$  key to select the operation purview, and press [CASH] key to switch on or off. The symbol  $\leftrightarrow$  in the front of the item shows the purview of the clerk.

**Note: Being authorized with the purview of "SET", the clerk can enter SET mode without inputting the manager"s password.** 

### **12.5 Set Promoter**

Use [↑] or [↓] key to select 'SET PROMOTER' item, press [CASH] to enter. System prompts: <IDX>. Input the promoter's number, and then press [CASH] to confirm. System prompts: <NAME>. Input the promoter's name, and then press [CASH] to confirm.

#### **12.6 Option of Data Upload**

Use  $\lceil \uparrow \rceil$  or  $\lceil \downarrow \rceil$  key to select 'OPTION OF DATA UPLOAD' item, and then press [CASH]. System prompts: <UPLOAD BILL WISE SUMMARY TO PC?>, press [CASH]. Use key  $[ \uparrow ]$  or  $[ \downarrow ]$  to select 'YES' or 'NO', and then press [CASH] to confirm.

### **12.7 Clear Sales Data**

#### **12.7.1 Set the Sales Data Which Will Be Cleared**

Use key  $\lceil \dagger \rceil$  or  $\lceil \dagger \rceil$  to select "SET THE SALES DATA WHICH WILL BE CLEARED" item, and then press [CASH] key to enter. A submenu is displayed as below:

> CLEAR PLU STOCK CLEAR TERM DAILY DATA CLEAR PROFIT DATA CLEAR BILL WISE SUMMARY DATA

Use key [↑] or [↓] to select each item, and choose "YES" or "NO" to decide whether to clean the chosen data.

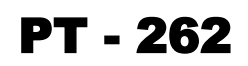

### **12 .7 . 2 Cl ea r Sa les Data**

Use key  $[†]$  or  $[†]$  to select "CLEAR SALES DATA" item, and then press [CASH] to enter.

The system prompts: <WARNING!! ALL SALE DATA WILL LOST, INPUT 555 IF CONFIRM>. If you input 555, and press [CASH] key, all sales data which are set to be cleared in "SET THE SALES DATA WHICH WILL BE CLEARED" will be erased (refer to chapter 12.7.1).

#### **12 .7 . 3 E ra se E CR Da ta**

This function is used to erase all sales data in ECR. Please do this operation carefully.

Use key  $\lceil \uparrow \rceil$  or  $\lceil \downarrow \rceil$  to select "ERASE ECR DATA" item, and then press [CASH].

The system prompts: <WARNING!! ALL DATA WILL LOST, INPUT 777 IF CONFIRM>. If you input 777, and press [CASH], all sales data in ECR will be erased.

#### **12.8 Set Local Currency Symbol**

This function is used to set the symbol of the local currency.

Use key  $[†]$  or  $[†]$  to select 'SET LOCAL CURRENCY SYMBOL' item, and then press [CASH].

Input the symbol not more than 3 characters, and then press [CASH]. Please refer to chapter 8 for 'HOW TO INPUT CHARACTER'.

#### **12.9 Set Receipt Type**

 This function is used to select the receipt type. There are two types of receipt format in the system for choice. Use key  $\lceil \uparrow \rceil$  or  $\lceil \downarrow \rceil$  to select 'SET RECEIPT TYPE' item, and then press [CASH]. The system prompts: <RECEIPT TYPE (0.REGULAR 1.IRREGULAR)>. Input 0 or 1 and then press [CASH] key to select a type.

### **12.10 Date and Time Set**

#### **12.10.1 Set Date**

Use key  $\lceil \uparrow \rceil$  or  $\lceil \downarrow \rceil$  to select 'DATE AND TIME SET' item, and then press [CASH] to enter.

Use key  $[ \uparrow ]$  or  $[ \downarrow ]$  to select 'SET DATE' item, and then press [CASH] to enter.

After system prompts: <DATE (DDMMYYYY)>, input the date, and then press [CASH] to confirm.

The date format is DDMMYYYY. DD indicates the day (01 to 31); MM indicates the month (01 to 12); YYYY indicates the year.

**For example,** set the date 26/08/2010:

Press [2][6][0][8][2][0][1][0][CASH]. A receipt will be printed with the date on it.

### **12 .1 0 .2 Ti me S et**

Use key  $[†]$  or  $[†]$  to select 'DATE AND TIME SET' item, and then press [CASH] to enter.

Use key  $[ \uparrow ]$  or  $[ \downarrow ]$  to select 'TIME SET' item, and then press [CASH] to enter.

After system prompts: <TIME (HHMMSS)>, input the time, and then press [CASH] to confirm.

The time format is HHMMSS. HH stands for the hour (00 to 23); MM stands for the minute (00 to 59); SS stands for the second (00 to 59).

**For example,** set time 14:10:30:

Press [1][4][1][0][3][0][CASH]. A receipt will be printed with the time and date on it.

### **12.11 Set Alarm Point for Time Difference**

This function is used to set the warning minutes for time difference between ECR and PC. If the time difference between ECR and PC is over the warning minutes, the machine will give an alarm.

Use key  $[†]$  or  $[†]$  to select 'SET ALARM POINT FOR TIME DIFFERENCE' item, and then press [CASH].

System prompts: <INPUT WARNING TIME (MINUTE)>. Input the warning minutes here, and then press [CASH] confirm.

### **12.12 External Device Set**

#### **12.12.1 RS232 Device Set**

The machine has a RS232 port which is used to connect to PC or some external devices with a communication cable.

Use key  $[†]$  or  $[†]$  to select 'RS232 DEVICE SET' item, and press key [CASH] to enter this function.

System prompts: <0.SCANNER 2.SCALE 5.RECEIPT PRINTER>, input number 0, 2 or 5 to choose a type and then press [CASH] to confirm.

#### **12.12.2 Set Scale Type**

ECR is supported to connect with an external scale. Before using, the setting is necessary.

Use  $\lceil \uparrow \rceil$  or  $\lceil \downarrow \rceil$  key to select 'SET SCALE TYPE' item, and then press [CASH] to enter.

System prompts: <SCALE TYPE (0.FTP 1.ANGEL 2.SNOWREX 3.Embedded Scale 4.HMS weighing machine)>. Input a number to choose one type of scale, and then press [CASH] key to confirm.

#### **12.12.3 Set Receipt Printer**

Use  $[ \uparrow ]$  or  $[ \downarrow ]$  key to select 'SET RECEIPT PRINTER' item, and then press [CASH] to enter.

Use  $[ \uparrow ]$  or  $[ \downarrow ]$  key to select 'NO USE' or 'TVS PRINTER', and then press [CASH] to confirm.

If 'TVS PRINTER' is set, users can set blank spaces for printing, so that the paper cutter on your printer cuts the

# PT - 262

receipt properly. System prompts: <Head Line num (0~15)>. Input the head line number ranging from 0 to 15, and then press [CASH] to confirm. System prompts:  $\langle$ Tail Line num (0~15) $\rangle$ . Input the tail line number ranging from 0 to 15, and then press [CASH] to confirm. E.g. the head line number is set 2 and the tail line number is set 4, the receipt will be printed with 2 blank head lines and 4 blank tail lines.

### **12.13 Fiscal Set**

**Note: After changing to TAX mode, you can set "FISCAL SET".**

### **12 .1 3 .1 Tax Ra t e**

Use  $\lceil \uparrow \rceil$  or  $\lceil \downarrow \rceil$  key to select 'TAX RATE' item, and then press [CASH] key to enter.

After system prompts: <TAX IDX (1~8)>, input a digit ranging from 1 to 8 (1 for tax A; 2 for tax B; 3 for tax C; 4 for tax D; 5 for tax E; 6 for tax F; 7 for tax G; 8 for tax H), and then press [CASH].

System prompts: <TAX FLAG>. Tax flag is marked behind the price on the receipt. For example, you set \* as a tax flag. When a PLU with the tax is sold, the tax flag \* will be printed behind the price on the receipt. Also, leave a space here, the tax flag will be ignored. (Please refer to chapter 8 for 'HOW TO INPUT CHARACTER'.)

System prompts: <TAX NAME>. Input the tax name and then press [CASH]. (Please refer to chapter 8 for 'HOW TO INPUT CHARACTER'.)

System prompts: <TAX DEPEND ON TAX? (1. YES 0. NO)>. Input number 1 or 0 to set whether the tax is tax-on-tax.

System prompts: <TAX RATE>. Input the tax rate and then press [CASH] to confirm.

**Note: Only one type of tax is available for tax-on-tax.**

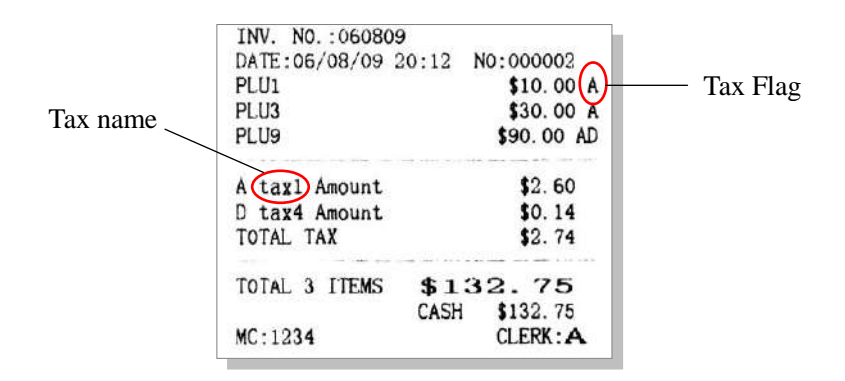

#### **12.13.2 Tax Head Line and Tax Tail Line**

Use key  $[ \uparrow ]$  or  $[ \downarrow ]$  to select the item 'TAX HEAD LINE' or 'TAX TAIL LINE' item, and then press [CASH] to enter.

After system prompts:  $\langle$ IDX (1~3)>, input the index of the line you want to edit, press [CASH]. There are totally 3 lines of head massage can be set.

System prompts: <MSG>. Input the message content, and then press [CASH] key to confirm. (Please refer to chapter 8 for 'HOW TO INPUT CHARACTER'.)

## 12.13.3 Price Including Tax?

This is to set whether the price includes the tax.

Use  $[ \uparrow ]$  or  $[ \downarrow ]$  key to select the item 'PRICE INCLUDING TAX?', and then press [CASH] key to enter. Input number 1 or 0 to choose 'YES' or 'NO'.

### **12.13.4 Print Report in Spite of Zero Tax?**

This is to set whether print reports even if the tax amount is 0.

Use key [↑] or [↓] to select the item 'PRINT REPORT IN SPITE OF ZERO TAX?', and press [CASH] key to enter. Input number 1 or 0 to choose 'YES' or 'NO'.

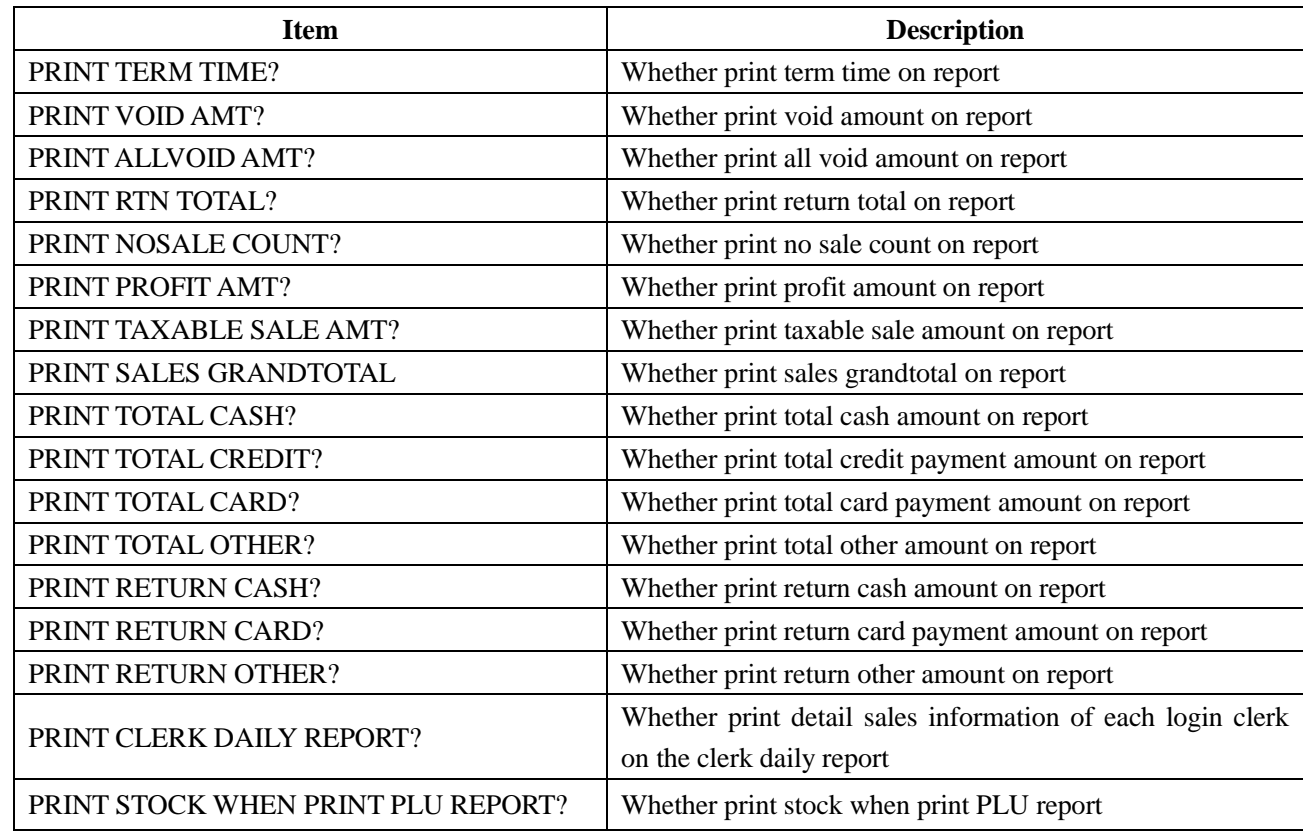

### 12.13.5 Printing Option

### **12.13.6 Print Tax on Receipt?**

This function is used to set whether print the tax on the receipt.

Use  $[ \uparrow ]$  or  $[ \downarrow ]$  key to select the item 'PRINT TAX ON RECEIPT?', and then press [CASH] key to enter. Input number 1 or 0 to choose 'YES' or 'NO'.

## **13 SETTING IN SET MODE**

**Attention:**

- **Machine beeps for three times when an error occurs, and ERR X is displayed. Press key [C] to stop the beeps. Please refer to chapter 15 for the error details.**
- **Please print Z daily report before entering SET mode.**

Following items can be set in SET mode:

- $\triangle$  BASIC SET
- $\Diamond$  CLERK OPERATION
- DISCOUNT SET
- PAYMENT
- $\diamond$  SECURITY SET
- $\Diamond$  RECEIPT SET
- $\Diamond$  MEMBER SET
- OPTION OF CLEAR REPORT
- $\Diamond$  RECEIPT INQUIRE
- $\Diamond$  BARCODE SET
- $\lozenge$  OTHER

Press key [CLERK] to shift to SET mode, and then press [CASH]. Input the manager's number and password, and then press key [CASH] to enter. If you set the purview 'SET' for the clerk, there is no need to input the manager's number and password to enter SET mode.

#### **13.1 Basic Set**

#### **13.1.1** Department Set

Department information can be downloaded from the PC software, and it can also be set through the ECR keyboard directly.

- 1. Use [↑] or [↓] key to select ‗DEPARTMENT SET' item, and then press [CASH] to enter.
- 2. After system prompts: <DEP NUM>, input the department number which ranges from 1 to 40, and then press [CASH] to confirm.
- 3. After system prompts: <DEP NAME>, input the department's name, and then press [CASH] to confirm. (Please refer to chapter 8 for 'HOW TO INPUT CHARACTER'.)
- 4. After system prompts: <DEP PRICE>, input the department's price (0~99999.99) and then press key [CASH] to confirm.
- 5. After system prompts: <TAX MODES (0~8)>, input the tax index, and then press [CASH]. You can set 2 taxes at most for each department.

For example, if you want to set tax 1 and tax 2 for DEP1 (the tax 2 is tax-on-tax), here you must input '12'. And if you want to set only tax 1 for department, input '1' here. And we suppose that the price of DEP1 is \$100, the rate of tax 1 is 10%, and the rate of tax 2 is 5%. When you sell DEP1, its total price is counted as:

#### $$100+$100*10% + $100*10% *5% = $110.5$

#### **Note: if 2 taxes are set for one department, the first tax index can"t be 0.**

- 6. After system prompts: <DEP DISCOUNT (- %)>, set the discount rate, and then press [CASH] key to confirm.
- 7. System prompts: <DEP MEM. DISCOUNT (- %)>, set the discount rate for members buying PLU of the department, and then press key [CASH] to confirm.
- 8. System prompts: <COMMISSION (%)>, set the commission rate, and then press key [CASH] to confirm.
- 9. System prompts: <IS ALLOW SUBTOTAL DISCOUNT? (0. ALLOW 1. NO ALLOW)>. It means whether allow sell PLU at a discount after subtotal. Input 0 for allowing or 1 for not allowing, and then press [CASH] to confirm.
- 10. ECR will print a receipt where the department information you just set is displayed.

**Note: If only some items are needed in "DEPARTMENT SET", please press [CASH] directly to skip the items that are unneeded.**

### **13 .1 . 2 PL U S e t**

PLU information can be downloaded from the PC software and can also be set through ECR keyboard directly. The steps are similar to the department setting.

- 1. Use key [↑] or [↓] to select ‗PLU SET' item, and then press [CASH] to enter.
- 2. After system prompts: <BARCODE>, input the product's barcode through keyboard or by barcode scanner (less than13 digits), and then press [CASH] key to confirm.
- 3. System prompts: <NAME>. Input PLU name and press [CASH] key to confirm. (Please refer to chapter 8 for ‗HOW TO INPUT CHARACTER'.)
- 4. System prompts: <PRICE>. Input PLU price (the max value is 99999.99), and then press [CASH] key to confirm.
- 5. System prompts: <MEMBER PRICE>. Input PLU price which is for member card payment, and press key [CASH] to confirm.
- 6. System prompts: <PURCHASE PRICE>. Input PLU purchasing price and then press key [CASH] to confirm.
- 7. System prompts: <TAX IDX (0~8)>. Input the tax index, and then press [CASH] key to confirm. (Please refer to chapter 12.13.1 for tax rate set. Set PLU without any tax by inputting number 0 here. You can set 2 types of tax for each PLU at most.

For example, if you want to set tax 1 and tax 2 for PLU1 (the tax 2 is tax-on-tax), here you must input '12'. And if you want to set only tax 1 for PLU, input '1' here. And we suppose that the price of PLU1 is \$100, the rate of tax 1 is 10%, and the rate of tax 2 is 5%. When you sell PLU1, its total price is counted as: \$100+\$100\*10%+\$100\*10%\*5%=\$110.5

#### **Note: if you set 2 types of tax for one PLU, the first tax index can"t be 0.**

- 8. System prompts: <PLU TYPE (0: NORMAL 2: WEIGHT CARGO 3: OIL 4: PCS TYPE)>, input 0, 2, 3 or 4, and then press [CASH] key to confirm.
- 9. System prompts: <ALLOW MANUAL CHANGE PRICE (0: NO 1: YES)>, input 0 or 1. Press [CASH] key to confirm. (The default setting is YES.)

0: not allow changing PLU price manually

1: allow changing PLU price manually

10. System prompts: <ALLOW RTN (0: NO 1: YES)> input 0 or 1. Press [CASH].

0: not allow returning PLU

#### 1: allow returning PLU

- 11. System prompts: <DEP NUM>. Input the department number that PLU belongs to, and then press [CASH] to confirm.
- 12. System prompts: <STOCK>. Input the PLU stock quantity, and then press [CASH] key to confirm.

13. The system will print a receipt where the PLU information you just set is displayed.

**Note: If only some items are needed in "PLU SET", please press [CASH] directly to skip the items that are unneeded.**

### **13.1.3 Delete PLU**

Use  $[\uparrow]$  or  $[\downarrow]$  key to select 'DELETE PLU' item, and then press [CASH] key to enter this function. System prompts: <INPUT BARCODE TO DELETE>. Input PLU barcode and then press [CASH] key to confirm. Input number 1 or 0 to select YES or NO.

**Attention: If the item is set "YES", the corresponding PLU data will be erased.**

### **13.1.4 Clear All PLU Data**

This function is used to set whether clear all PLU data in the cash register.

Use  $\lceil \uparrow \rceil$  or  $\lceil \downarrow \rceil$  key to select 'CLEAR ALL PLU DATA' item, and then press [CASH] to enter this function. Input number 1 or 0 to select 'YES' or 'NO'.

**Attention: If the item is set "YES", all PLU data will be cleared.**

#### **13.1.5 PLU Stock**

#### ● **Search PLU Stock**

This function is used for inquiring PLU stock. Use  $[\uparrow]$  or  $[\downarrow]$  key to select 'SEARCH PLU STOCK' item, and then press [CASH] to enter.

System prompts: <PLU CODE>. Input the PLU barcode, and then press [CASH] to confirm. The LCD will display the PLU name and its stock.

Press key [C] to exit.

#### ● **Add PLU Stock**

This function is used to register the increases in stocks. Use key  $\lceil \uparrow \rceil$  or  $\lceil \downarrow \rceil$  to select 'ADD PLU STOCK' item, and then press [CASH] key to enter.

System prompts: <BARCODE>. Input PLU barcode, and then press [CASH] key to confirm.

System prompts: <PURCHASE PRICE>. Input the PLU purchasing price, and then press [CASH] key. System prompts: <PLU STOCK>. Input the added stocks, and then press [CASH] key to confirm.

#### ● **Delete PLU Stock**

This function is used to register the decrease in stocks. Use  $\lceil \uparrow \rceil$  or  $\lceil \downarrow \rceil$  key to select 'DEL PLU STOCK' item, and then press [CASH] key to enter this function.

System prompts: <BARCODE>. Input the PLU barcode, and then press [CASH] key to confirm.

System prompts: <PLU STOCK>. Input the reduced stocks, and then press [CASH] key to confirm.

**Note: After finishing the setting of "ADD PLU STOCK" or "DEL PLU STOCK", the machine will print a receipt** 

#### **to display the ultimate stock.**

#### ● **Check Stock**

This function is used to check PLU stock. Use [↑] or [↓] key to select ‗CHECK STOCK' item, and then press [CASH] to enter this function.

System prompts: <BARCODE>. Input the PLU barcode, and then press [CASH] key to confirm.

System prompts: <STOCK>. Input the actual stock, and then press [CASH] to confirm, and the PLU stocks will change to the amount you have inputted.

## **13.2 Clerk Operation**

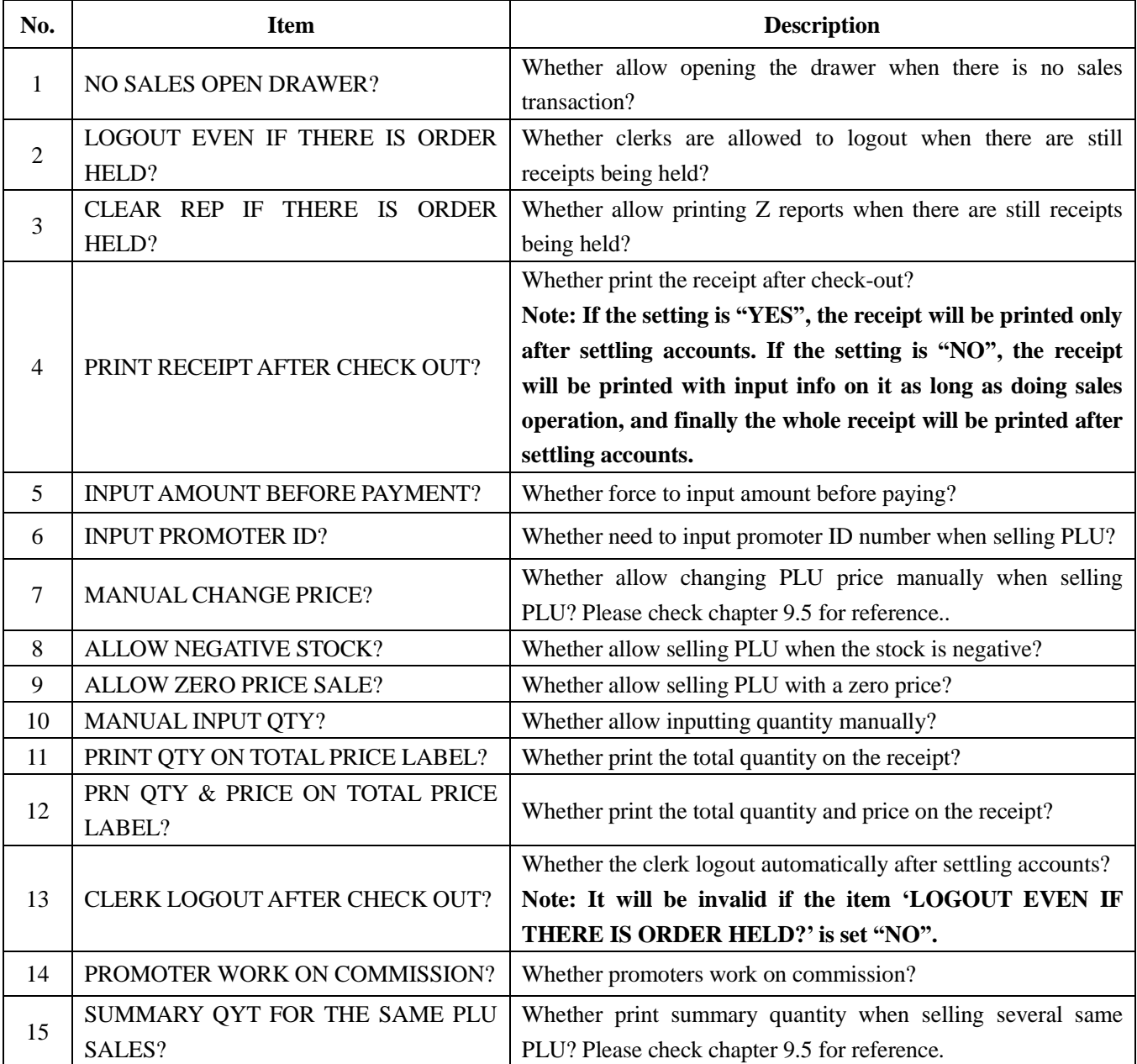

### **13.3 Discount Set**

#### **13.3.1 Surcharge Rate**

Use  $\lceil \uparrow \rceil$  or  $\lceil \downarrow \rceil$  key to select 'SURCHARGE RATE' item, and then press [CASH] to enter this function.

After the system prompts: <SURCHARGE RATE (00.00~99.99)>, input the surcharge rate, and then press [CASH] key to confirm.

**For example,** set surcharge rate 20.15%:

Input [2][0][.][1][5][CASH]

### 13.3.2 Discount Rate

Use  $\lceil \uparrow \rceil$  or  $\lceil \downarrow \rceil$  key to select 'DISCOUNT RATE' item, and then press [CASH] to enter this function.

After the system prompts: <DISCOUNT RATE (00.00~99.99)>, input the discount rate, and then press [CASH] key to confirm.

**For example,** set discount rate 10%: Input [1][0][CASH]

### 13.3.3 PLU Manual Discount?

This function is used to set whether allow selling PLU at discount by hand.

Use key  $[\uparrow]$  or  $[\downarrow]$  to select 'PLU MANUAL DISCOUNT?' item, and then press key [CASH] to enter this function.

Input number 1 or 0 to select 'YES' or 'NO'.

### **13 .3 . 4 S u b to tal Dis co un t ?**

In this function, you can choose whether allow selling PLU at a discount after giving a subtotal. Use key  $\lceil \uparrow \rceil$  or  $\lceil \downarrow \rceil$  to select 'SUBTOTAL DISCOUNT?' item, and then press [CASH] key to enter this function. Input number 1 or 0 to select ‗YES' or ‗NO'**.**

#### 13.3.5 Sale after SUBT Discount?

In this function, you can choose whether allow selling PLU after subtotal discount.

Use key [↑] or [↓] to select 'SALE AFTER SUBT DISCOUNT?' item, and then press [CASH] key to enter this function.

Input number 1 or 0 to select 'YES' or 'NO'.

**Note: Set the item "DISCOUNT SET/SUBTOTAL DISCOUNT?" "YES" in SET mode, and set the item "CLERK OPERATION/PRINT RECEIPT AFTER CHECK OUT?" "NO" in SET mode, then you can set this item.**

### **13.3.6 Even PLU Discount?**

In this function, you can set whether show PLU discount by uploading transaction details to PC software after subtotal discount.

Use key  $[ \uparrow ]$  or  $[ \downarrow ]$  to select 'EVEN PLU DISCOUNT?' item, and then press [CASH] to enter. Input number 1 or 0 to select 'YES' or 'NO'.

**Note: Set the item "DISCOUNT SET/SUBTOTAL DISCOUNT?" "YES" in SET mode, and set the item "CLERK OPERATION/PRINT RECEIPT AFTER CHECK OUT?"" "NO" in SET mode, then you can set this item.**

#### **13.4 Payment**

#### **13 .4 . 1 Pay me n t**

Use  $\lceil \uparrow \rceil$  or  $\lceil \downarrow \rceil$  key to select 'PAYMENT' item, and then press key [CASH] to enter.

System prompts: <PAYMENT IDX>. Input a digit ranging from 1 to 20 which stands for one type of payment, and then press [CASH] key to confirm.

System prompts: <PAYMENT>. Input the name of the payment (please refer to chapter 8 for ‗HOW TO INPUT CHARACTER') which will be printed on the receipt, such as member card payment, and then press [CASH] key to confirm.

System prompts: <PAYMENT (0. NORMAL 2. TICKET PAY 5. CREDIT 6. CHECK)>. Input the corresponding number to choose a payment attribute, and then press [CASH] key to confirm.

0: normal payment

2: ticket payment

5: credit payment

6: check payment

System prompts: <ROUND (0: ROUND 1: NOT ROUND)>. Input number 0 or 1 to set the payment method of giving changes, press [CASH] key to confirm.

System prompts: <ALLOW CHANGE (0.NO 1.CASH 2.CHANGE LITTLE)>, input corresponding number to set the payment method of giving changes, press [CASH] key to confirm.

0: don't give changes

1: give changes in cash

2: give changes by voucher or some tickets like this.

### 13.4.2 Cash Out When Card Payment?

This function is to choose whether allow giving changes when use card payment.

Use key [↑] or [↓] to select 'CASH OUT WHEN CARD PAYMENT?' item, press key [CASH] to enter this function.

Input number 1 or 0 to select 'YES' or 'NO'.

### 13.4.3 Only Allow Cash Payment In Returning?

This function is to choose whether only allow cash payment in returning.

Use key [↑] or [↓] to select 'ONLY ALLOW CASH PAYMENT IN RETURNING?' item, press key [CASH] to enter this function.

Input number 1 or 0 to select 'YES' or 'NO'.

### 13.4.4 Normal Sale Allow Cash Payments?

This function is to choose whether allow cash payment during normal sales operation.

Use key [↑] or [↓] to select 'NORMAL SALE ALLOW CASH PAYMENTS?' item, press key [CASH] to enter this function.

Input number 1 or 0 to select 'YES' or 'NO'.

### **13.5 Security Set**

#### 13.5.1 Manager and Password Set

#### ● **Manager Set**

The ECR can set 4 managers, and the NO. 1 is the super manager, only he can change other managers' purview. So, you must do this setting cautiously.

Use  $[ \uparrow ]$  or  $[ \downarrow ]$  to select the item 'MANAGER SET', press [CASH].

System prompts: <Input Manager NO.>, input a manager number from 1 to 4 and press [CASH] key to confirm.

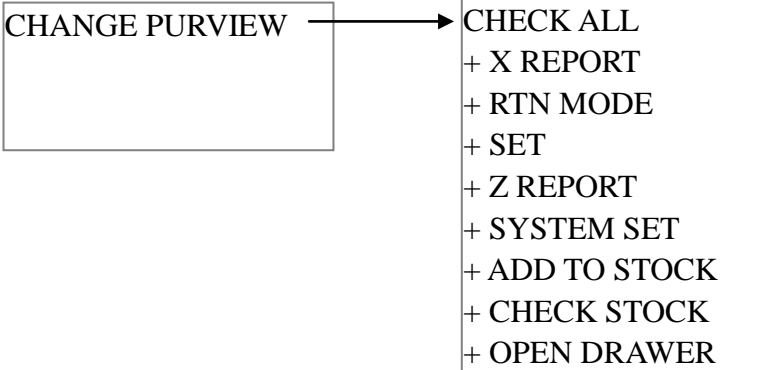

Press [CASH] key to change the manager's right. '+' means open the corresponding right. After finishing setting, please press [C] key to exit.

**Note: If a manager doesn"t have the "CHECK STOCK" right, then when this manager login, there will be only the item "SEARCH PLU STOCK" being displayed in "PLU STOCK" setting, and the "STOCK" item will not be displayed in PLU Setting.**

#### ● **Change Super PSW**

Super password is the highest password. It can replace all passwords that are used in this machine. So, we suggest

that you should keep the password in the super manager.

Use  $[ \uparrow ]$  or  $[ \downarrow ]$  to select 'CHANGE SUPER PSW', press [CASH]. Do as the LCD prompts. **Note: the default super password is 00000000, we suggest you change it as soon as possible.**

#### **13.5.2 All Void Need PSW?**

This function is to set whether need to input the password while doing items all void operation. Use key  $[†]$  or  $[†]$  to select 'ALL VOID NEED PSW?' item, and then press [CASH] to enter this function. Input number 1 or 0 to select 'YES' or 'NO'.

#### **13.5.3 E/C Need PSW?**

This function is to set whether need to input the password while doing E/C operation. Use key  $\lceil \uparrow \rceil$  or  $\lceil \downarrow \rceil$  to select 'E/C NEED PSW?' item, and then press [CASH] to enter this function. Input number 1 or 0 to select 'YES' or 'NO'.

#### **13.5.4 • Hold Need PSW?**

This function is to set whether need to input the password while doing holding bills operation. Use key  $[†]$  or  $[†]$  to select 'HOLD NEED PSW?' item, and then press [CASH] to enter this function. Input number 1 or 0 to select 'YES' or 'NO'.

#### **13 .5 . 5 Vo id Ne ed PS W?**

This function is to set whether need to input the password while doing item void operation. Use key  $[†]$  or  $[†]$  to select 'VOID NEED PSW?' item, and then press [CASH] to enter this function. Input number 1 or 0 to select 'YES' or 'NO'.

#### **13.5.6 Quick Set Need PSW?**

This function is to set whether need to input the password while using the function of quickly setting PLU, department and hotkey.

Use key  $[†]$  or  $[†]$  to select the item 'QUICK SET NEED PSW?', and then press [CASH] to enter this function. Input number 1 or 0 to select 'YES' or 'NO'.

#### **13.5.7** Input Password When Open Drawer?

This function is to set whether need to input the password while opening drawer. Use key [↑] or [↓] to select the item 'INPUT PASSWORD WHEN OPEN DRAWER?', and then press key

# PT - 262

[CASH] to enter this function.

Input number 1 or 0 to select 'YES' or 'NO'.

#### 13.5.8 Allow Clerk Open Drawer?

This function is to set whether allow clerks to open the cash drawer.

Use key [↑] or [↓] to select the item 'ALLOW CLERK OPEN DRAWER?', and then press key [CASH] to enter. Input number 1 or 0 to select 'YES' or 'NO'.

#### **13.6 Receipt Set**

#### **13.6.1** Print Head Logo?

This function is to choose whether print head logo on receipt.

Use key [↑] or [↓] to select 'PRINT HEAD LOGO?' item, press key [CASH] to enter this function. Input number 1 or 0 to select 'YES' or 'NO'.

#### **13.6.2** Print Tail Logo?

This function is to choose whether print tail logo on receipt.

Use key  $\lceil \uparrow \rceil$  or  $\lceil \downarrow \rceil$  to select 'PRINT TAIL LOGO?' item, press key [CASH] to enter this function. Input number 1 or 0 to select 'YES' or 'NO'.

### **13.6.3** Set Head Message

Setting head message is mainly used to edit the header message of the receipt.

Use key  $[†]$  or  $[†]$  to select the item 'SET HEAD MESSAGE', and press key [CASH] to enter this function.

After the system hints to <HEAD MESSAGE INDEX (1~5)> info, input the line number that needs modifying.

System prompts: <HEAD MESSAGE>, input the message, and press [CASH] key to confirm. (Please refer to chapter 8 for 'HOW TO INPUT CHARACTER'.)

#### **13 .6 . 4 S e t Tail Messa ge**

Setting tail message is mainly used to edit the footer message of the receipt.

Use key  $[†]$  or  $[†]$  to select 'SET TAIL MESSAGE' item, press key [CASH] to enter this function.

After the system prompts <TAIL MESSAGE INDEX  $(1~2)$  info, input the line number that needs modifying.

System prompts: <TAIL MESSAGE>, input the message, and press [CASH] key to confirm. (Please refer to chapter 8 for 'HOW TO INPUT CHARACTER'.)

#### 13.6.5 Print Head and Tail Message?

This function is to choose whether print head and tail message on receipt.

Use key  $\lceil \uparrow \rceil$  or  $\lceil \downarrow \rceil$  to select 'PRINT HEAD AND TAIL MESSAGE?' item, press key [CASH] to enter this function.

Input number 1 or 0 to select 'YES' or 'NO'.

**Note: If both the item "PRINT HEAD LOGO?" and "PRINT TAIL LOGO?" are set to "NO", then whether you set this item to "YES" or "NO", the message will be printed.**

#### 13.6.6 Enlarge Head and Tail Message?

This function is to choose whether enlarge head and tail message.

Use key  $[ \uparrow ]$  or  $[ \downarrow ]$  to select 'ENLARGE HEAD AND TAIL MESSAGE?' item, press key [CASH] to enter this function.

Input number 1 or 0 to select 'YES' or 'NO'.

#### 13.6.7 Lengthen Multiple for Printing Font

This function is to set the font size.

Use key [↑] or [↓] to select 'LENGTHEN MULTIPLE FOR PRINTING FONT' item, press key [CASH] to enter this function.

After system prompts: <FONT HEIGHT  $(0-4)$ >, input a digit which range from 0 to 4.  $\degree$ 0' represents the smallest font, and '4' represents the largest font.

Press [CASH] key to confirm your setting.

### **13.6.8** Set Elongate Times of Time Printing In Receipt

Here you can set the date and time's size, which is printed on the receipt.

Use key [↑] or [↓] to select 'SET ELONGATE TIMES OF TIME PRINTING IN RECEIPT' item, press [CASH] key to enter.

System prompts: <INPUT DATE-TIME HEIGHT  $(0-4)$ >, 0 is the smallest size, and 4 is the largest size. Input the size number, which is range from 0 to 4, and press key [CASH] to confirm.

#### **13.6.9** Set Receipt Format

 This function is to set the receipt format. There are five columns on the receipt: name, discount, price, quantity and amount. Set each column width here. The total width cannot be more than 29 characters.

Use key  $[†]$  or  $[†]$  to select 'SET RECEIPT FORMAT' item, and then press key [CASH] to enter.

System prompts: <Input Name Width (4)>, input the name column width not less than 4, and then press [CASH] key to confirm. The default setting is 4.

System prompts: <Input Discount Width (6)>, input the discount column width not less than 4, and then press

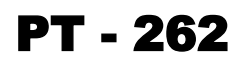

[CASH] key to confirm. The default setting is 6.

System prompts: <Input Price Width (7)>, input the price column width not less than 4, and then press [CASH] key to confirm. The default setting is 7.

System prompts: <Input Qty Width (6)>, input the quantity column width not less than 4, and then press [CASH] key to confirm. The default setting is 6.

System prompts: <Input Amt Width (6)>, input the sum amount column width not less than 4, and then press [CASH] key to confirm. The default setting is 6.

**Note: The total width of these 5 columns cannot be more than 29 characters.**

#### **13.6.10 Print Serial Number on Receipt?**

This function is to choose whether print serial number on the receipt.

Use key  $[ \uparrow ]$  or  $[ \downarrow ]$  to select "PRINT SERIAL NUMBER ON RECEIPT?" item, press key [CASH] to enter this function.

Input number 1 or 0 to select 'YES' or 'NO'.

#### **13.6.11 Print Receipt Number on Receipt?**

This function is to choose whether print receipt number on the receipt.

Use key  $[ \uparrow ]$  or  $[ \downarrow ]$  to select 'PRINT RECEIPT NUMBER ON RECEIPT?' item, press key [CASH] to enter this function.

Input number 1 or 0 to select 'YES' or 'NO'.

#### **13.6.12 Print Date on Receipt?**

This function is to choose whether print date on receipt.

Use key  $[†]$  or  $[†]$  to select 'PRINT DATE ON RECEIPT?' item, press key [CASH] to enter this function. Input number 1 or 0 to select 'YES' or 'NO'.

#### **13.6.13 Print Time on Receipt?**

This function is to choose whether print time on receipt.

Use key  $[ \uparrow ]$  or  $[ \downarrow ]$  to select 'PRINT TIME ON RECEIPT?' item, press key [CASH] to enter this function. Input number 1 or 0 to select 'YES' or 'NO'.

#### **13.6.14 Reprint Receipt by [CASH] Key?**

This function is to choose whether allow re-print the last receipt by press [CASH] key.

Use key  $[\uparrow]$  or  $[\downarrow]$  to select 'REPRINT RECEIPT BY [CASH] KEY?' item, press key [CASH] to enter this function.

Input number 1 or 0 to select 'YES' or 'NO'.

#### **Note:**

- **1. The copy receipt is not non-sale receipt, so whether set the item "RECEIPT SET/PRINT NON-SALE RECEIPT?" to "YES" won"t affect this function.**
- **2. If you set this item YES, you may set the copy times. (Refer to chapter 13.6.15 )**
- **3. You can reprint receipt even if the clerk logs out.**

### **13.6.15 Set Copy Receipt Times**

This function is to set the allowable copy times of one receipt.

Use key  $[†]$  and  $[†]$  to select the item 'SET COPY RECEIPT TIMES', and press [CASH] key to enter.

After enter this function, the system will prompt: <SET COPY RECEIPT TIMES (1~99)>, input one number range from 1 to 99, and press [CASH] to save your setting.

#### **13.6.16 Copy Receipt Even if the QTY is 0?**

This function is to choose whether allow copy receipt even if the quantity is 0.

Use key  $[ \uparrow ]$  and  $[ \downarrow ]$  to select the item 'COPY RECEIPT EVEN IF THE QTY IS 0?', and press [CASH] key to enter.

Input number 1 or 0 to select 'YES' or 'NO'.

#### **13.6.17 Only Reprint Header and Totalizer?**

This function is to choose whether only reprint header and totalizer on copy receipt.

Use key  $[ \uparrow ]$  and  $[ \downarrow ]$  to select the item 'ONLY REPRINT HEADER AND TOTALIZER?', and press [CASH] key to enter.

Input number 1 or 0 to select 'YES' or 'NO'.

#### **13.6.18 Print Sale Receipt?**

This function is to choose whether open sales receipt printing.

Use key [↑] or [↓] to select 'PRINT SALE RECEIPT?' item, press key [CASH] to enter this function. Input number 1 or 0 to select 'YES' or 'NO'.

#### **13.6.19 Print Non-Sale Receipt?**

This function is to choose whether open non-sale receipt printing.

Use key  $\lceil \uparrow \rceil$  or  $\lceil \downarrow \rceil$  to select 'PRINT NON-SALE RECEIPT?' item, press key [CASH] to enter this function. Input number 1 or 0 to select 'YES' or 'NO'.

#### **13.6.20 Print Report?**

This function is to choose whether open reports printing.

Use key  $[†]$  or  $[†]$  to select 'PRINT REPORT?' item, press key [CASH] to enter this function. Input number 1 or 0 to select 'YES' or 'NO'.

### **13.6.21 Print Barcode?**

This function is to choose whether print barcode number.

Use key  $[†]$  or  $[†]$  to select 'PRINT BARCODE?' item, press key [CASH] to enter this function. Input number 1 or 0 to select 'YES' or 'NO'.

#### **13.6.22 Print Density**

This machine supports density class 1 to 9. <sup>1</sup>' is the lightest but the fastest one of all, and '9' is just the opposite. **(Note: higher density will cause more damage to the printer, so, we suggest that you use the paper of good quality, and choose the lower density class.)**

Use key  $[†]$  or  $[†]$  to select "PRINT DENSITY" item, press  $[CASH]$  to enter this function.

System prompts: <PRINT DENSITY (1~9)>, type-in one digit, which is within the scope, and press [CASH] key to confirm.

### 13.6.23 Print Invoice No. on Receipt?

This function is to choose whether print the invoice number on sales receipt. The format of invoice number is 'XXX + MC NO (8-digit) + DATE (6-digit) + RECEIPT NO (4-digit)'. ‗XXX' is the invoice code, you can set it in the item ‗SET INVOICE' (refer to chapter 13.6.26); ‗MC NO' is the 8-digit machine number, you can choose whether print it in invoice number (refer to chapter 13.6.24); 'DATE' is the 6-digit number which indicates the date, month and year, you can choose whether print it in invoice number (refer to chapter 13.6.27); ‗RECEIPT NO' is the 4-digit receipt number, you can choose whether print it in invoice number (refer to chapter 13.6.25).

Use key  $\lceil \uparrow \rceil$  or  $\lceil \downarrow \rceil$  to select the item 'PRINT INVOICE NO. ON RECEIPT?', and press key [CASH] to enter this function.

Input number 1 or 0 to select 'YES' or 'NO'.

#### **13.6.24 Print MC on Invoice?**

This function is to choose whether print machine number in invoice number.

Use key  $\lceil \uparrow \rceil$  or  $\lceil \downarrow \rceil$  to select 'PRINT MC ON INVOICE?' item, press key [CASH] to enter this function. Input number 1 or 0 to select 'YES' or 'NO'.

#### **13.6.25 Print Receipt No on Invoice?**

This function is to choose whether print receipt number in invoice number.

Use key  $\lceil \uparrow \rceil$  or  $\lceil \downarrow \rceil$  to select 'PRINT RECEIPT NO ON INVOICE?' item, press key [CASH] to enter this function.

Input number 1 or 0 to select 'YES' or 'NO'.

**Note: if you set this item to "YES", and set the item "PRINT INVOICE NO ON RECEIPT?" to "YES", then the receipt number won"t be separately printed on the receipt again.**

#### **13.6.26 Set Invoice**

This function is to set the content of the first three digits in invoice number.

Use key  $[†]$  or  $[†]$  to select 'SET INVOICE' item, press key [CASH] to enter this function.

System prompts: <INPUT INVOICE NO.>, input the 3-digits invoice code (can be letter or number, please refer to chapter 8 for 'HOW TO INPUT CHARACTER'), and then press [CASH] key to confirm.

#### **13.6.27 Print Date on Invoice?**

This function is to choose whether print date information in invoice number. Use key  $\lceil \uparrow \rceil$  or  $\lceil \downarrow \rceil$  to select 'PRINT DATE ON INVOICE' item, press key [CASH] to enter this function. Input number 1 or 0 to select 'YES' or 'NO'.

#### **13.6.28 Print Define Store Machine No.?**

This function is to set whether print the user-defined machine number on the receipt. You can refer to chapter 12.3 for 'MACHINE NO. PROGRAM'.

Use key  $[†]$  or  $[†]$  to select 'PRINT DEFINE STORE MACHINE NO.(SMC)?' item, press key [CASH] to enter this function.

Input number 1 or 0 to select 'YES' or 'NO'.

#### **13.6.29 Print the all void item in the receipt?**

This function is to set whether print all void items in the receipt when settle the account.

Use key [↑] or [↓] to select 'PRINT THE ALL VOID ITEM IN THE RECEIPT?' item, press key [CASH] to enter this function.

Input number 1 or 0 to select 'YES' or 'NO'.

### 13.6.30 Print Totals Qty on Receipt?

This function is to set whether print the total quantity of the items that sold on the receipt.

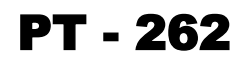

Use key [↑] or [↓] to select 'PRINT TOTALS QTY ON RECEIPT?' item, and then press key [CASH] to enter. Input number 1 or 0 to select 'YES' or 'NO'. If it is set YES, the total quantity will be printed on the same line of the total sum on the receipt.

### **13.7 Member Set**

### **13 .7 . 1 Me mb e r Ca r d Fo r ma t**

Generally, the member card has a fixed format. You need to set the fixed digits as a format. When customers use member card payment, system will identify the validity of the member card according to the member card format. E.g. Set 360003169 as the member card format. A card whose id is 360003169\*\*\*\* can be identified as a valid member card. It can prevent using wrong or phony member cards when selling.

Use key  $[ \uparrow ]$  or  $[ \downarrow ]$  to select "MEMBER CARD FORMAT" item, press [CASH].

After system prompts: <INPUT MEMBER CARD FORMAT>, input the fixed member card format. Press key [CASH] to save your setting.

#### 13.7.2 Manual Input Member Card NO.?

This function is to choose whether allow input member card number manually.

Use key  $\lceil \uparrow \rceil$  or  $\lceil \downarrow \rceil$  to select 'MANUAL INPUT MEMBER CARD NO.?' item, press key [CASH] to enter this function.

Input number 1 or 0 to select 'YES' or 'NO'.

### **13.8 Option of Clear Report**

Use key  $[\uparrow]$  or  $[\downarrow]$  to choose a option of clear report, then press key [CASH] to enter. Input number 1 or 0 to select 'YES' or 'NO'.

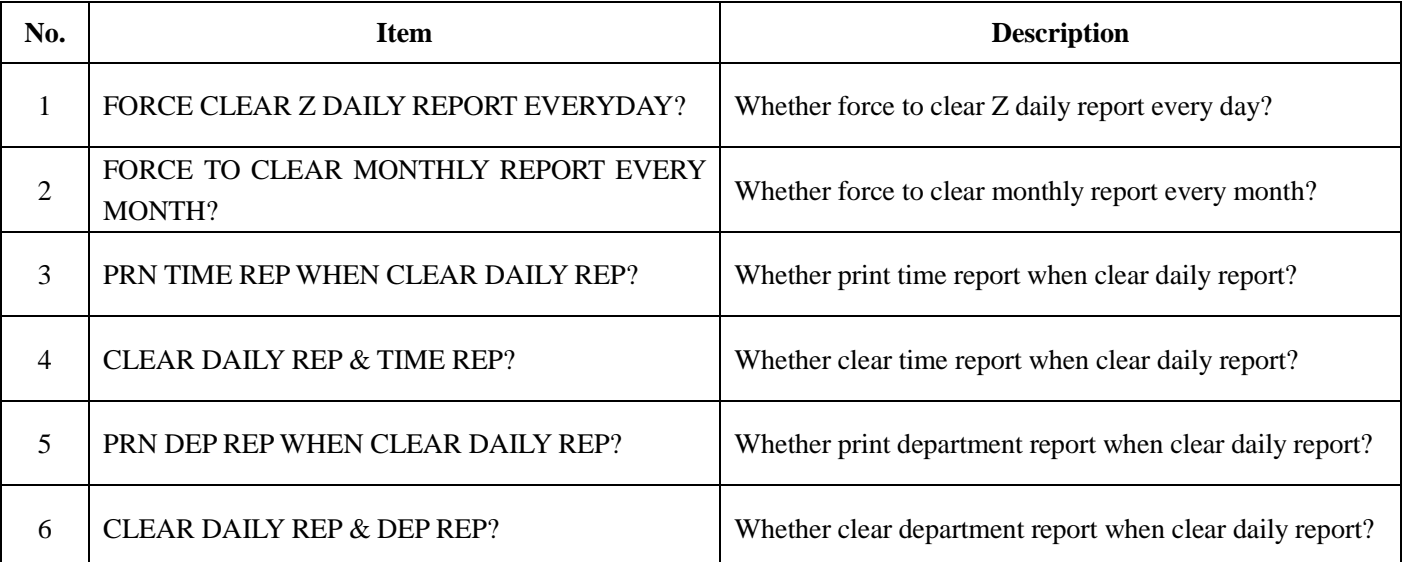

# PT - 262

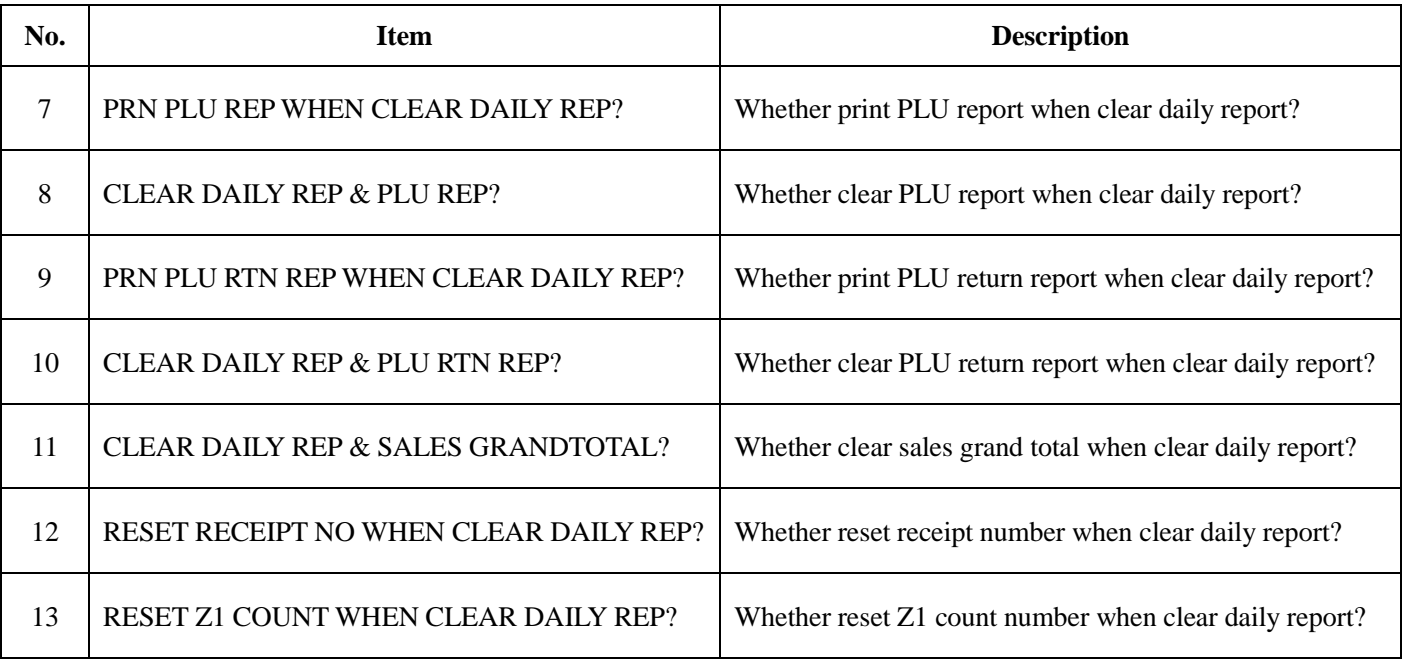

### **13.9 Receipt Inquire**

**Note: The receipt you inquire is not non-sale receipt, so whether set the item "RECEIPT SET/PRINT NON-SALE RECEIPT?" to "YES" won"t affect this function below.**

#### **13.9.1 Print PLU List**

This function is to print PLU information.

Use  $\lceil \uparrow \rceil$  or  $\lceil \downarrow \rceil$  to select 'PRINT PLU LIST', press [CASH] key to enter.

System prompts: <PLU SERIAL (XXXX XXXX)>, input the 4-digit start PLU serial number and the 4-digit end PLU serial number, then press [CASH] key to print PLU data. (**For example**, print the data of No.1~60 PLU, here input 00010060 [CASH].)

If you press [CASH] key directly without inputting serial number, it will print all PLU data. Press [FEED] key to stop printing.

## **13.10 Barcode Set**

### **13.10.1 13 Code Type**

This cash register supports 13 digits EAN-13 code and 8 digits EAN-8 code. For EAN-13 code, when the first digit of barcode is 2, it is defaulted as inner barcode. Generally, the last digits used for checksum. Ten types inner barcode starting with 20~29 can be selected from 55 types of barcode.

Use key [↑] or [↓] to select '13 CODE TYPE' item, and press key [CASH] to enter.

After system prompts: <FIRST 2 CODE>, input 2 digits starting code, press [CASH] key to confirm. The first digit must be 2.

After system prompts:  $\langle$ BARCODE TYPE (0 $\sim$ 55) $>$ , input barcode type, press [CASH] key to save the setting.

### **13 .1 0 .2 13 Co d e as Good s Nu mb e r?**

Use key [↑] or [↓] to select the item '13 CODE AS GOODS NUMBER?, and press [CASH] key to enter. Input number 1 or 0 to select 'YES' or 'NO'.

**Note: print Z daily report first, and then you can see this item.**

#### 13.10.3 Need to Verify EAN-13 Checksum?

This is to set whether need to verify EAN-13 checksum.

Use key [↑] or [↓] to select the item 'NEED TO VERIFY EAN-13 CHECKSUM?', and press [CASH] key to enter.

Input number 1 or 0 to select 'YES' or 'NO'.

#### **13.11 Other**

#### 13.11.1 Set Rounding Table

Use key [↑] or [↓] to select 'SET ROUNDING TABLE' item, press key [CASH] to enter this function. System prompts: <ROUND FLAG(0~2)>, input the number between 0~2, and press [CASH]. System prompts:  $\langle$ INPUT ROUND TABLE NO. (0-5) $>$ , input the number between 0~5, and press [CASH].

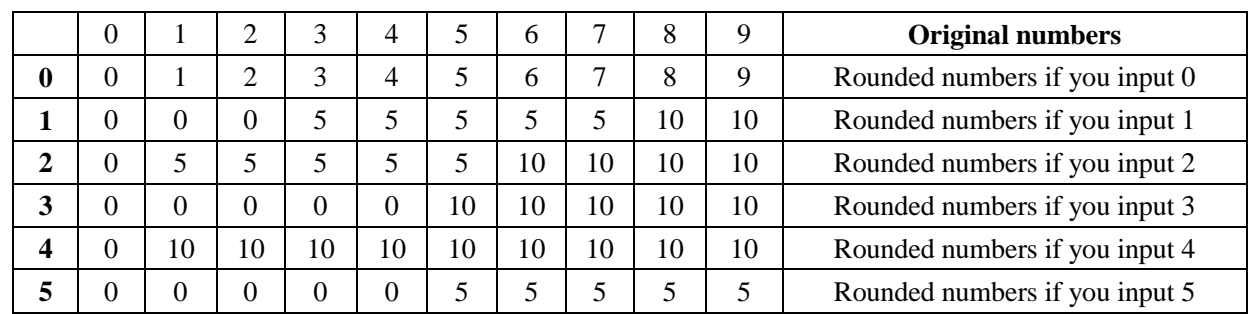

### **13.11.2 AC Loss Alarm?**

 This function is to set whether give an alarm when AC loss. This function is only for the model with battery. Use key  $[†]$  or  $[†]$  to select the item 'AC LOSS ALARM?', and then press [CASH] key to enter. Input number 1 or 0 to select 'YES' or 'NO'.

#### 13.11.3 **Petrol Station Function**

Use key  $[†]$  or  $[†]$  to select the item 'PETROL STATION FUNCTION', and press [CASH] key to enter. System prompts: <INPUT PETROL COUPON AMOUNT>, input the petrol coupon amount, and then press [CASH] key to confirm.

**E.g.:** set the petrol coupon amount as Rs.10

Press [1][0][CASH]

**Note: when you sell PLU whose type is set as "OIL", if the PLU price is higher than the petrol coupon amount you set in this function, the LCD will prompt you to input customer"s name and vehicle number.**

### **13.11.4** Set Message

Use key [↑] or [↓] to select the item 'SET MESSAGE', and press [CASH] key to enter.

System prompts: <MESSAGE 1>, input the customer's name (the default setting is "CUSTOMER"), and then press [CASH] key to confirm.

System prompts: <MESSAGE 2>, input the customer's vehicle number (the default setting is "VEHICLE#"), and then press [CASH] key to confirm.

# PT - 262

## **14 SOFTWARE DESCRIPTION**

The cash register supports to edit PLU on PC software. Copy the software from the disk which is attached to ECR, and then execute the program 'PGVCr5X.exe'.

You need to login the system as the manager at the first time.

When you double click "PGVCr5X.exe" to operate the program, there is a pop-up window:

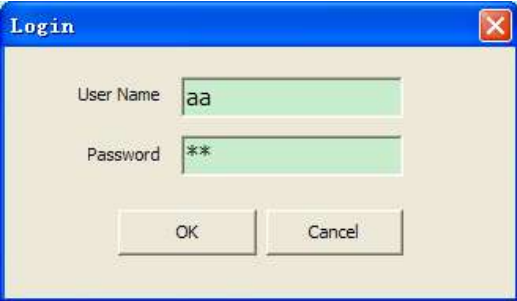

It is defaulted that both the user name and the password of the ordinary user are "aa"; and that of the super user (manager) are both "admin". You'd better change them as soon as using the system. The super user, namely the manager, can change all users' passwords and add or delete users.

Before using the software, you need to choose the machine type. Click ‗System/Set Machine Type'; choose a type as below.

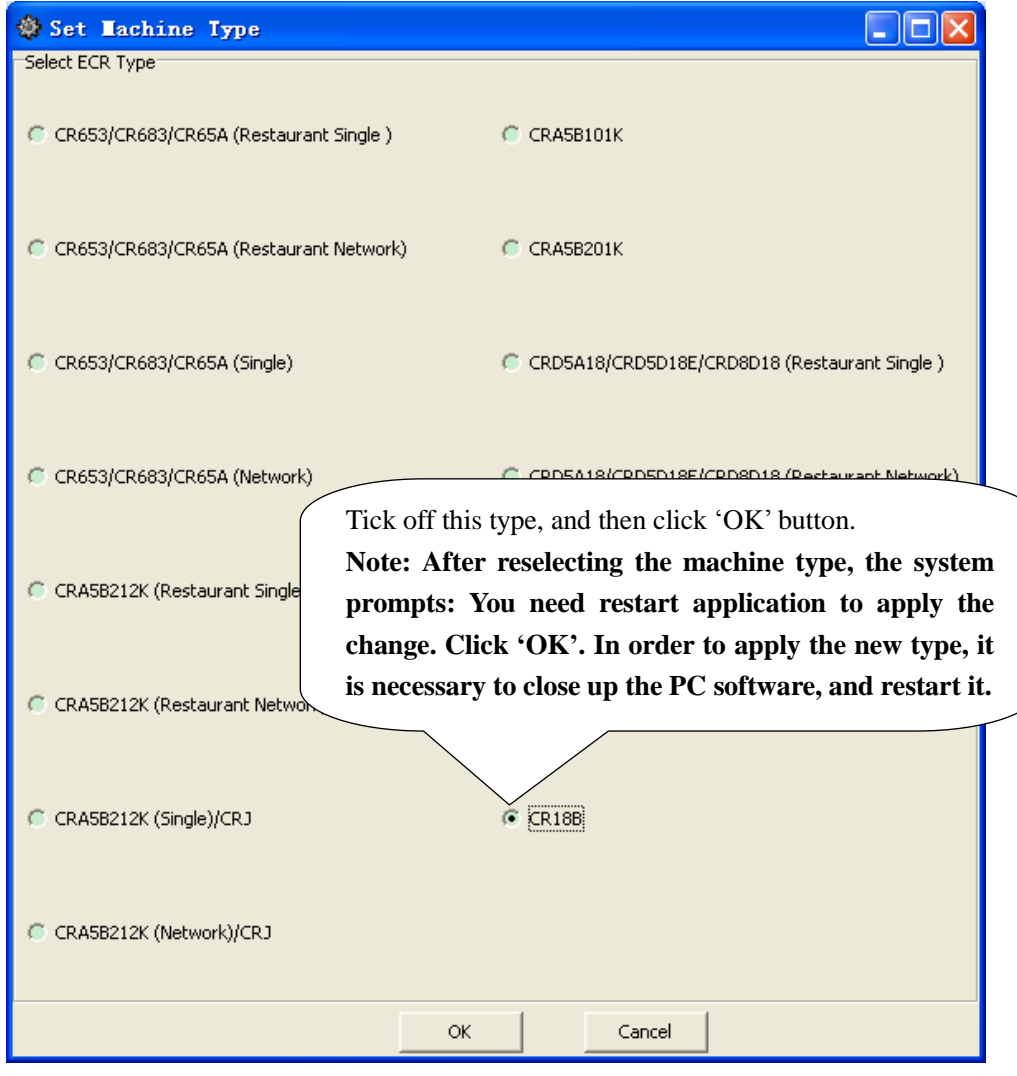

## **14.1 Communication Setting**

### **14.1.1 Link ECR to PC**

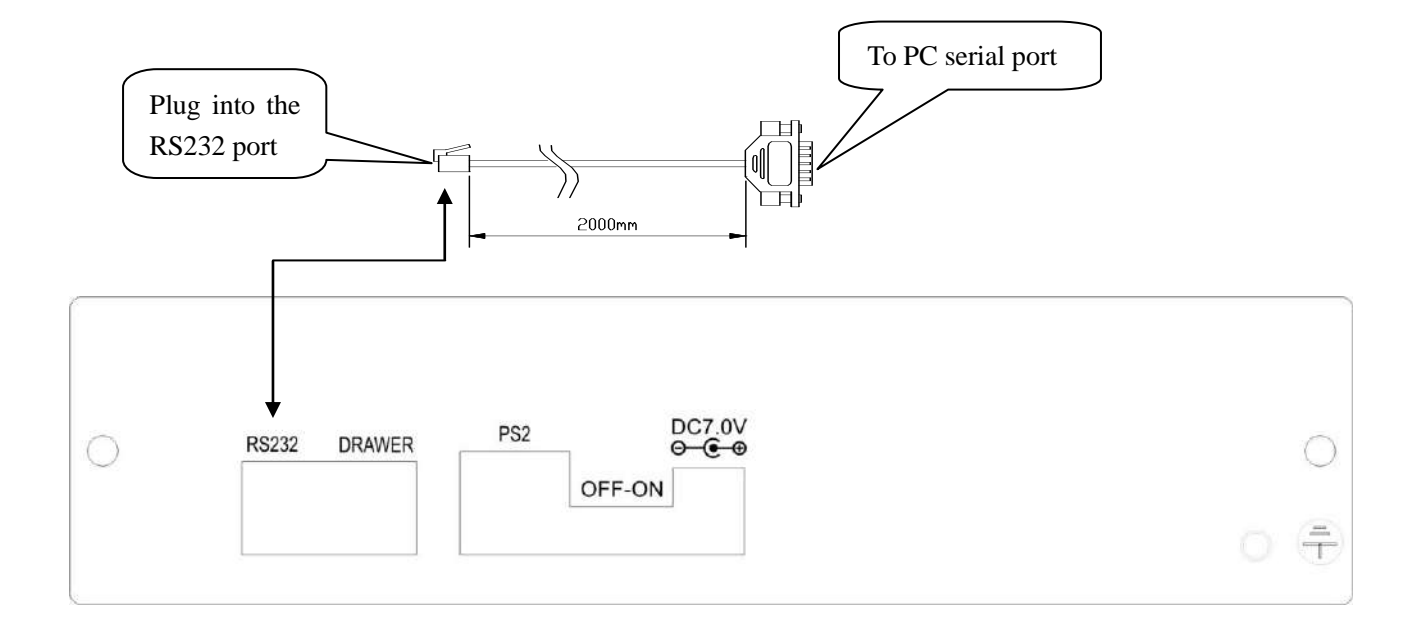

## 14.1.2 Port Setting

Click ‗System/Port Setting' to enter the following interface: On 'Edit' mode, ECR data can be appended, deleted or modified.

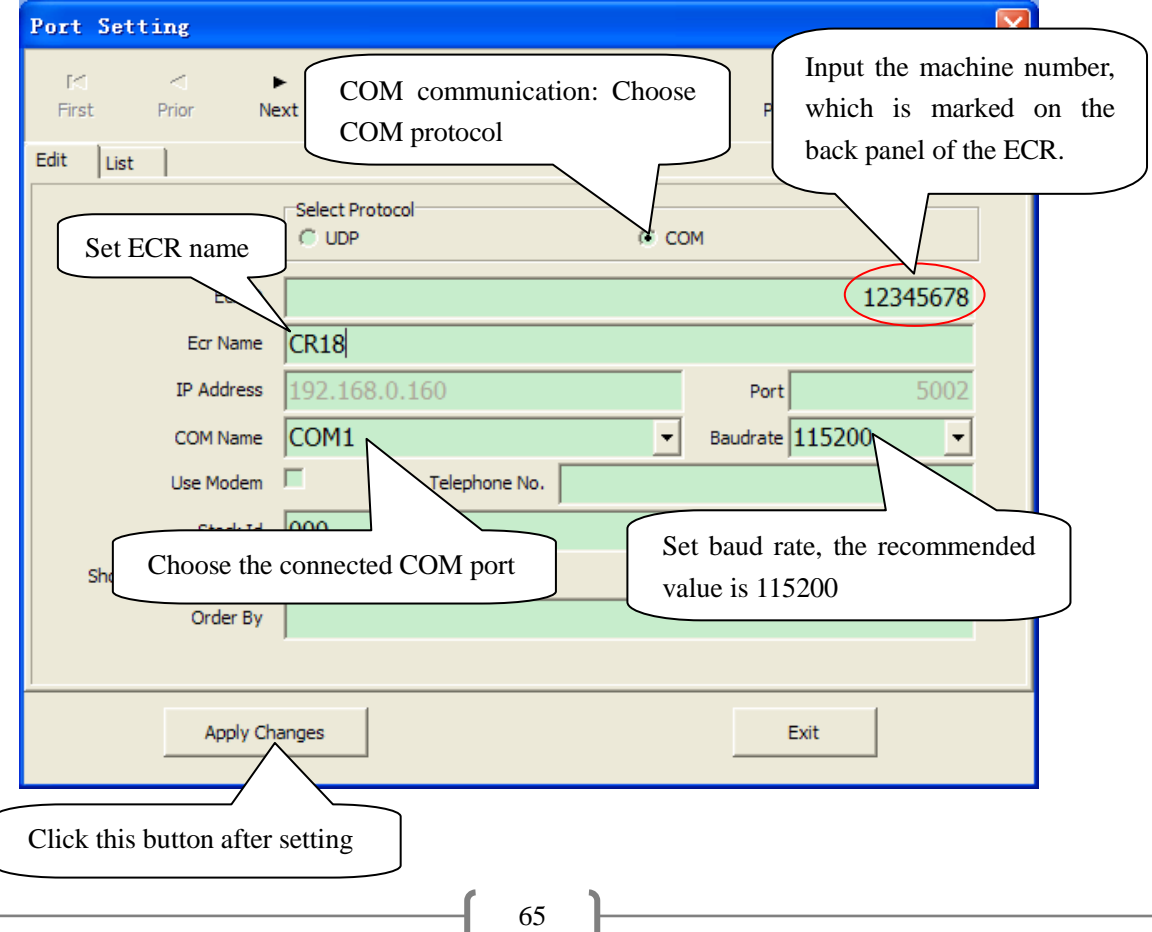
### 14.1.3 Test Communication

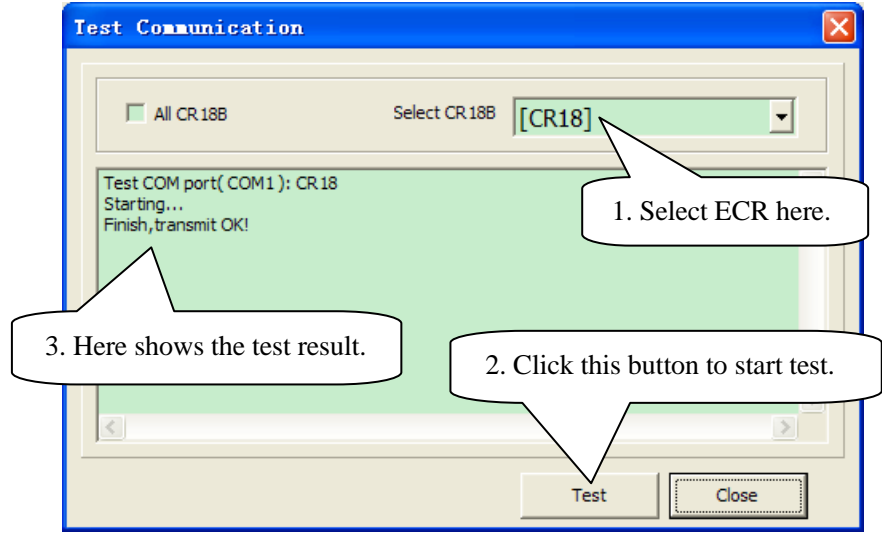

Click ‗Communication/Test Communication' to enter the following interface:

### **14.2 File Column**

### **14.2.1 PLU Edit**

Click 'File/PLU' to enter the following window:

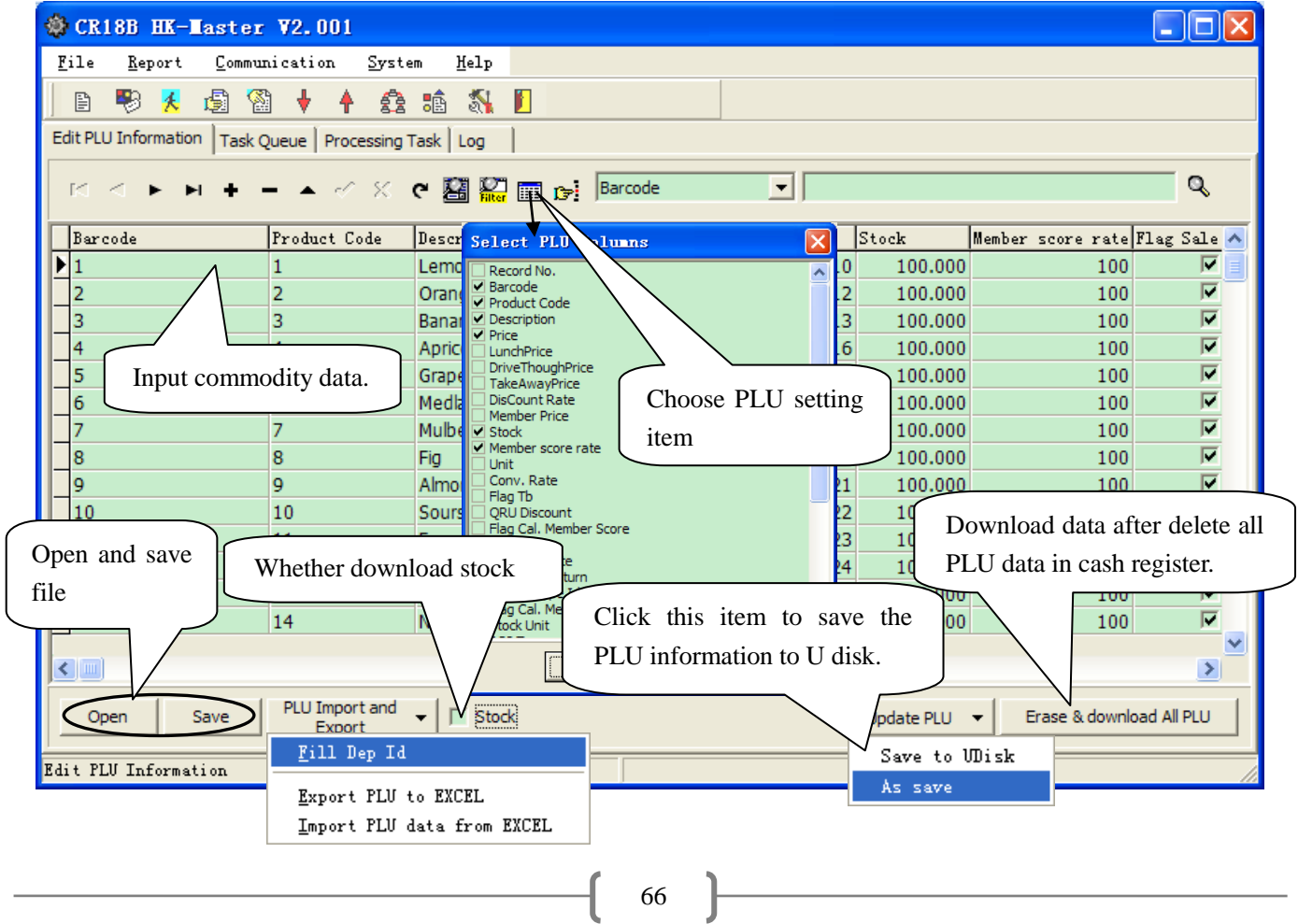

### 14.2.2 Parameter Setting

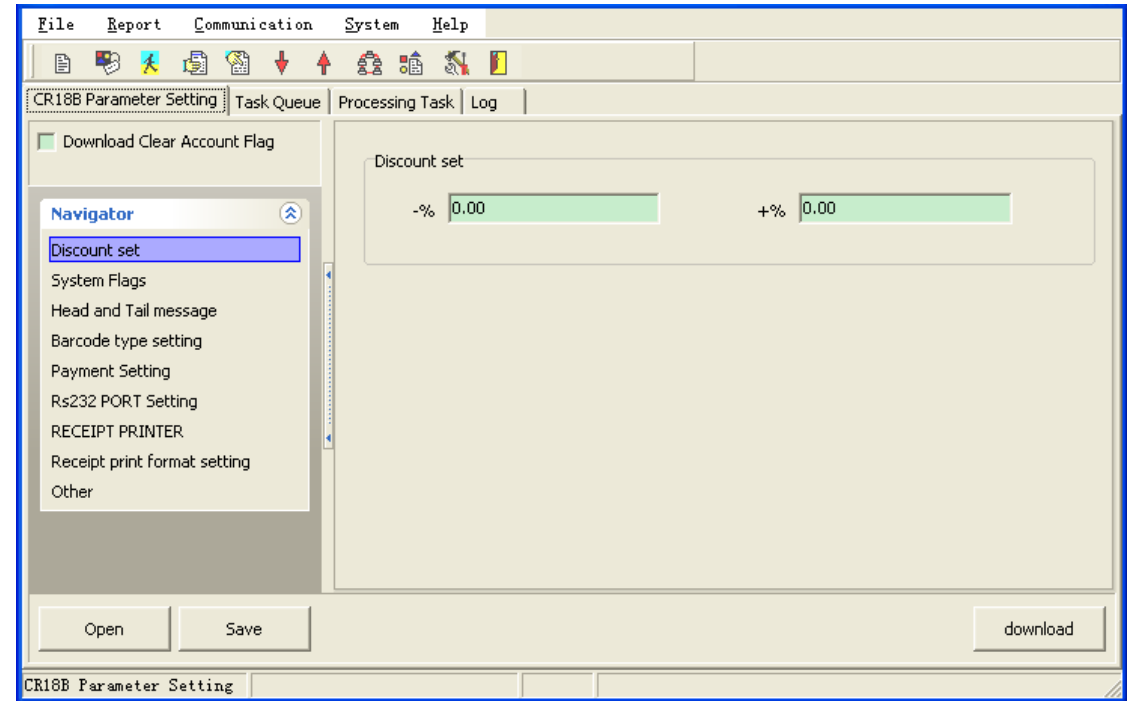

Click ‗File/CR18B Parameter Setting' to enter following interface:

#### **1. Discount set**

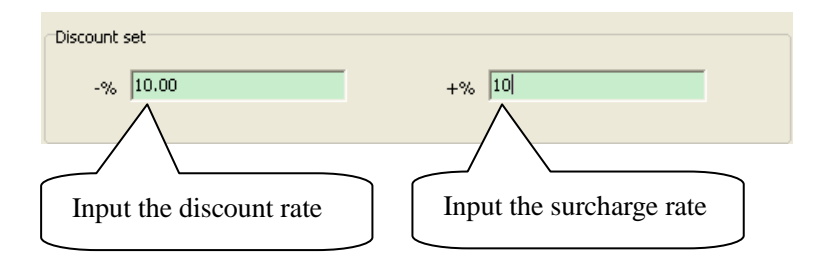

#### **2. System Flags**

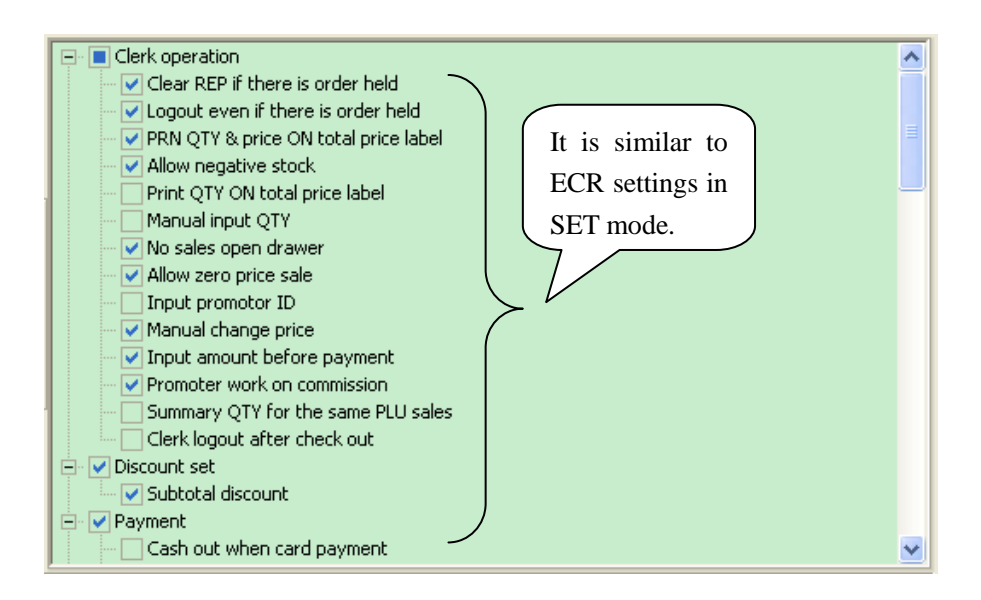

### **3. Head and Tail message**

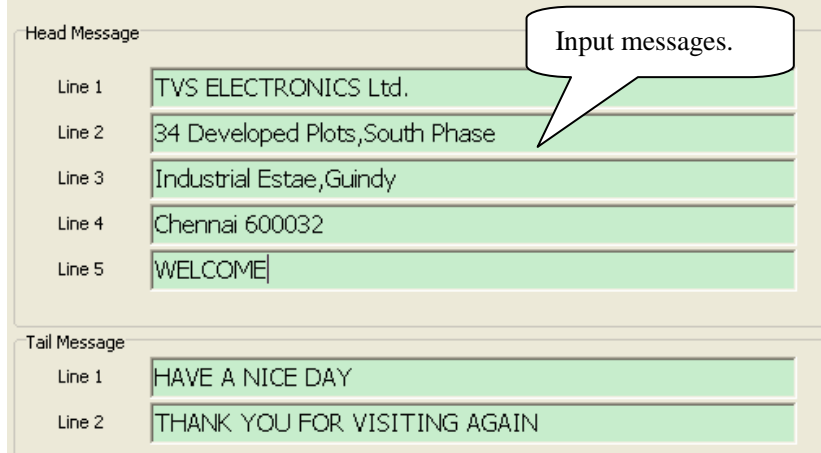

### **4. Barcode type setting**

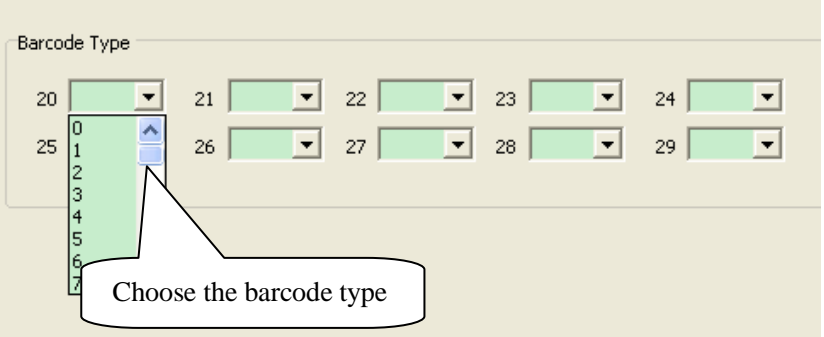

## **5. Payment Setting**

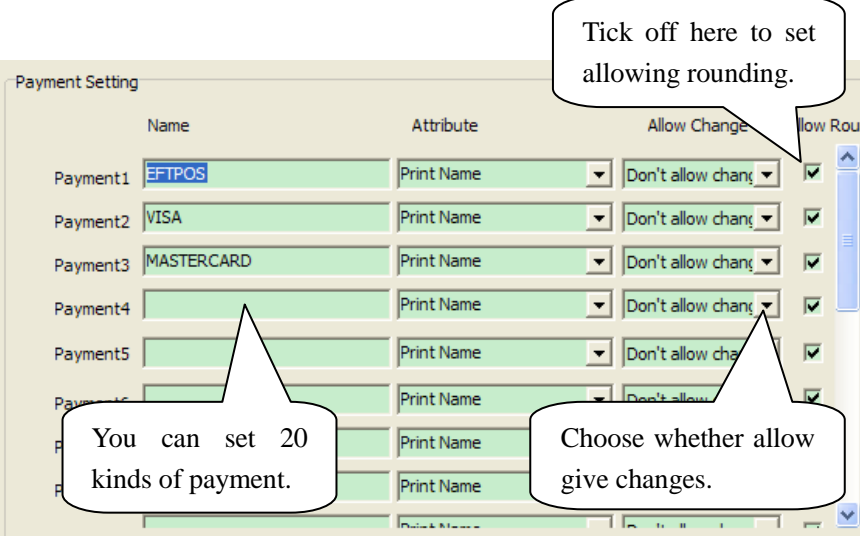

 $\mathcal{L}^{\mathcal{L}}(\mathcal{L}^{\mathcal{L}})$  and  $\mathcal{L}^{\mathcal{L}}(\mathcal{L}^{\mathcal{L}})$  and  $\mathcal{L}^{\mathcal{L}}(\mathcal{L}^{\mathcal{L}})$ 

#### **6. RS232 Port Setting**

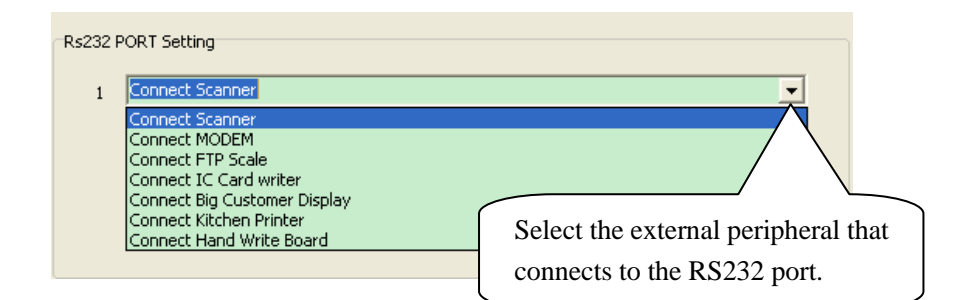

#### **7. Receipt Printer**

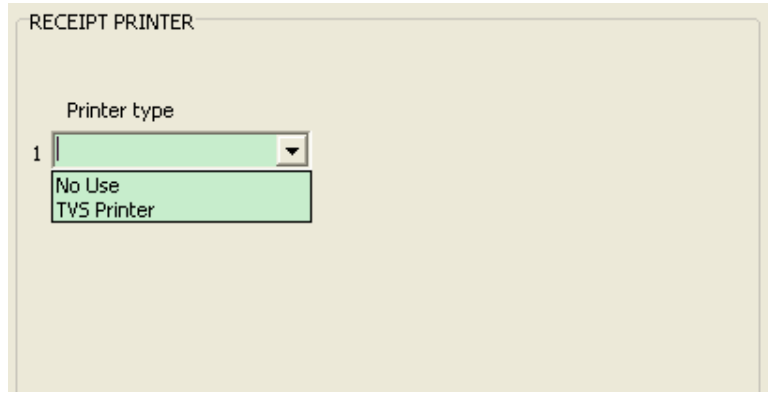

#### **8. Receipt Print Format Setting**

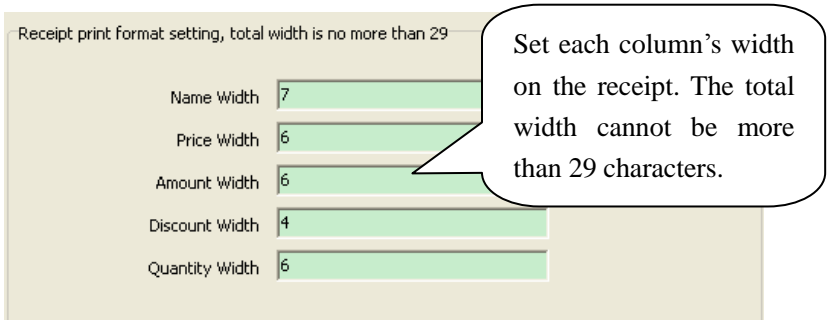

#### **9. Other**

Set other parameters of ECR here.

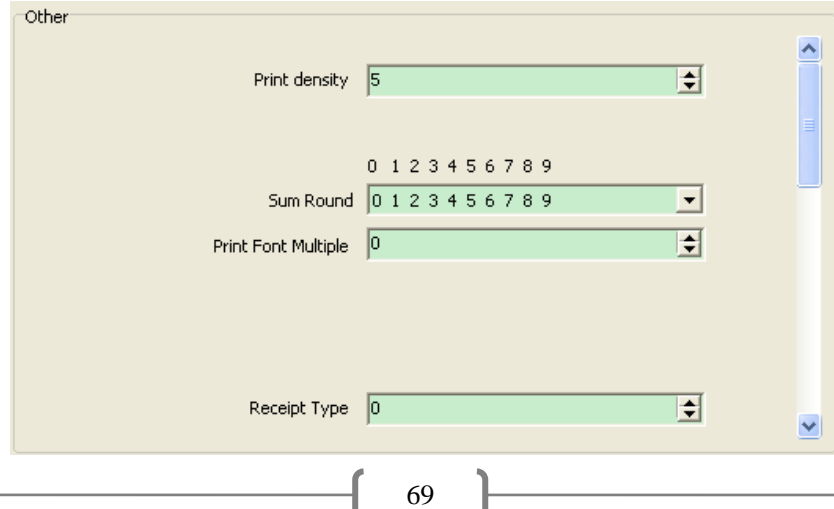

### **14 .2 . 3 Tax Se t**

Click ‗File/Tax Setup' to enter the following interface:

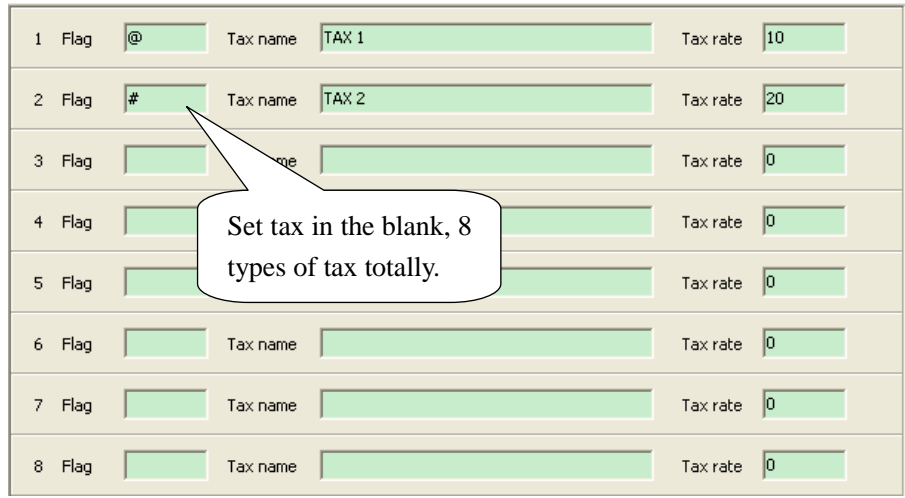

## 14.2.4 Set Clerk and Manager

Click ‗File/Clerk Setup' to enter the following interface:

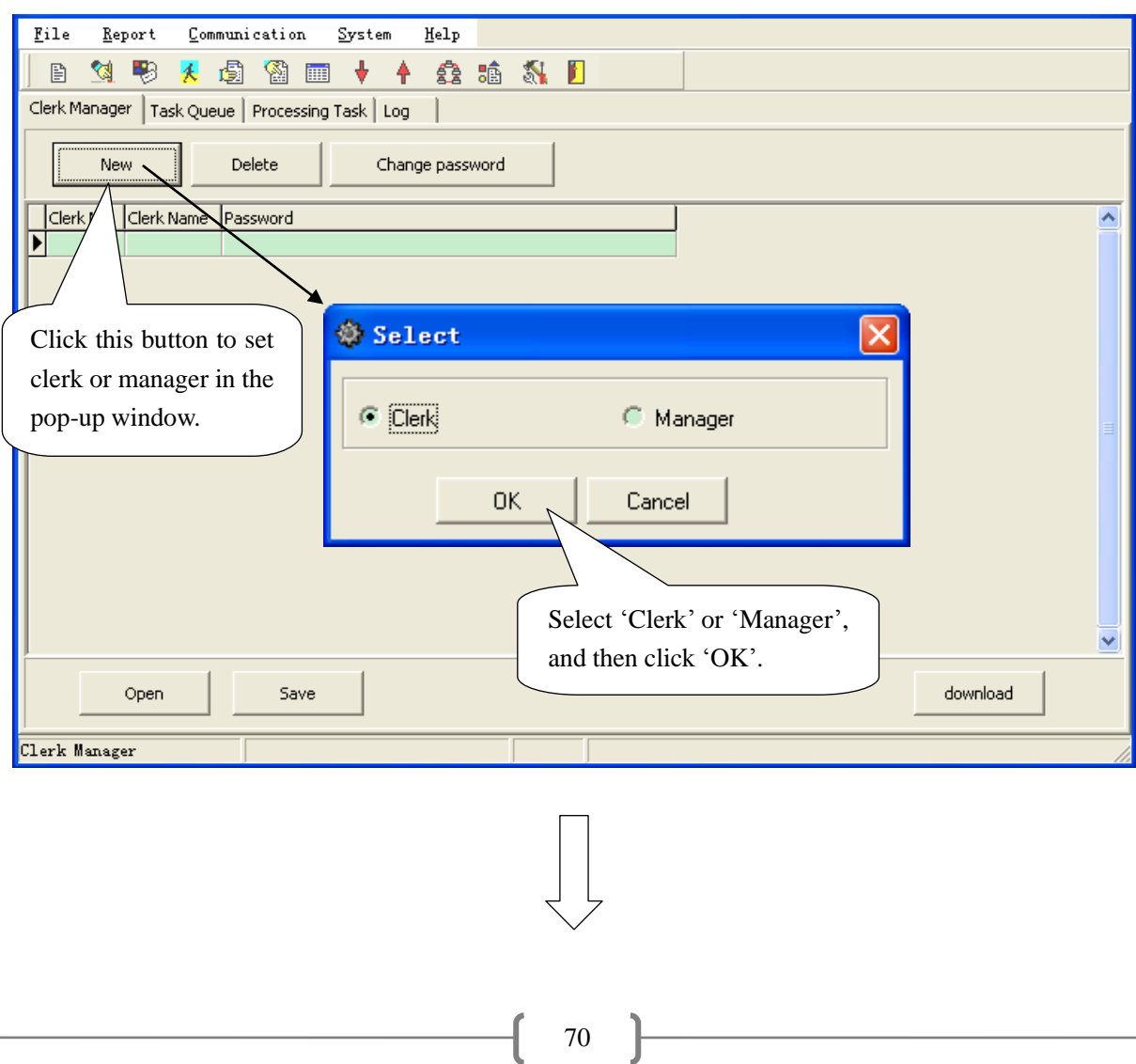

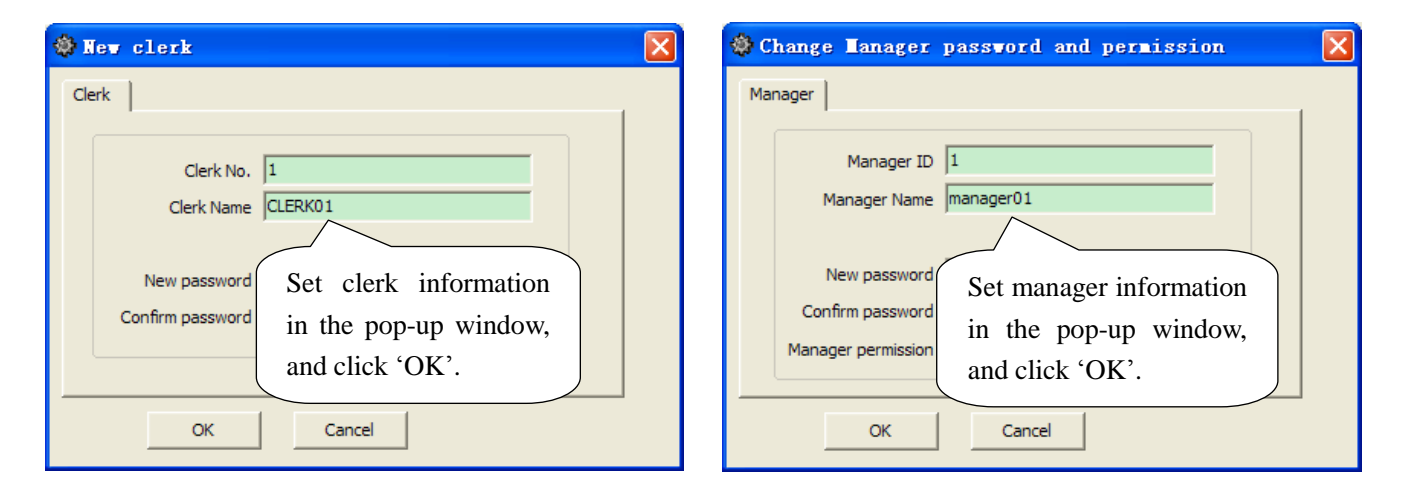

## 14.2.5 Department Data

Click ‗File/Department Data' to enter the following window:

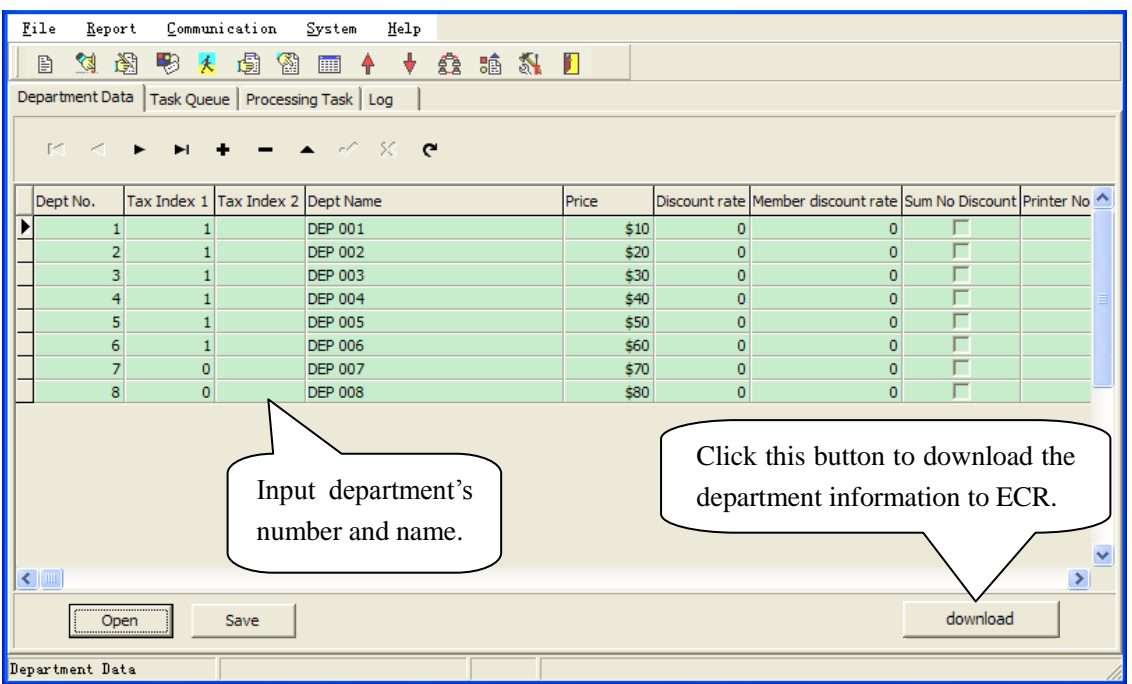

### **14.2.6 Forbid Sale PLU**

Click 'File/Forbid sale PLU' to enter the following window:

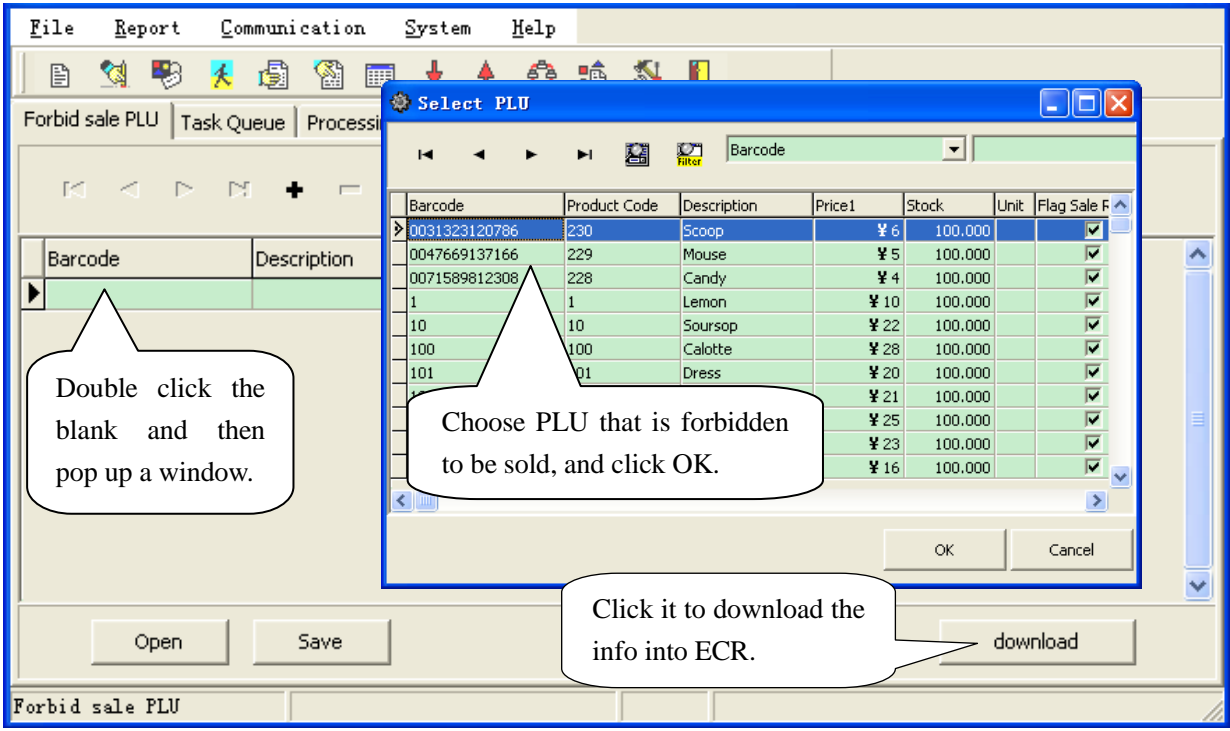

### 14.2.7 **Sales Promotion**

Click ‗File/Sales Promotion' to enter the following window:

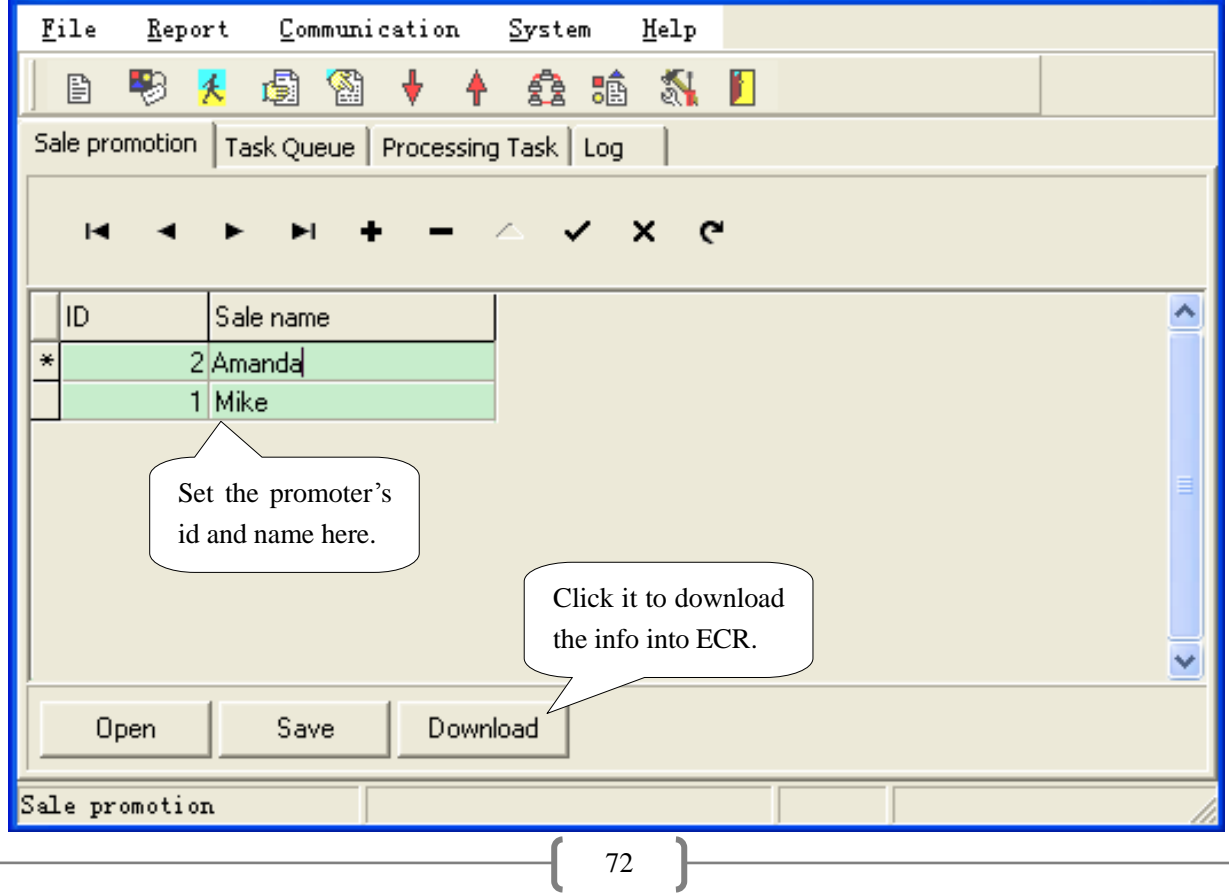

# **14.3 Report Column**

## 14.3.1 **PLU Data**

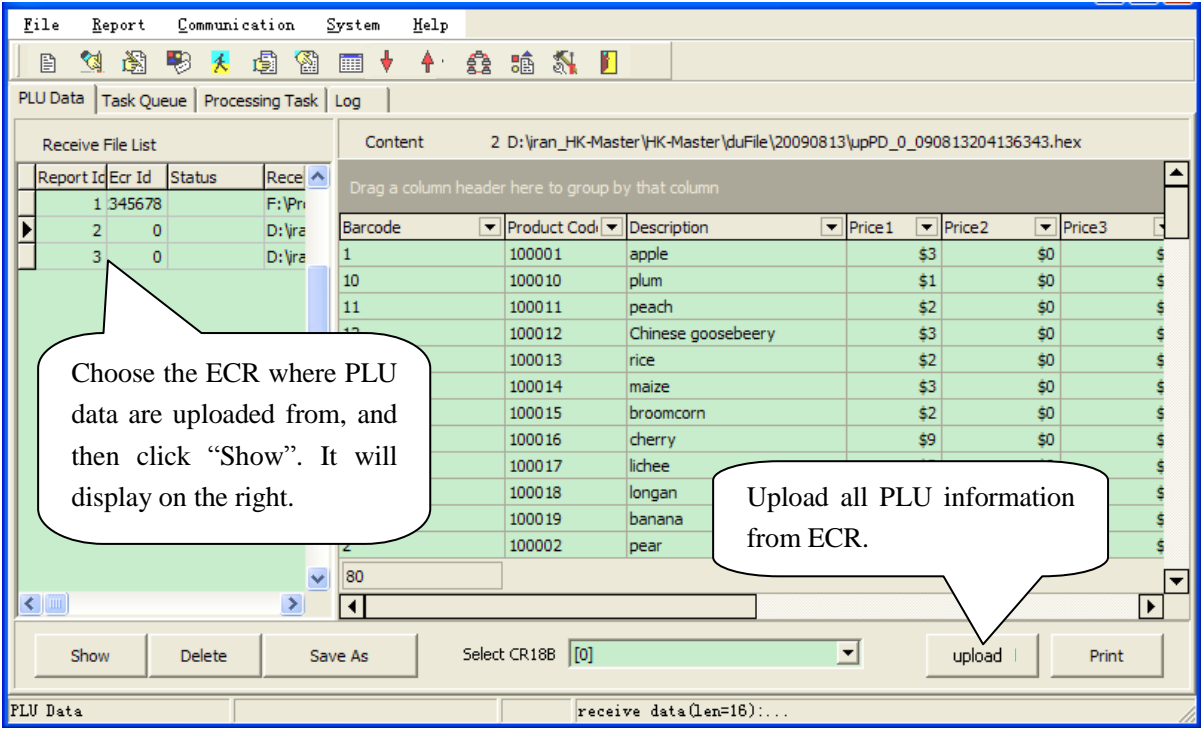

## 14.3.2 Department Data

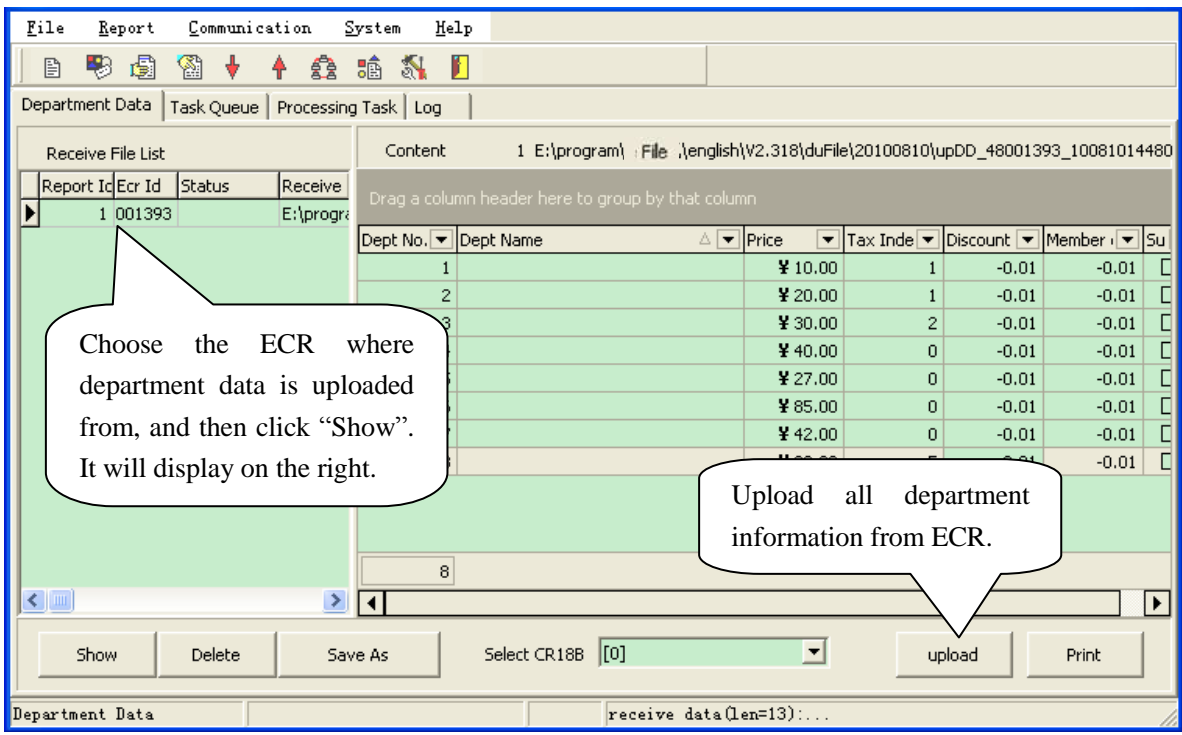

 $\mathcal{L}^{\mathcal{L}}(\mathcal{L}^{\mathcal{L}})$  and  $\mathcal{L}^{\mathcal{L}}(\mathcal{L}^{\mathcal{L}})$  and  $\mathcal{L}^{\mathcal{L}}(\mathcal{L}^{\mathcal{L}})$  . In the contract of

### 14.3.3 PLU X Report and Z Report

**Note: after you upload the PLU Z report, the total sales sum will be set to zero. The report will be printed after you uploaded.**

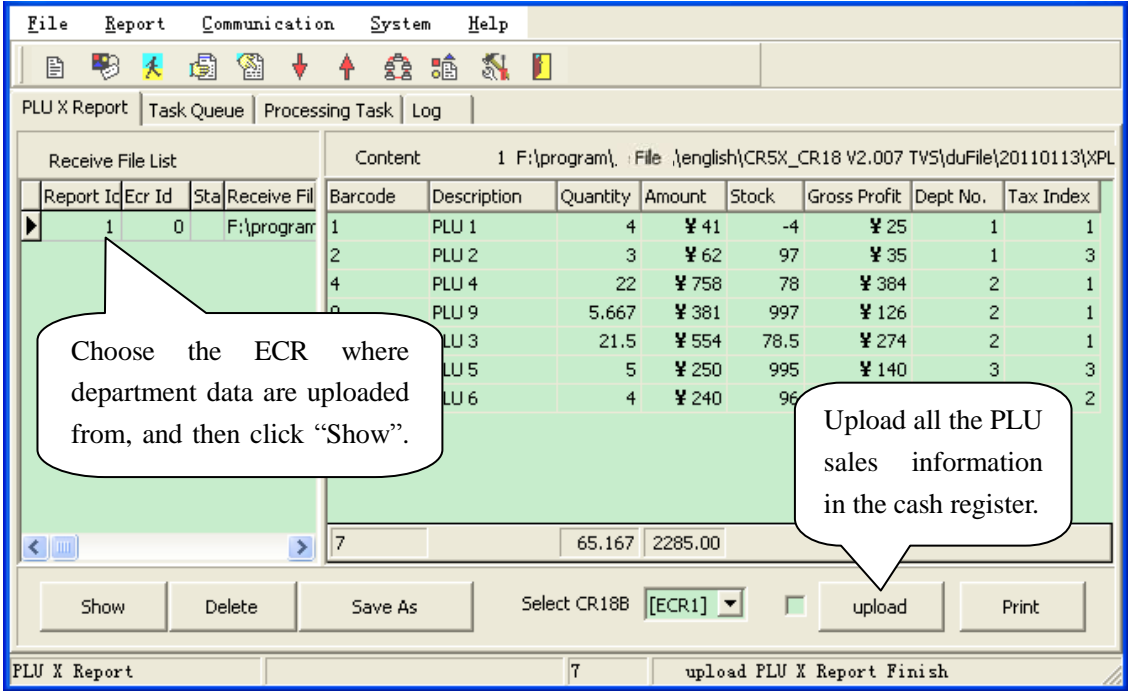

## 14.3.4 X Daily Report and Z Daily Report

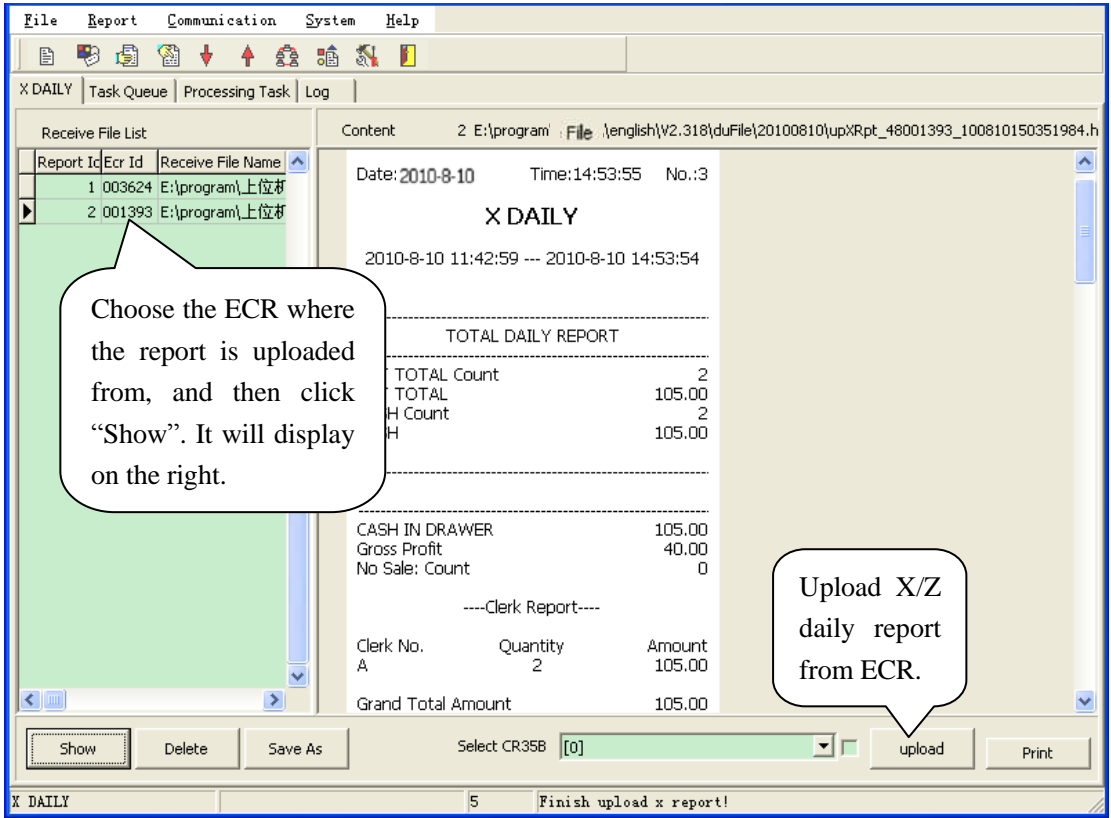

**Note: other reports are similar to these reports.**

## **14.4 Upload Data**

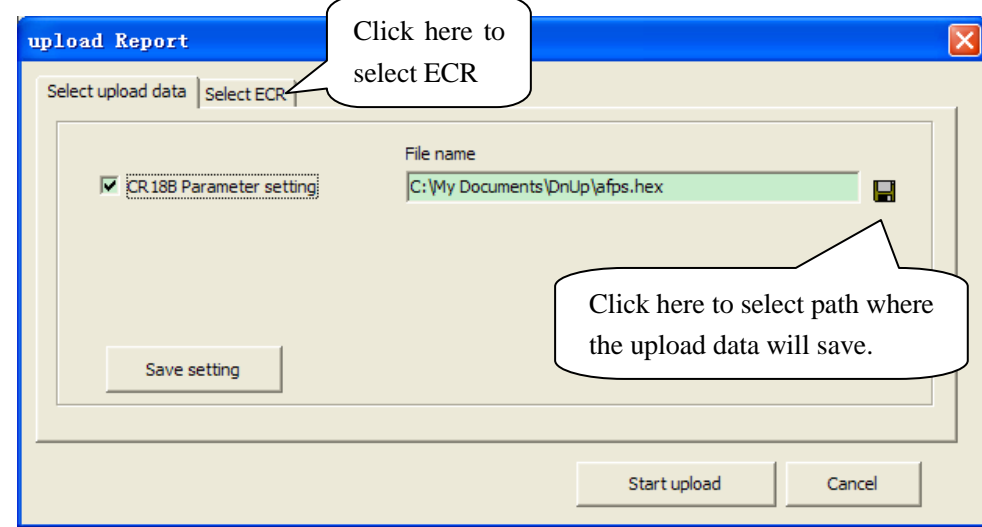

Click ‗Communication\Upload' to enter following interface:

### **14.5 Communication Column**

### 14.5.1 **How to Make Logo**

**Method 1:** use the attached logo directly.

#### **Method 2:**

1. Open the paint program of windows, and create a new file:

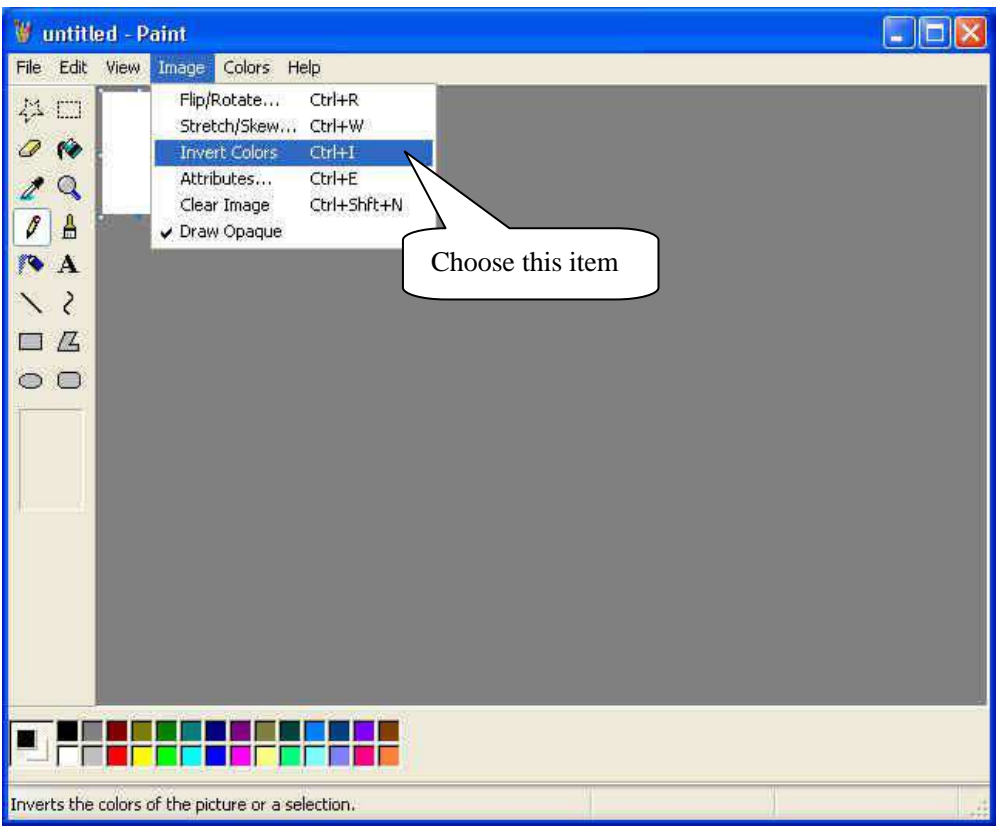

2. Do the setting as the picture shows:

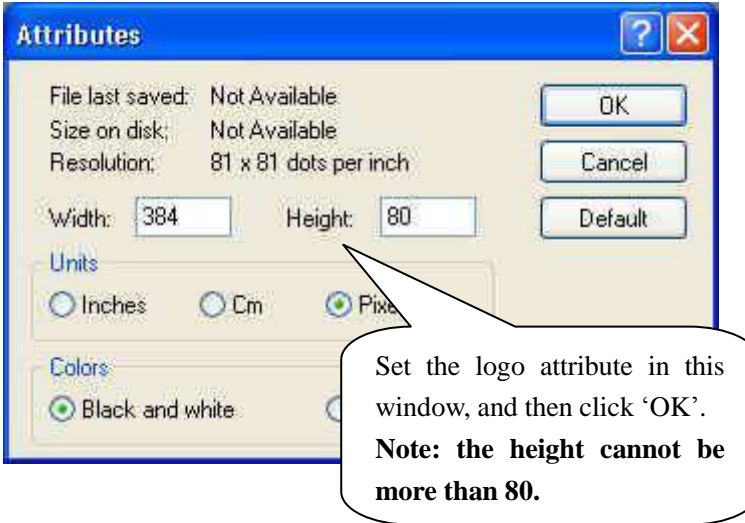

## 14.5.2 Download Logo and Font

Click 'Communication/Download' or  $\overrightarrow{V}$  to enter the following interface:

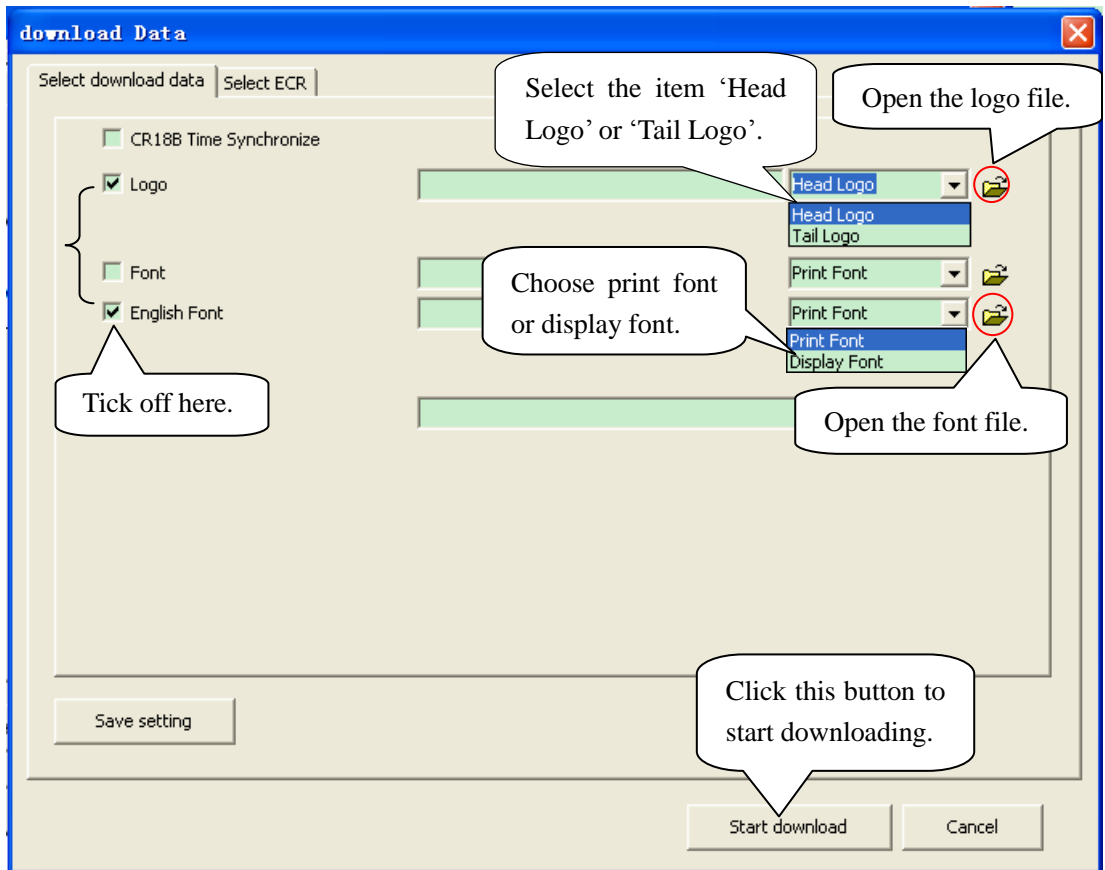

#### 14.5.3 Update Program

Step1: Link ECR to PC. Please refer to chapter 14.1.1;

Step2: Set the Port. Please refer to chapter 14.1.2;

Step3: Test communication. Only when the communication between ECR and PC is OK, can the program be updated. Please refer to chapter 14.1.3.

Step4: Update the program. Click "Communication\Download" to enter the following window:

**Attention: It is necessary to print Z daily report before updating the program.**

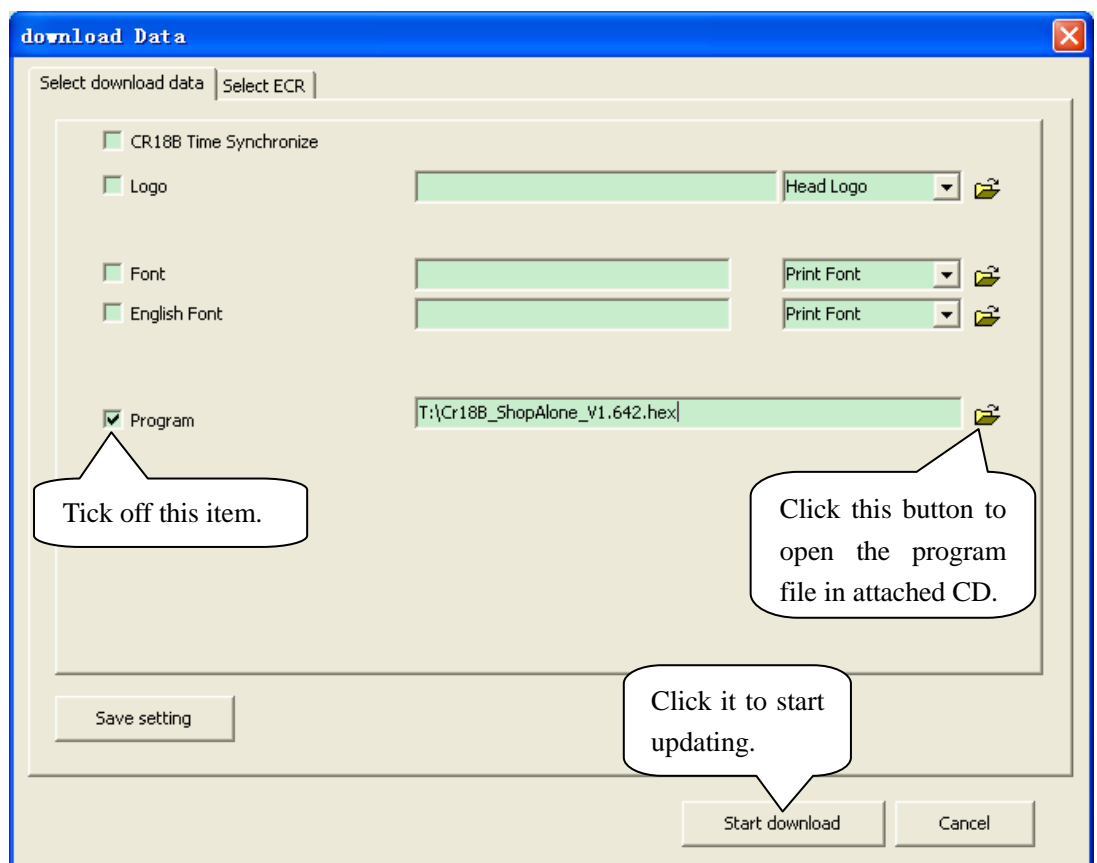

### **14.6 System Column**

#### **14 .6 . 1 O p tio n**

(1) Click ‗System/Option'. You can set trade details upload in stated time or set PC online mode to reach receipts.

**a. Trade details upload at a fixed time:**

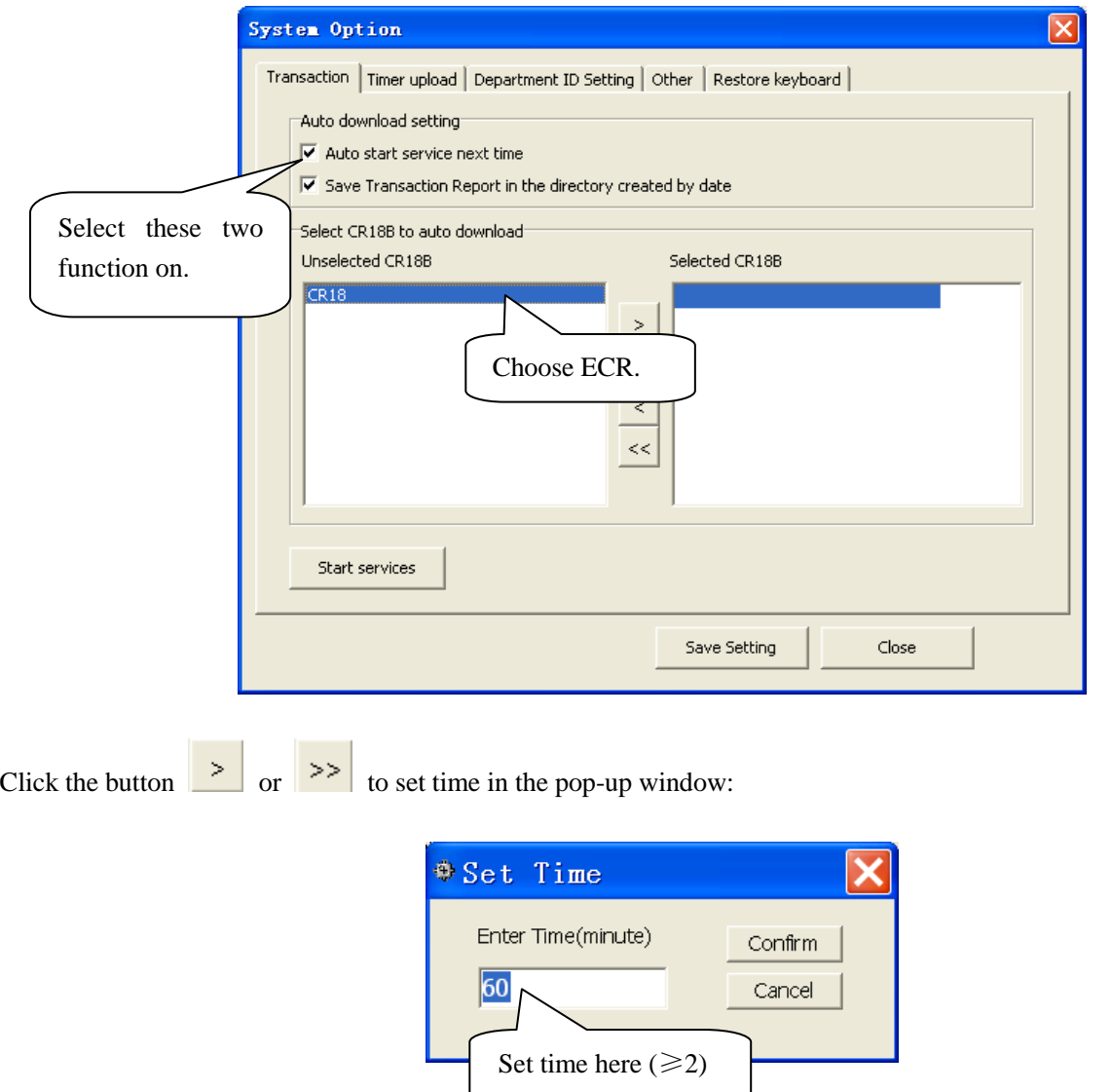

If the value you set is 60, that means the ECR will upload trade details automatically per 60 minutes. Click ‗Confirm' after setting, and you will see the window as follow:

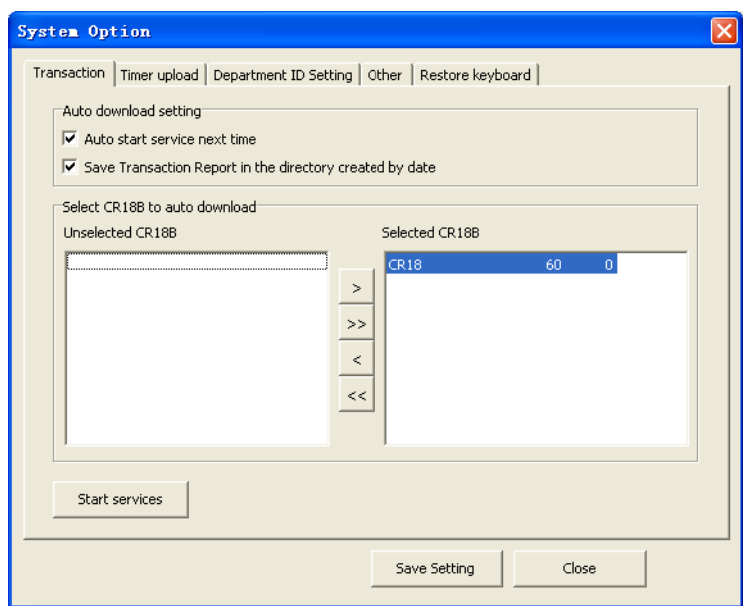

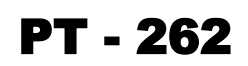

**Note: we suggest you set different time value for each ECR, so that they won"t upload data at the same time, avoid data transmission jam.**

 **b. PC online mode to reach receipts:**

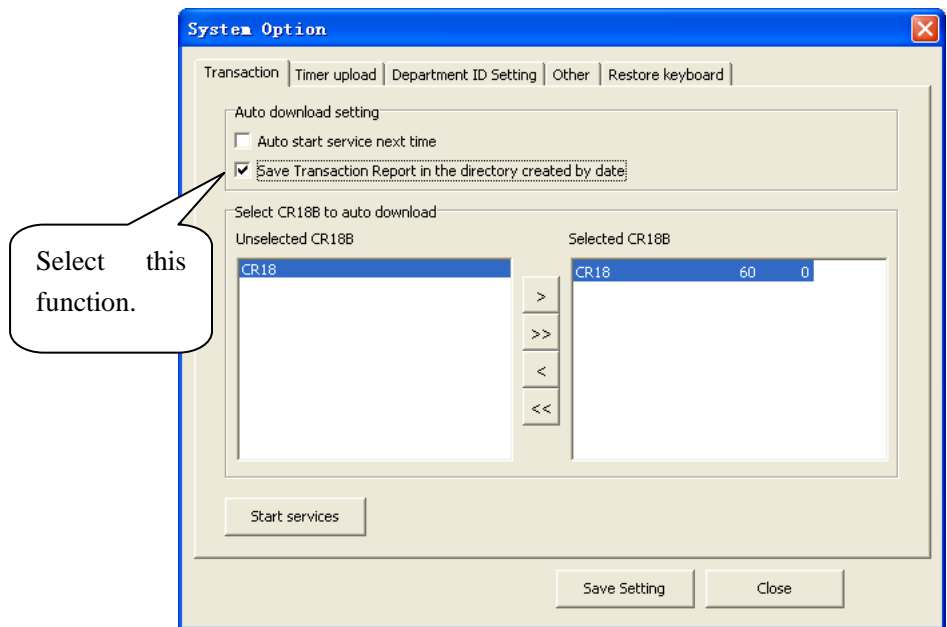

(2) Upload reports. You can set timer upload reports at the following interface:

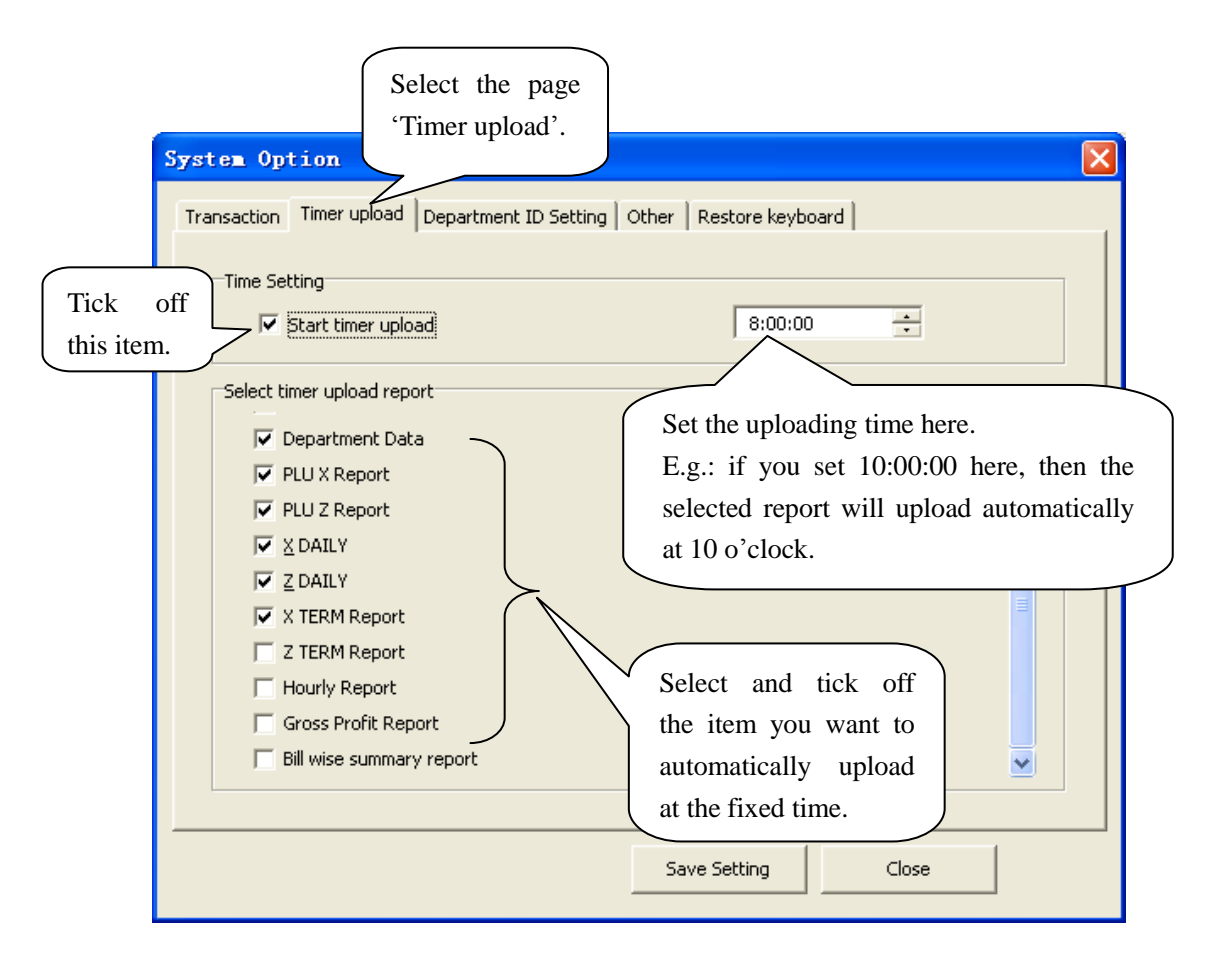

### **14 .6 . 2 Us er Ma nag e**

Click "System/User Manage".

1. If you login the system as a manager whose login name and password are both "admin", the window will display as below:

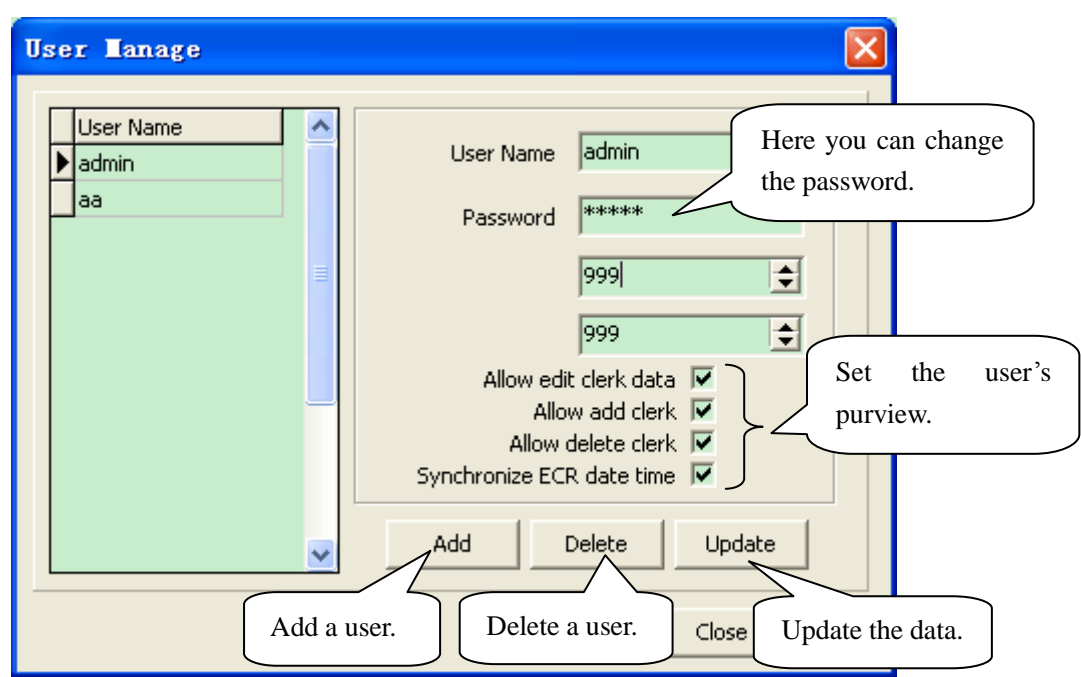

2. If you login the system as an ordinary user, the window will display as below. It can only change the user's own password:

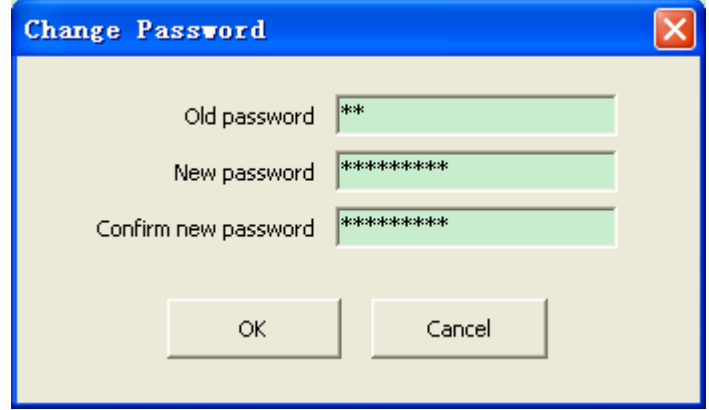

#### 14.6.3 Show Log Messages

Click "System/Log Manage", a window will pop up. Click 'upload' button on the window, the log messages will be uploaded. When it finishes uploading, choose the report id on the left column, you will see all log messages on the right.

#### 14.6.4 Add Files to Report List

 In this function, you can add daily report or PLU report from U disk to report list, so that you can show the report on PC. Please follow the steps as below:

- 1. Connect U disk to cash register, and then upload daily report or PLU report to U disk. (Please refer to chapter 10.9 for details.)
- 2. Click ‗System/Add files to report list' to enter the following window:

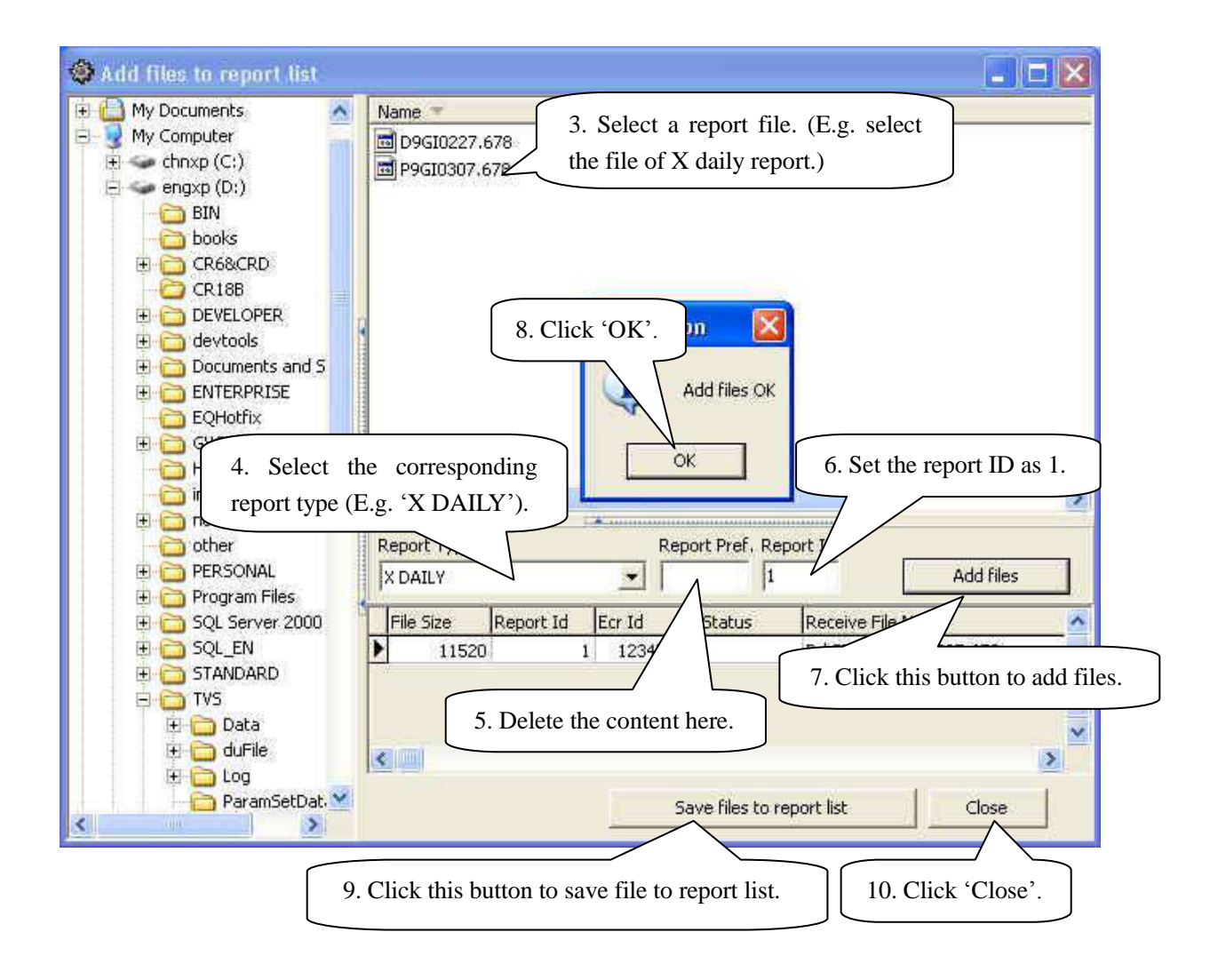

11. Click ‗Report/X DAILY', choose the file, and click the button ‗Show' to show it. (Please refer to chapter 14.3.4.)

## **ERROR INFORMATION**

Format of familiar error information is ERR X

#### **Error code and description**

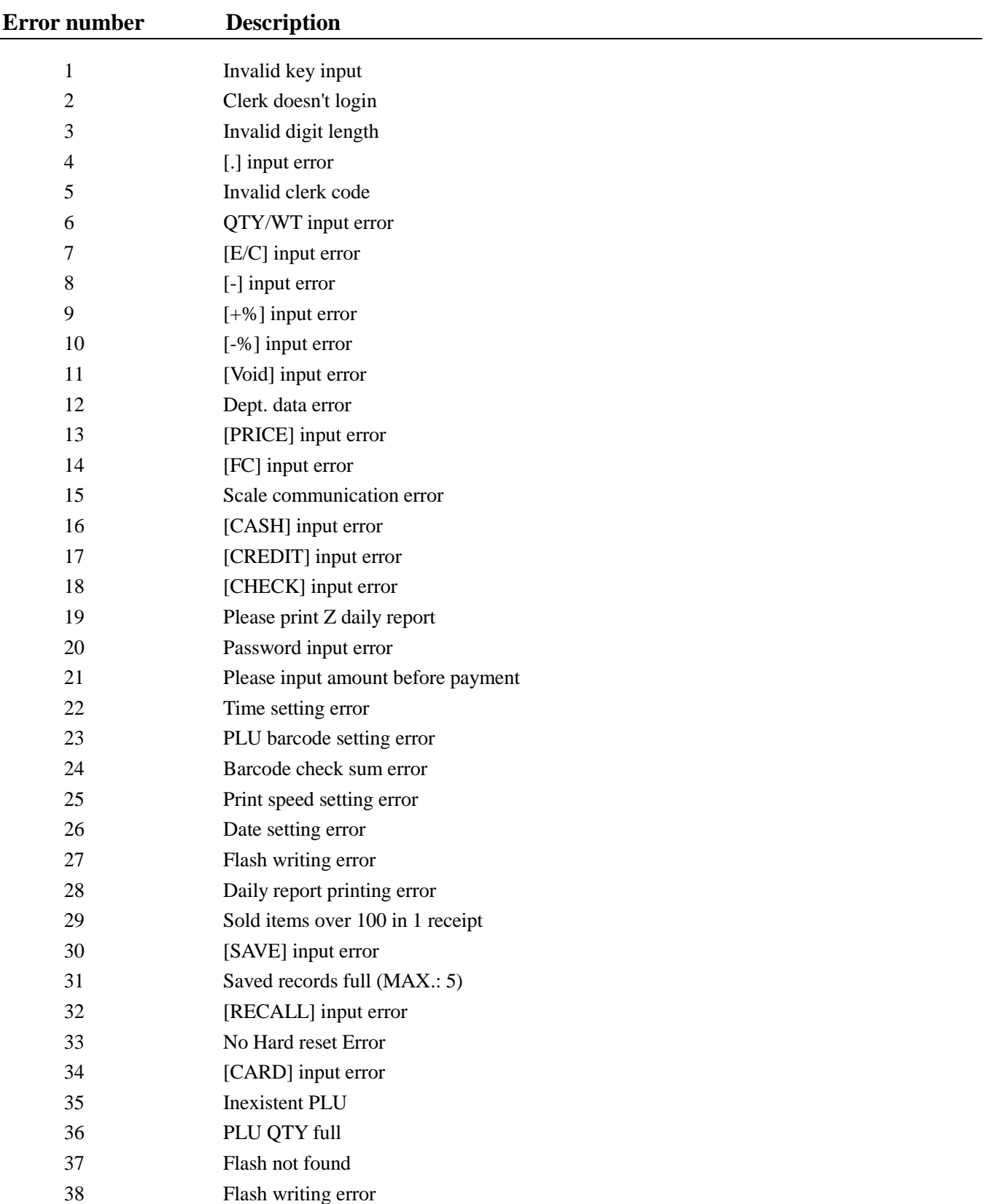

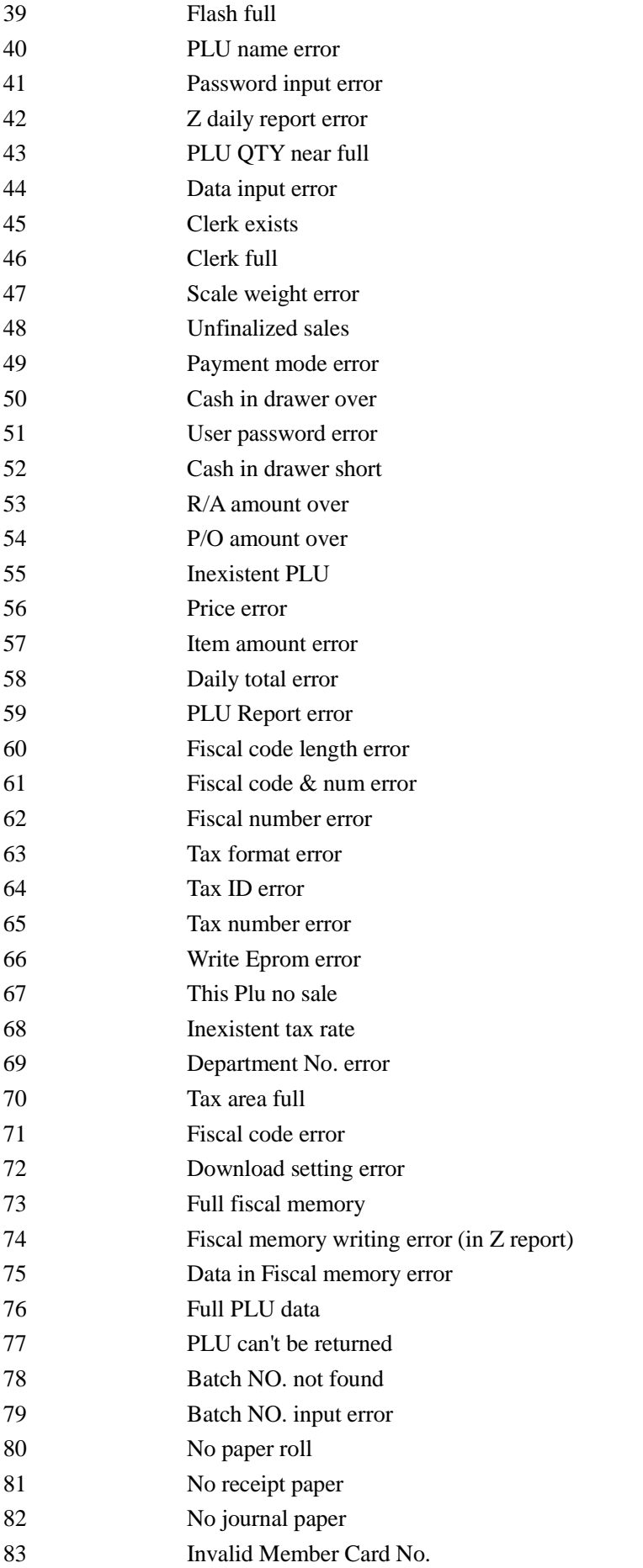

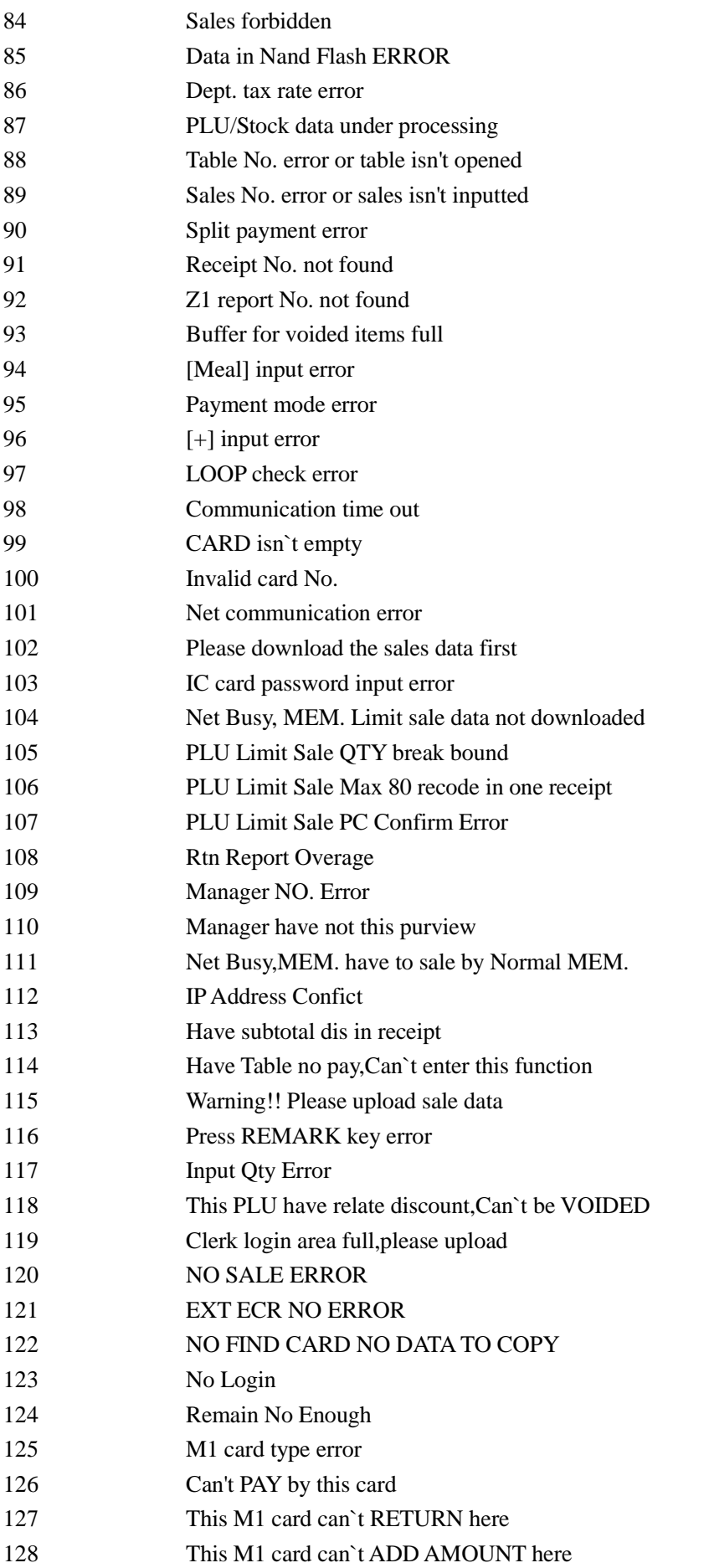

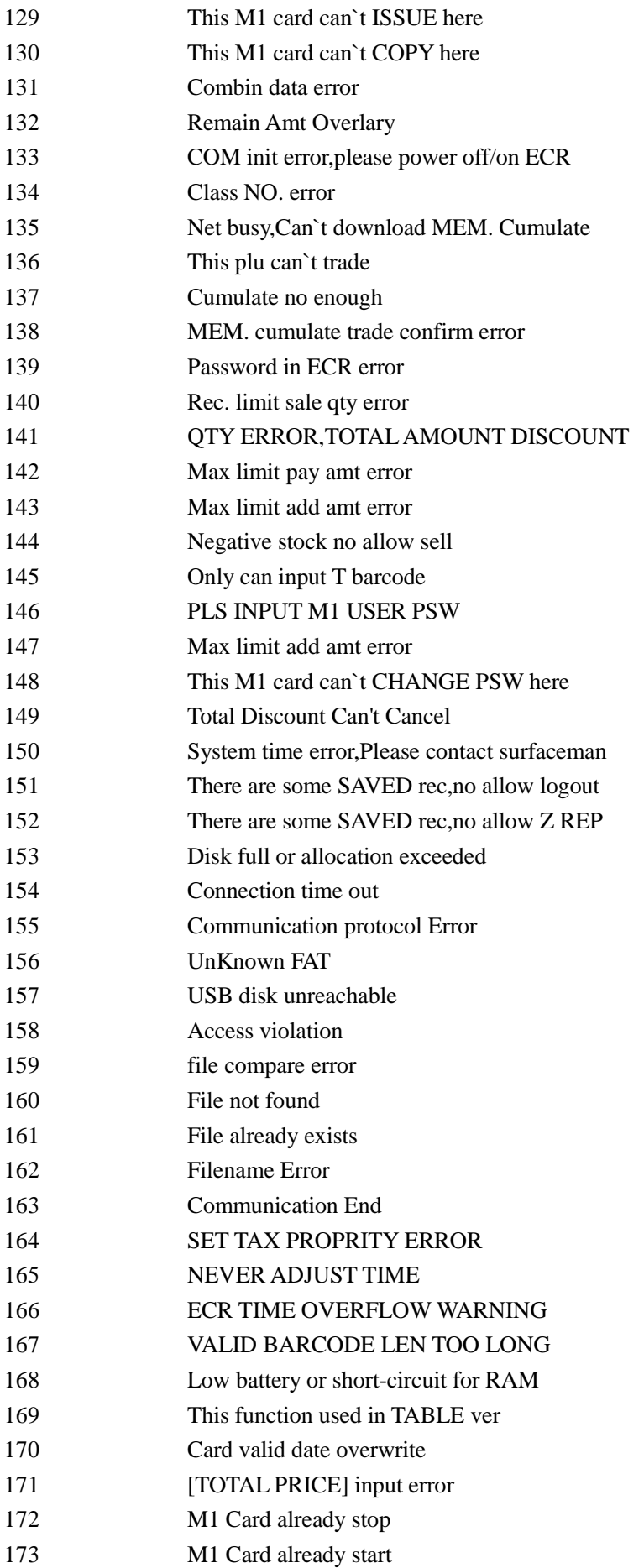

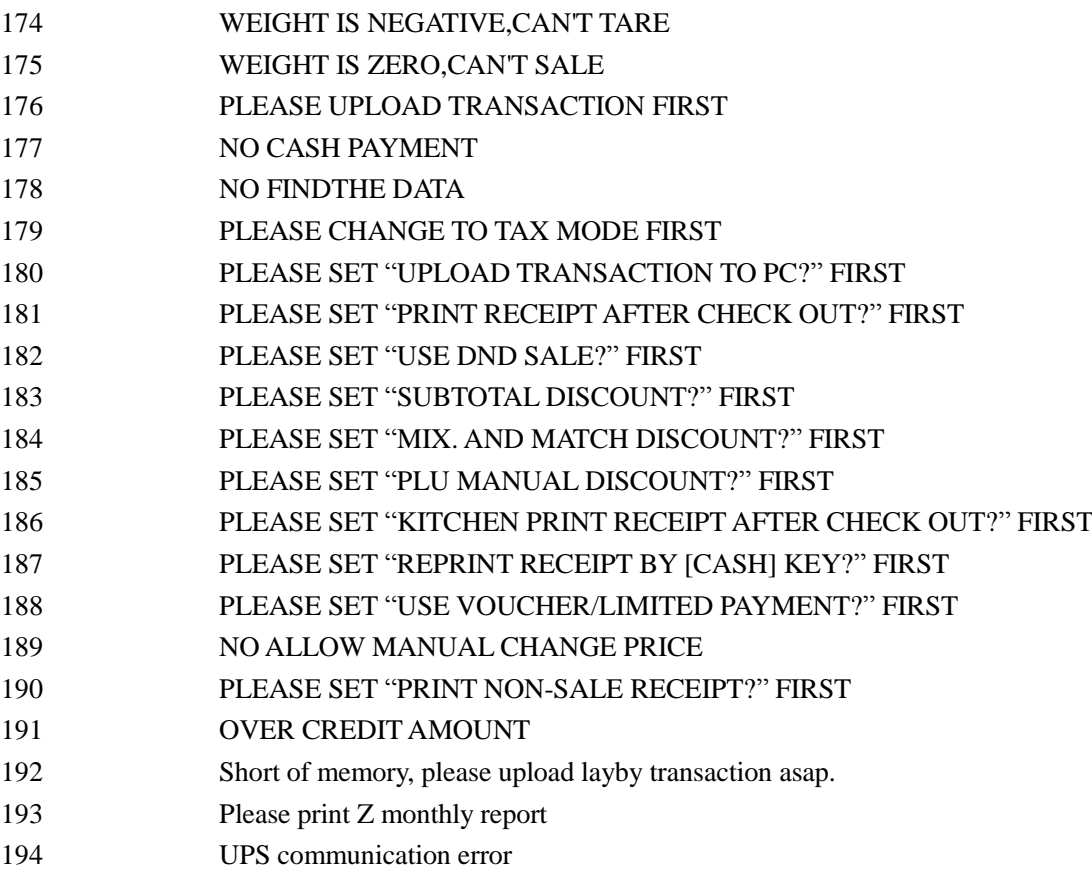

## **APPENDIX**

### **Bar Code Type Table**

This ECR support 13 digits EN-13 code. When the first digit is 2, this bar code is considered as inner code. Generally speaking, the last digit (S) used as check code. This ECR can select 10 inner barcode, which start with 2X (20~29), from the 55 types of code. Following is inner bar code, where C stand for Code, W stand for Weight or Quantity, P stand for Price. User can set bar code type in SET mode.

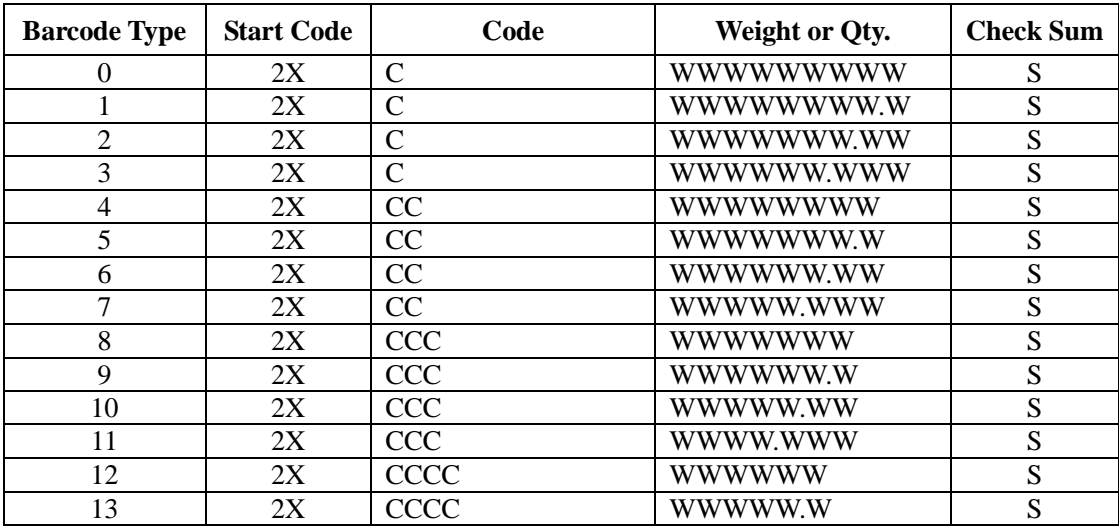

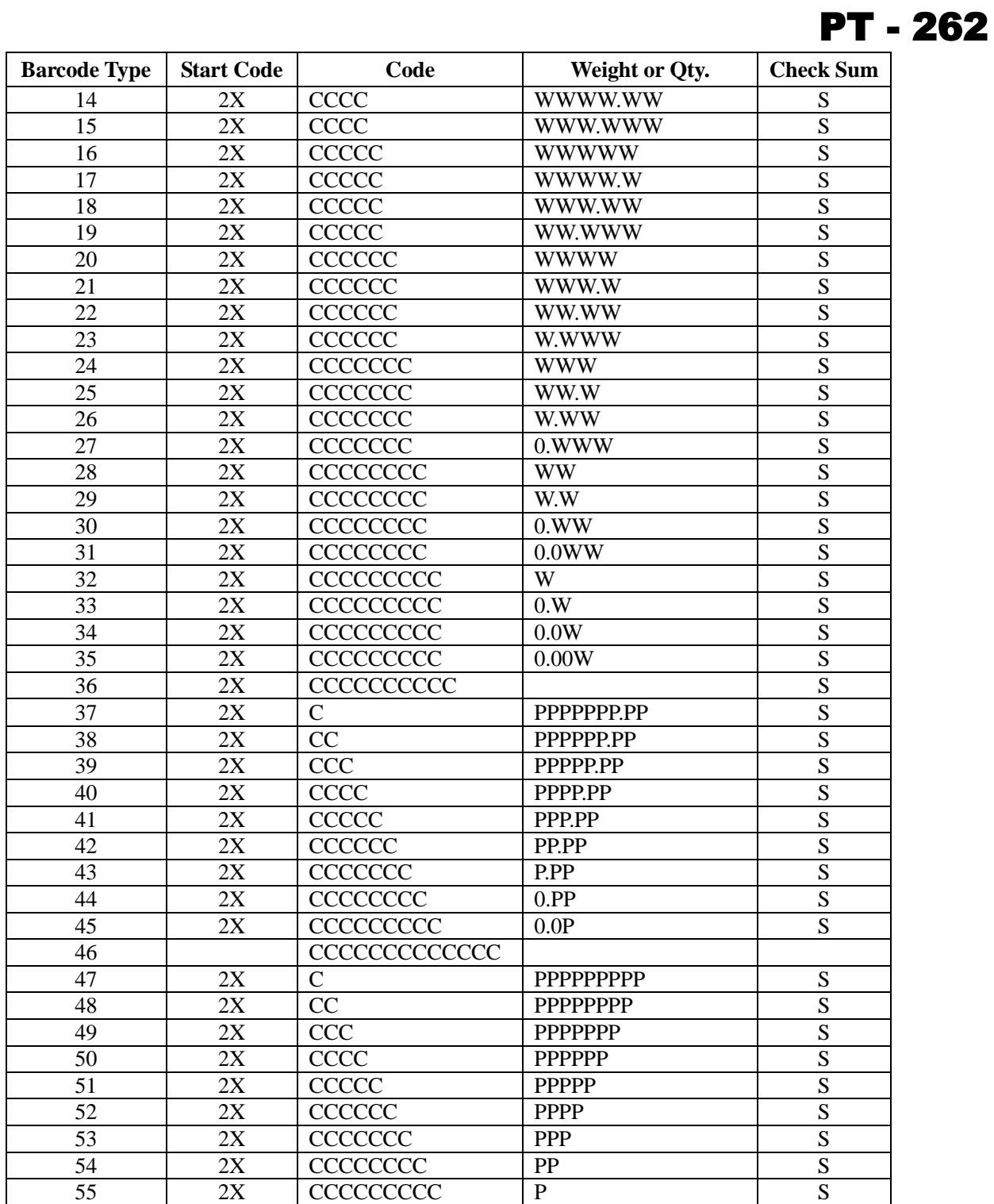

ſ

#### **Statement of Limited Warranty for PT-262**

This Statement of limited warranty applies to TVS PT-262 Pos Terminal if it was originally purchased for use, and not for resale, from TVS Electronics Ltd. or Authorised Dealers.

#### **Warranty Service**

• To obtain warranty service you are requested to register service request with us. Warranty service will only be provided at the installed premises within warranty period.

• Use out toll free numbers to register service calls: 1800-425-4566 or 3030 1717

Warranty service does not include repair of failures caused by misuse, accident, modification, unsuitable physical or operating environment, improper maintenance by user, operation in other than the specified operating environment, failures caused by the service of the machine by those other than TVS-E, or failures caused by the product, including supplies, for which we are not responsible.

We request you to go through the warranty policy for warranty coverage and limitation

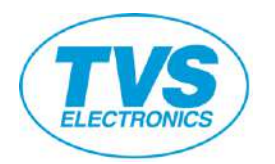

**TVS Electronics Limited** DP34, South Phase, Industrial Estate, Guindy, Chennai – 600 032. Tel: +91 44 4200 5200, Fax: +91 44 2232 7577 [http://pos.tvs-e.in](http://pos.tvs-e.in/)

**DCR101007IN-CR18B-V1.651**